# **SE RETROLOGUE VST Virtual Analog Synthesizer**

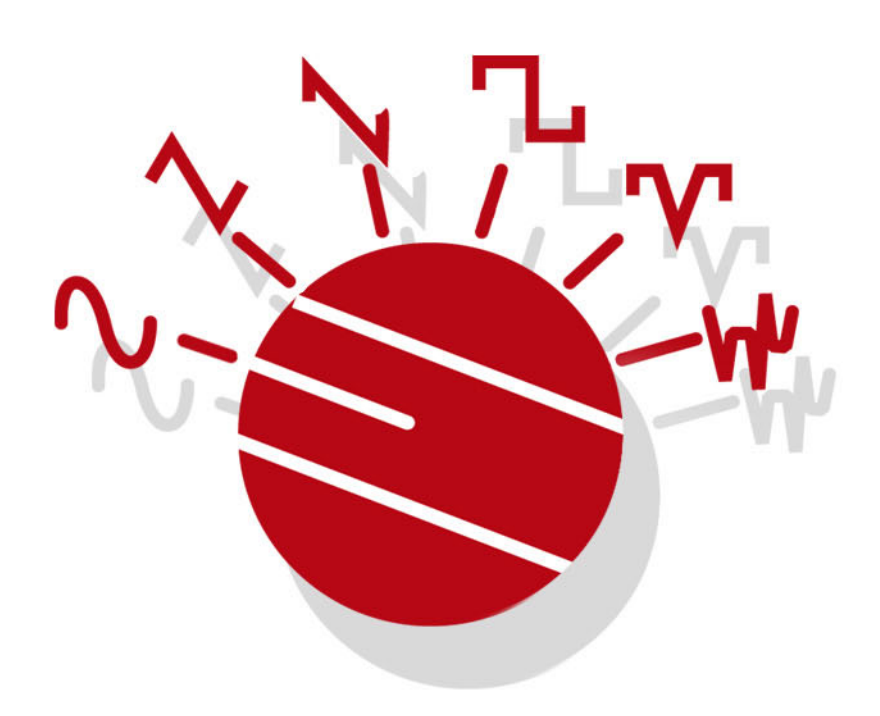

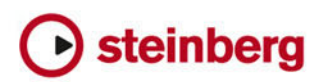

# **English**

Matthias Klag, Michael Ruf

Revision and quality control: Cristina Bachmann, Heiko Bischoff, Marion Bröer, Sabine Pfeifer, Heike Schilling, Benjamin Schütte

This PDF provides improved access for vision-impaired users. Please note that due to the complexity and number of images in this document, it is not possible to include text descriptions of images.

The information in this document is subject to change without notice and does not represent a commitment on the part of Steinberg Media Technologies GmbH. The software described by this document is subject to a License Agreement and may not be copied to other media except as specifically allowed in the License Agreement. No part of this publication may be copied, reproduced, or otherwise transmitted or recorded, for any purpose, without prior written permission by Steinberg Media Technologies GmbH. Registered licensees of the product described herein may print one copy of this document for their personal use.

All product and company names are ™ or ® trademarks of their respective holders. For more information, please visit www.steinberg.net/trademarks.

Release Date: February 14, 2012

© Steinberg Media Technologies GmbH, 2012.

All rights reserved.

# **Retrologue**

# **Introduction**

The VST instrument Retrologue provides you with a highly flexible virtual analog synthesizer. It features all essential classical synthesis features that you need to create your synthesizer sounds. It comes with two multi-mode oscillators, a dedicated sub oscillator and a noise generator. The oscillators feature several modes that allow anything from basic synthesis waveforms, to sync and cross modulation, to multi waveforms. One oscillator can be a combination of up to eight detunable oscillator signals, which allows for very rich sounds. The Filter section provides 12 different filter types, including lowpass, highpass, bandpass, and band rejection filters. The integrated filter distortion can either produce analog tube distortions or hard clipping effects. In addition, you can add the ring modulated signal from oscillator 1 and 2. The two envelopes and two LFOs in Retrologue can be used to modulate a large number of modulation destinations which are accessible in the modulation matrix. The matrix features 10 freely assignable modulations. This allows you, for example, to create Note Expression modulation assignments that can be directly addressed from within Cubase. To give the sounds the final polish, Retrologue provides a two-stage effect section including chorus, flanger, and different delay effects.

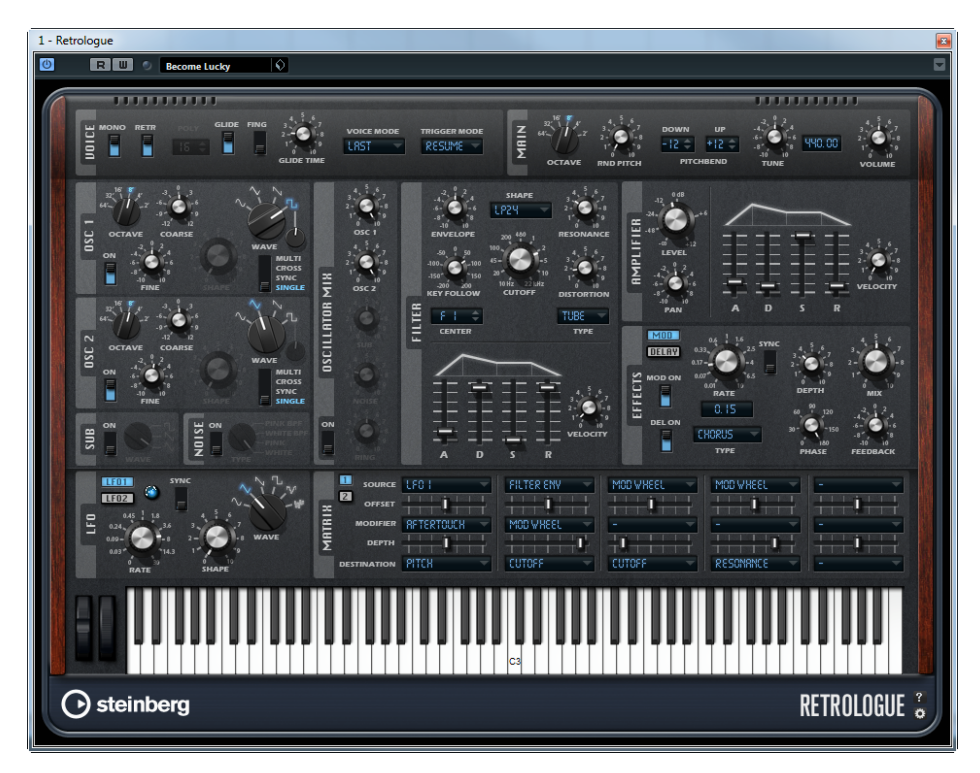

# **The Voice Section**

The Voice section contains the following settings:

#### **Mono**

The Mono parameter activates monophonic playback.

#### **Retrigger**

When Retrigger is activated, a note that was stolen by another note is retriggered if you still hold the stolen note when releasing the new one. This lets you play trills by holding one note and quickly and repeatedly pressing and releasing another note, for example.

 $\Rightarrow$  The Retrigger option is only available in Mono mode.

#### **Poly**

When Mono mode is not active, you can use this parameter to specify how many notes can be played simultaneously.

#### **Glide**

You can use the Glide parameter to bend the pitch between notes that follow each other. You achieve the best results in Mono mode. When you activate the Glide option, the following parameters become available:

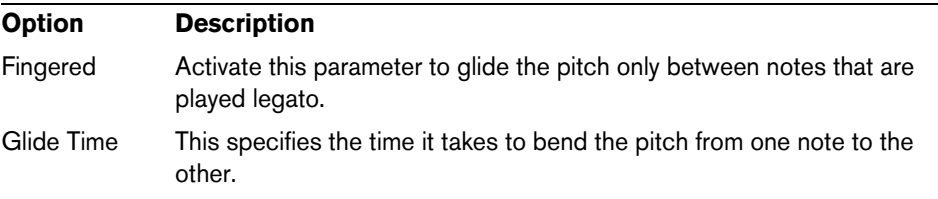

#### **Voice Mode**

The Voice Mode parameter determines which notes are stolen during playback and whether new notes are triggered when the Polyphony setting is exceeded. The following settings are available:

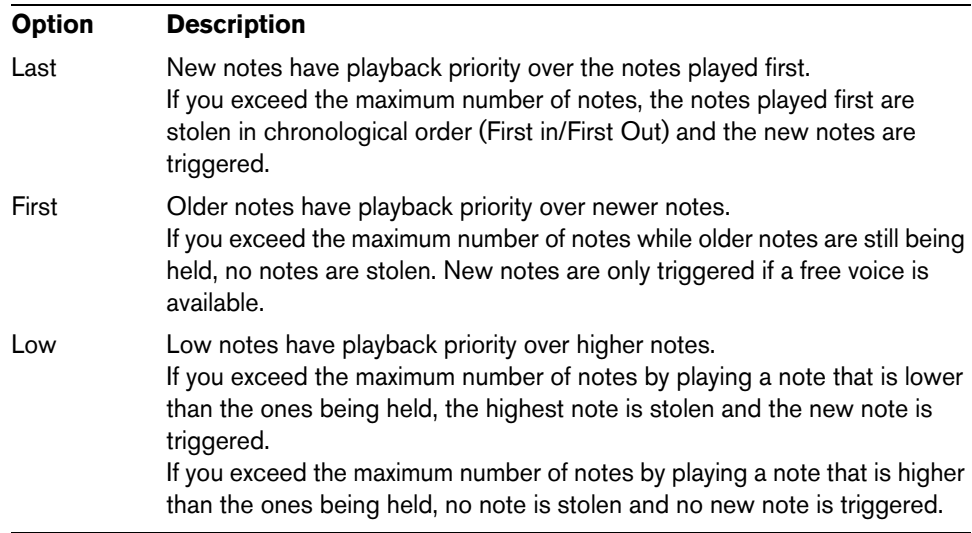

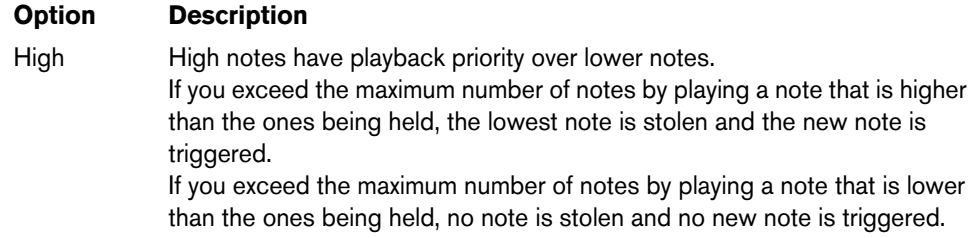

#### **Trigger Mode**

The Trigger Mode parameter defines the trigger behavior for new notes. The following settings are available:

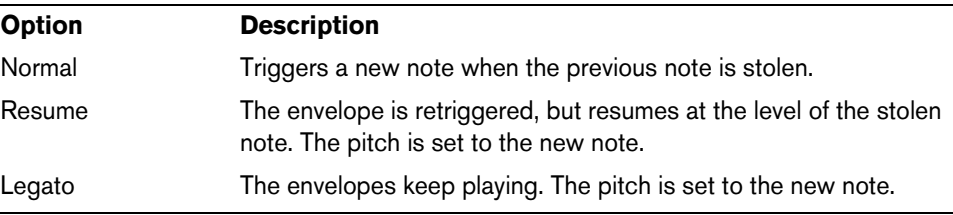

# **The Main Section**

The Main section contains the following settings:

#### **Octave**

Here, you can adjust the pitch in octave steps.

### **Random Pitch**

This parameter allows you to randomly offset the pitch with each played note. Higher values cause stronger variations. At a setting of 100%, the random offsets can vary from -6 to +6 semitones.

#### **Pitchbend Down/Up**

Here, you can set the range of the pitch modulation that is applied when you move the pitchbend wheel.

#### **Tune**

Here, you can adjust the main tuning of the plug-in.

#### **Volume**

Here, you can adjust the main volume of the plug-in.

# **The Oscillator Section**

In the Oscillator section, you can make settings for the two oscillators, the sub oscillator, and the noise generator.

#### **Osc 1/2**

For the two oscillators, the following settings are available:

#### **On/Off**

You activate an oscillator by using its On/Off switch.

#### **Octave**

Here, you can adjust the pitch in octave steps.

#### **Coarse**

Here, you can adjust the pitch in semitone steps.

#### **Fine**

Here, you can fine-tune the pitch in steps of cents (hundredths of a semitone).

#### **Wave**

Here, you can select one of four waveforms: sine, triangle, saw, or square.

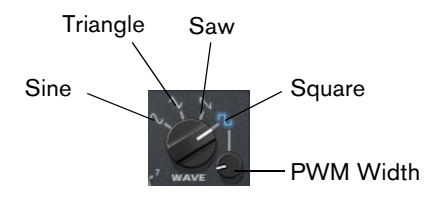

#### **PWM Width**

This parameter is only available for the square waveform. It sets the ratio between the high and low value of the square wave. A setting of 50% produces a pure square wave. With settings below or above 50%, the oscillator produces rectangular waves.

#### **Oscillator Type**

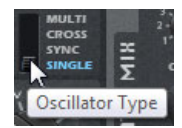

Here, you can select an oscillator type. The following options are available:

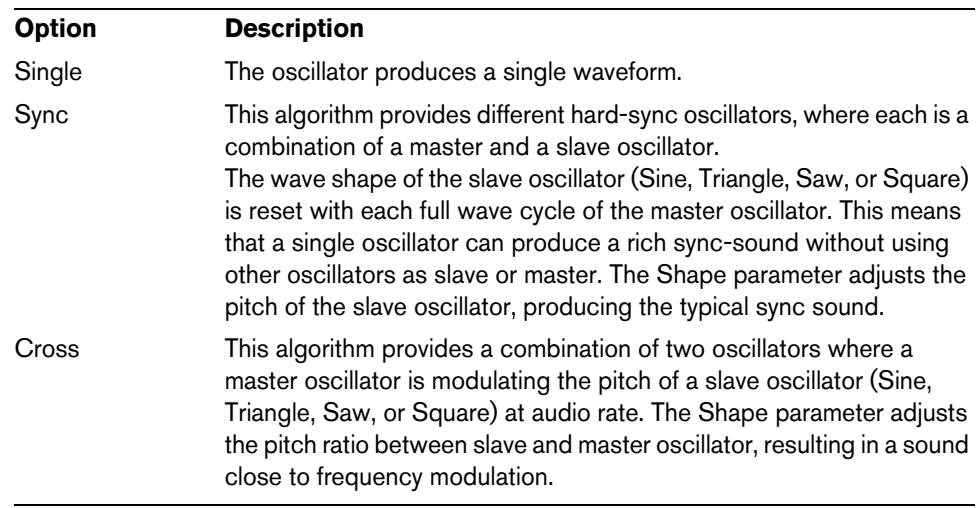

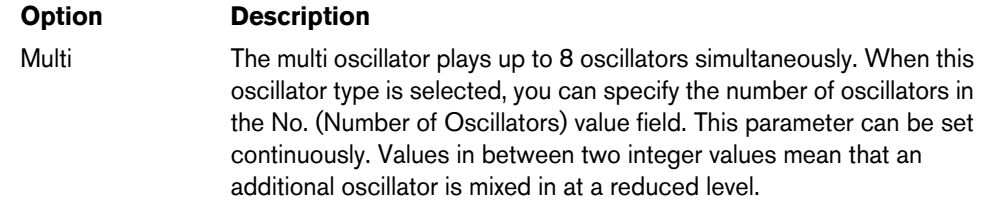

#### **Detune**

Here, you can specify by how many cents the additional oscillators are detuned. For example, when you use 5 oscillators and set Detune to 4, you get one oscillator at the original pitch, and four detuned oscillators at -8, -4, +4, and +8.

#### **Sub Oscillator (SUB)**

**•** To activate and deactivate the sub oscillator, use its On/Off switch.

The Wave control specifies the wave shape of the sub oscillator. You can choose between Triangle, Saw, and Square. The pitch of the sub oscillator is always one octave below the overall pitch. If you modulate the overall pitch, the sub oscillator follows.

#### **Noise Generator**

**•** To activate the noise generator, use its On/Off switch.

The Noise parameter is used for non-pitched sounds. In addition to standard white and pink noise, there are also band-pass filtered versions (BPF) of white and pink noise.

#### **Ring**

**•** To activate and deactivate ring modulation, use its On/Off switch. Ring modulation is produced by modulating the two oscillators. Therefore, for the ring modulation to have an effect, both oscillator 1 and oscillator 2 must be active.

#### **Oscillator Mix**

Here, you can adjust the levels of the different oscillators and the ring modulation.

# **The Filter Section**

The Filter section allows you to adjust the tone color of the sound.

#### **Shape**

The filter shape determines which frequencies are affected. The following shapes are available:

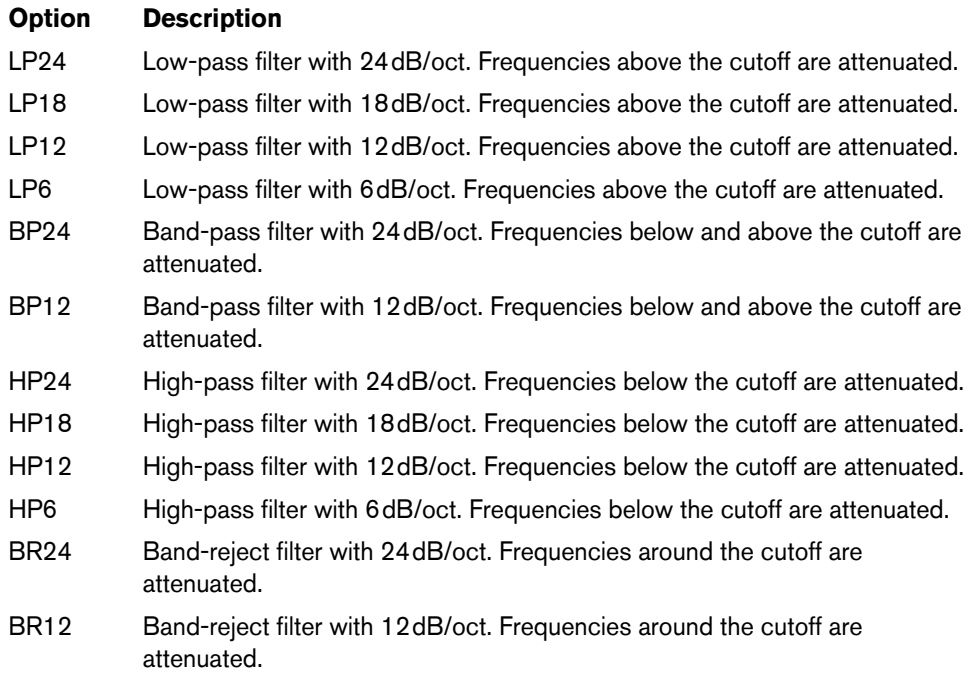

#### **Cutoff**

Here, you can adjust the cutoff frequency of the filter.

#### **Resonance**

This parameter emphasizes the frequencies around the cutoff. For an electronic sound, increase the resonance. At higher resonance settings, the filter self-oscillates, which results in a ringing tone.

#### **Distortion**

This parameter adds distortion to the signal. The effect depends on the selected distortion type. At higher settings, it creates a very intense distortion effect.

The following distortion types are available:

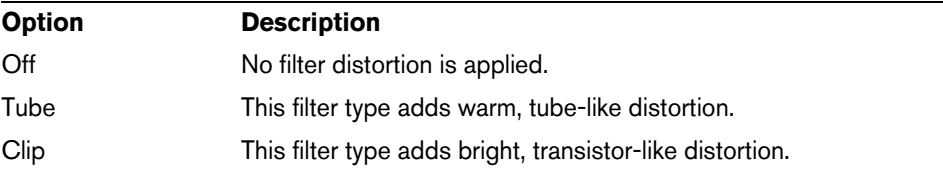

#### **Envelope**

Here, you can adjust the cutoff modulation of the filter envelope. Negative values invert the modulation direction.

#### **Key Follow**

Here, you can adjust the cutoff modulation using the note number. Set this parameter to positive values to raise the cutoff with notes above the center key. Use negative values to lower the cutoff with notes above the center key. At +100%, the cutoff follows the played pitch exactly.

#### **Center**

This parameter determines the MIDI note that is used as the central position for the Key Follow function.

#### **Envelope Display and Velocity Control**

With the faders below the envelope display, you can specify the attack, decay, sustain, and release times of the filter envelope.

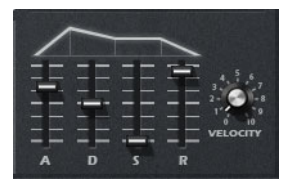

The Velocity control determines how much the envelope intensity depends on velocity. When the control is set to 0, the envelope is fully applied. Higher values reduce the intensity for lower velocities.

# **The Amplifier Section**

#### **Level**

Here, you can adjust the level of the voice.

 $\Rightarrow$  Normally, the internal 12 dB headroom of Retrologue allows for polyphonic playing, without any need for level adjustments. However, when you use higher filter distortion levels, it may become necessary to reduce the level.

#### **Pan**

Here, you can set the position of the sound in the stereo panorama.

#### **Envelope Display and Velocity Control**

Here, you can specify the attack, decay, sustain, and release times of the amplifier envelope.

The Velocity parameter determines how much the output level depends on velocity. When the control is set to 0, the sound is always played with its full amplitude. Higher values reduce the level for lower velocities.

# **The Effects Section**

Retrologue features two insert effects in series: a modulation effect, and a delay.

**•** To activate and deactivate the effects, use the MOD ON and DEL ON switches.

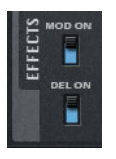

# **Modulation Effects**

The first effect in the effect chain is the modulation effect. It can either be used as a chorus, or as a flanger.

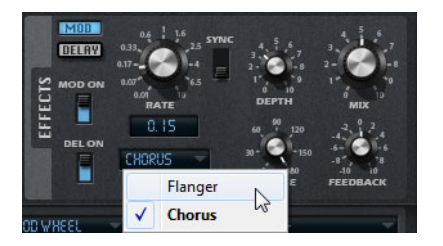

**•** Click the MOD button to show the settings for the modulation effect.

The following parameters are available:

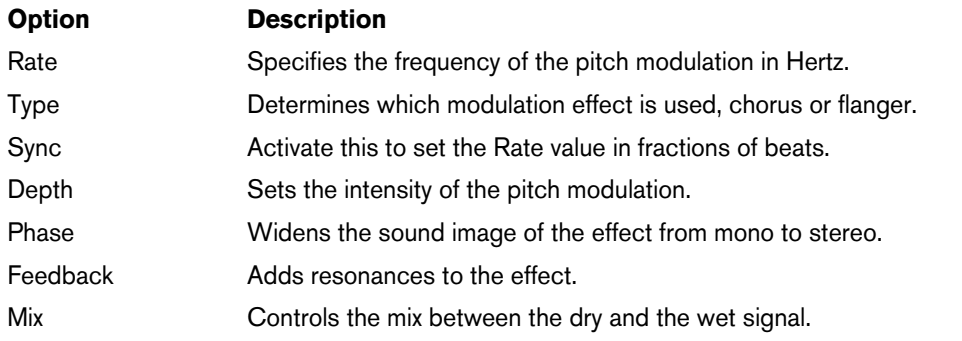

#### **Delay Effects**

For the second effect in the chain, you can choose between different delay effects.

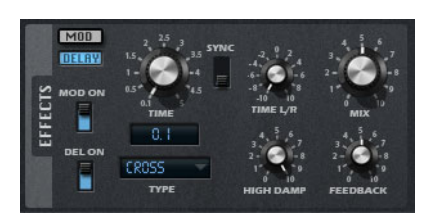

**•** Click the DELAY button to open the settings for the delay effect.

On the Type pop-up menu, you can choose one of the following delay effects:

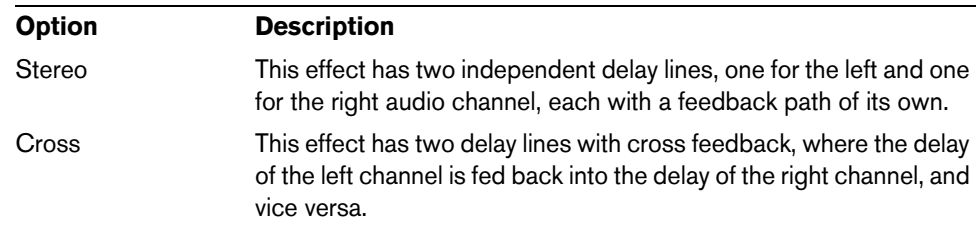

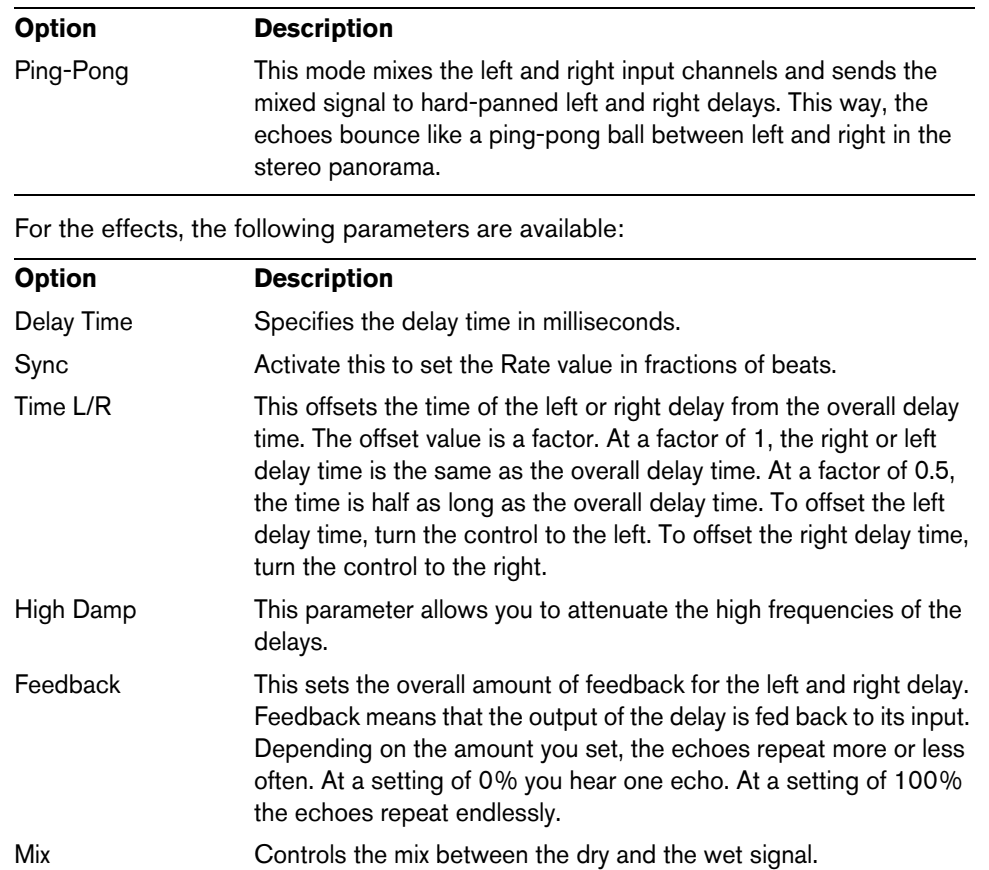

# **The LFO Section**

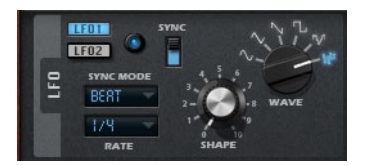

Retrologue features two monophonic LFOs. In this context, monophonic means that the LFOs are calculated once and feed multiple voices at the same time. You switch between the settings for LFO 1 and LFO 2 by clicking the corresponding button.

#### **Wave and Shape**

The Wave control determines the basic type of waveform. The characteristics of the selected waveform are modified with the Shape control.

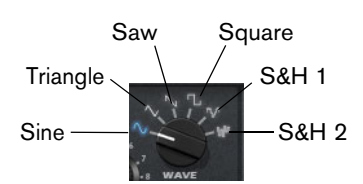

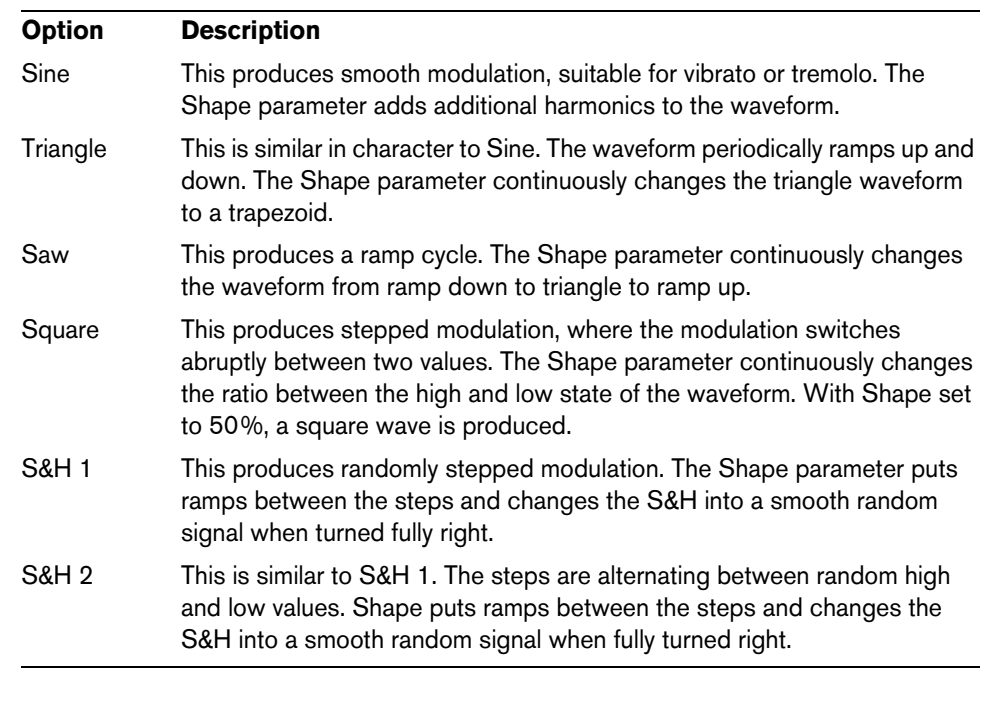

#### **Rate**

This controls the frequency of the modulation, that is to say, the "speed" of the LFO.

#### **Sync**

When Sync is active, the frequency is set in fractions of beats.

#### **Sync Mode**

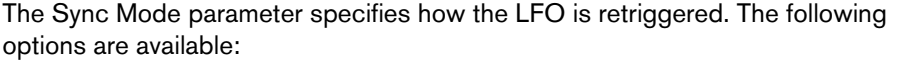

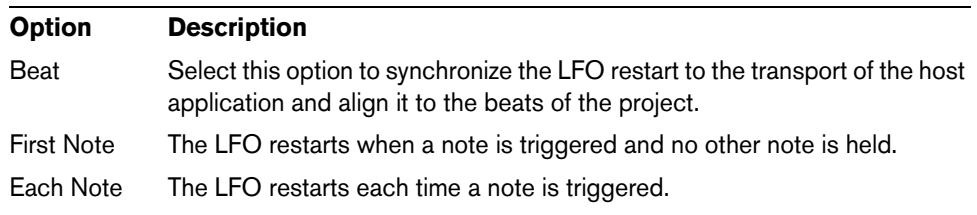

# **The Modulation Matrix**

The concept of controlling one parameter by another is called modulation. In addition to the built-in modulations, such as "filter envelope to cutoff", or "velocity to envelope level", the Modulation Matrix section gives you access to additional modulations. Assigning modulations means interconnecting modulation sources, like LFOs and envelopes, with modulation destinations like pitch, cutoff, amplitude, etc. The modulation matrix offers you up to 10 freely assignable modulations, each with a source, an offset parameter, a modifier, and a destination with adjustable depth. All modulation sources and destinations can be assigned several times.

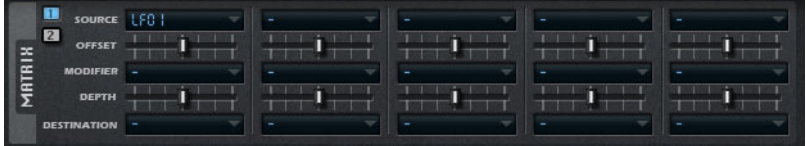

**•** Click the buttons labeled 1 and 2 to switch between display of modulations 1 to 5 and 6 to 10.

#### **Modulation Sources**

The modulation sources are available from the Source and Modifier pop-up menus. The following modulation sources are available:

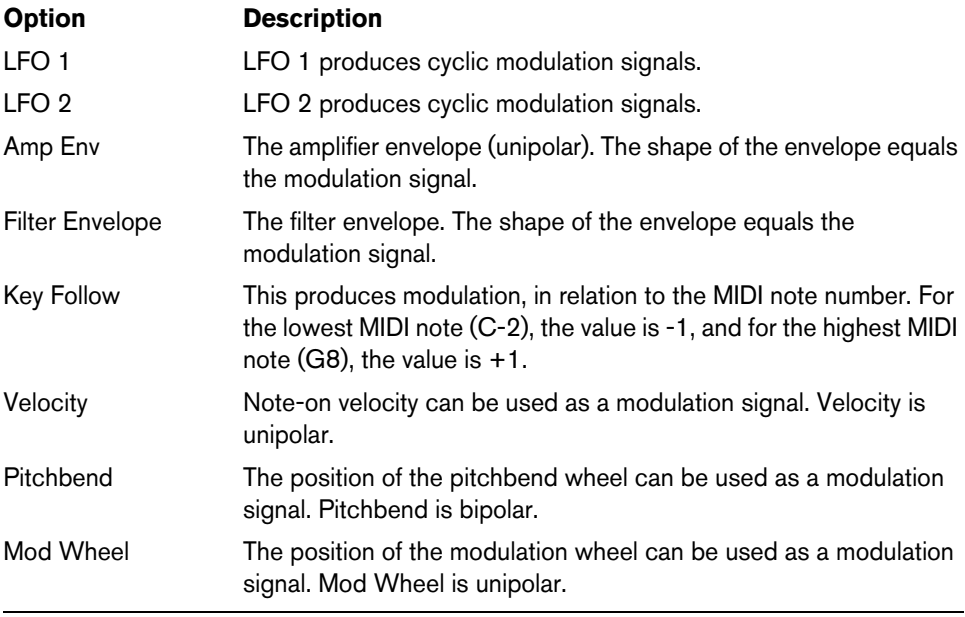

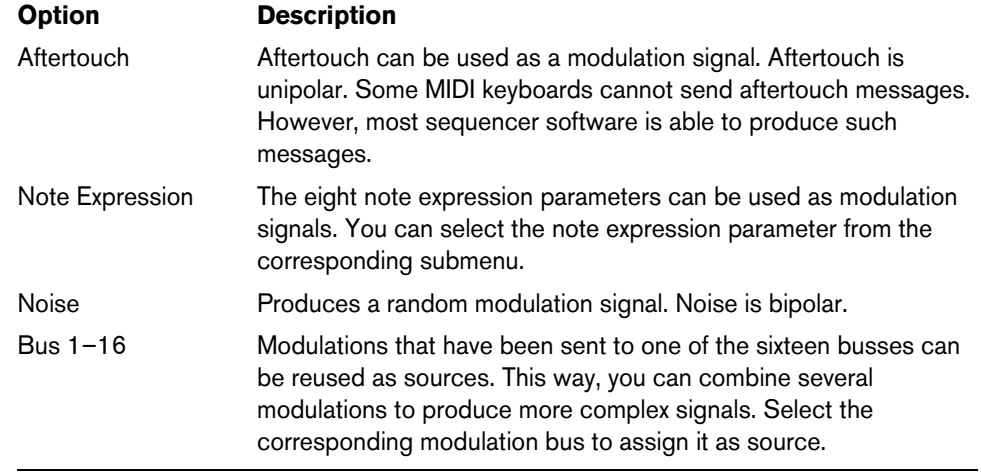

#### **Offset**

Here, you can specify an additional offset on the output of the modulation source.

#### **Modifier**

All modulation sources can also be used as modifiers. A modifier is used to scale the output of the modulation source. A typical example would be an LFO as a source and the modulation wheel as the modifier. This allows you to control the intensity of the LFO modulation using the wheel.

# **Depth**

Here, you can adjust the intensity of the modulation.

#### **Modulation Destinations**

The following modulation destinations are available:

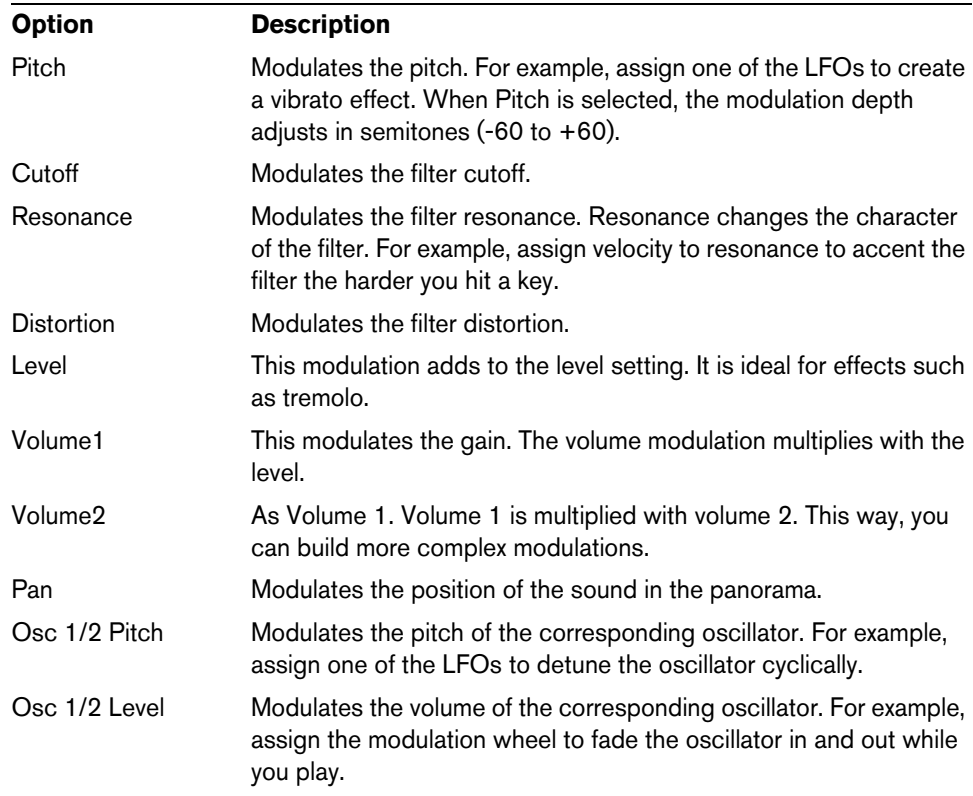

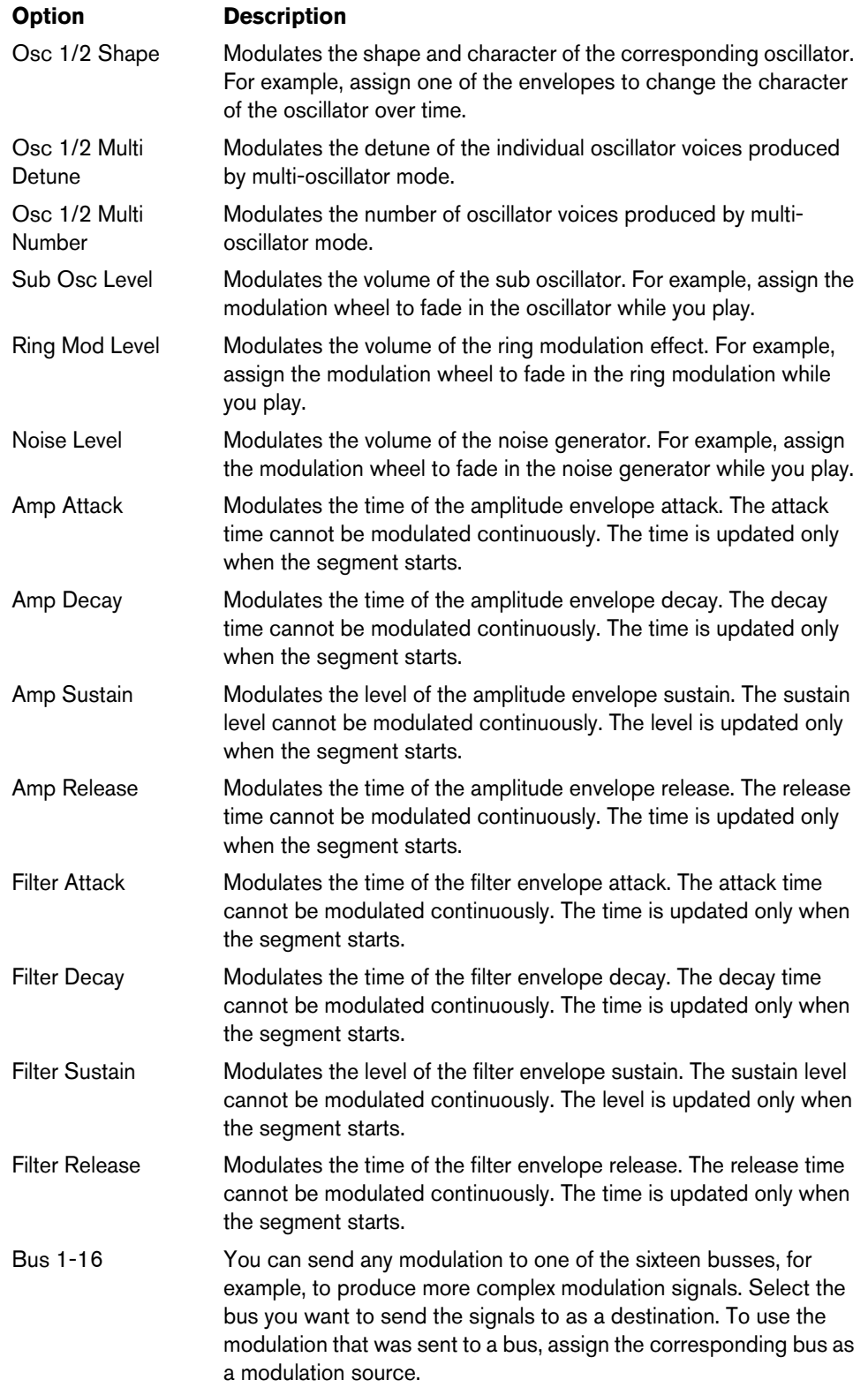

# **Additional Settings**

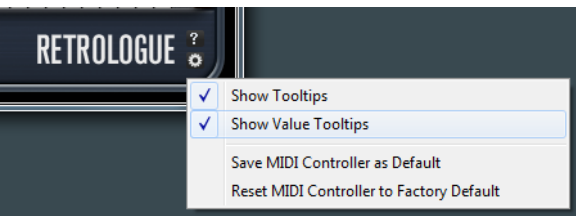

Click the button in the lower right of the panel to open the Options pop-up menu.

This contains the following options:

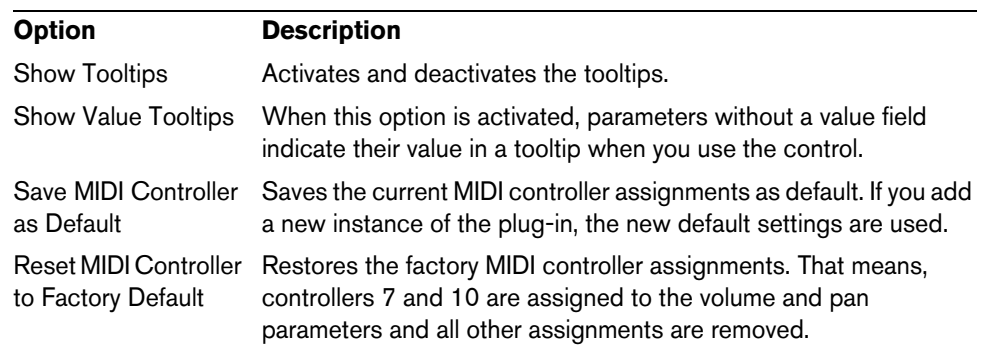

# **Quick Controls**

Retrologue provides a predefined set of eight quick controls that can be controlled directly from within Cubase, for example.

By default, these quick controls are assigned to the following parameters:

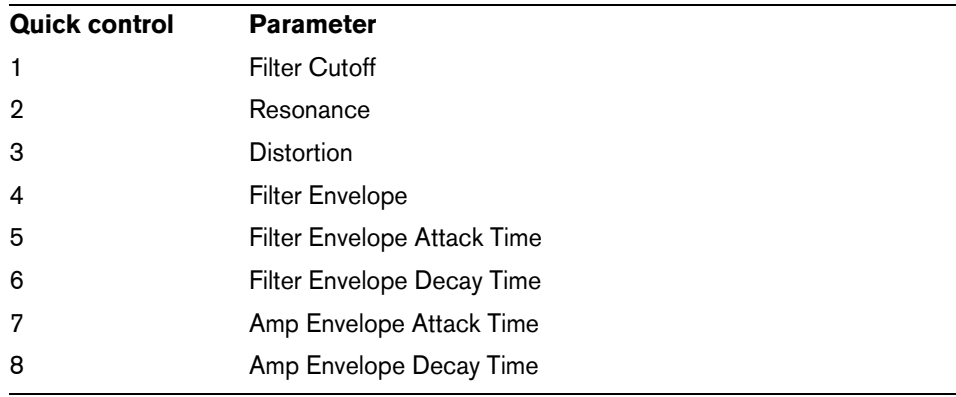

 $\Rightarrow$  You can also change the default quick controls assignations. For more information, see the Operation Manual of your Steinberg sequencer application.

# **MIDI Controller Assignments**

Almost all parameters in Retrologue can be adjusted via MIDI controllers. The MIDI controller assignments are saved globally for the plug-in, with one exception: The Mod Wheel assignment is saved with each preset. This allows you to control effect parameters using the Mod Wheel which would otherwise not be controllable, as they are not available as modulation destinations in the modulation matrix.

- $\Rightarrow$  Volume and Pan are assigned to controllers 7 and 10 by default, and are therefore always available.
- $\Rightarrow$  When you use Retrologue in a host application like Cubase, the MIDI controller assignments are saved within the project.

#### **Assigning MIDI Controllers**

To assign MIDI controllers, proceed as follows:

- **1.** Right-click the control that you want to remote-control.
- **2.** Select "Learn CC" from the context menu.
- **3.** On your MIDI device, move a knob, fader, or button.

You can assign the same MIDI controller several times to different parameters. However, you cannot assign different MIDI controllers to the same parameter.

- $\Rightarrow$  The Mod Wheel cannot be assigned using the Learn function, see "Assigning the [Mod Wheel" on page 18](#page-17-0).
	- **•** To remove a MIDI controller assignment, right-click the corresponding control, and select "Forget CC".

#### **Setting the Parameter Range**

You can define the minimum and maximum values separately for each parameter assignment.

- **•** To define the minimum value, set the parameter to the value, right-click the control, and select "Set Minimum".
- **•** To define the maximum value, set the parameter to the value, right-click the control, and select "Set Maximum".

#### <span id="page-17-0"></span>**Assigning the Mod Wheel**

**1.** Right-click the control for which you want to assign the Mod Wheel.

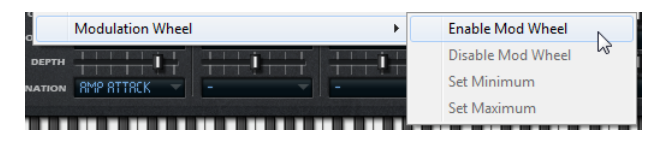

- **2.** On the "Modulation Wheel" submenu, select "Enable Mod Wheel".
- **3.** Set the minimum and maximum values for the Mod Wheel using the corresponding commands.

# **Deutsch**

Matthias Klag, Michael Ruf

Überarbeitung, Qualitätssicherung und Übersetzung: Cristina Bachmann, Heiko Bischoff, Marion Bröer, Sabine Pfeifer, Heike Schilling, Benjamin Schütte

Diese PDF wurde für die Verwendung von Screenreader-Software optimiert. Beachten Sie, dass es aufgrund der Komplexität und großen Anzahl von Bildern in diesem Dokument nicht möglich ist, alternative Bildbeschreibungen einzufügen.

Die in diesem Dokument enthaltenen Informationen können ohne Vorankündigung geändert werden und stellen keine Verpflichtung seitens der Steinberg Media Technologies GmbH dar. Die hier beschriebene Software wird unter einer Lizenzvereinbarung zur Verfügung gestellt und darf ausschließlich nach Maßgabe der Bedingungen der Vereinbarung (Sicherheitskopie) kopiert werden. Ohne ausdrückliche schriftliche Erlaubnis durch die Steinberg Media Technologies GmbH darf kein Teil dieses Handbuchs für irgendwelche Zwecke oder in irgendeiner Form mit irgendwelchen Mitteln reproduziert oder übertragen werden. Registrierte Lizenznehmer des Produkts dürfen eine Kopie dieses Dokuments zur persönlichen Nutzung ausdrucken.

Alle Produkt- und Firmennamen sind ™ oder ® der jeweiligen Eigentümer. Weitere Informationen hierzu finden Sie auf der Steinberg-Website unter www.steinberg.net/trademarks.

Stand: 14. Februar 2012

© Steinberg Media Technologies GmbH, 2012.

Alle Rechte vorbehalten.

# **Retrologue**

# **Einleitung**

Retrologue ist ein vielseitiger, virtueller analoger Synthesizer. Das VST-Instrument bietet alle wichtigen klassischen Synthese-Features zur Erstellung von Synthesizer-Sounds. Er beinhaltet zwei Multi-Mode-Oszillatoren, einen Suboszillator und einen Rauschgenerator. Die Oszillatoren stellen verschiedene Modi zur Verfügung, die von einfachen Synthesewellenformen über Sync- und Cross-Modulation bis hin zu Multi-Wellenformen jede erdenkliche Möglichkeit liefern. In einem Oszillator können Sie bis zu acht verstimmbare Oszillatorsignale kombinieren, wodurch satte Sounds erzeugt werden. Der Filterbereich beinhaltet 12 verschiedene Filtertypen, darunter Tiefpass-, Hochpass-, Bandpass- und Bandsperrenfilter. Die integrierte Filterverzerrung kann entweder analoge Röhrenverzerrung oder deutliche Clipping-Effekte erzeugen. Zusätzlich können Sie ein von Oszillator 1 und 2 mit Ringmodulation bearbeitetes Signal hinzufügen. Die zwei Hüllkurven und zwei LFOs in Retrologue ermöglichen es Ihnen, viele Modulationsziele zu modulieren, auf die in der Modulationsmatrix zugegriffen werden kann. Die Matrix bietet 10 frei zuweisbare Modulationen. So können Sie zum Beispiel Modulationszuweisungen zu Note-Expression-Parametern erzeugen, die direkt von Cubase aus gesteuert werden können. Mit dem zweistufigen Effektbereich in Retrologue, der einen Chorus-, einen Flanger- und verschiedene Delay-Effekte enthält, verleihen Sie Ihren Sounds den letzten Feinschliff.

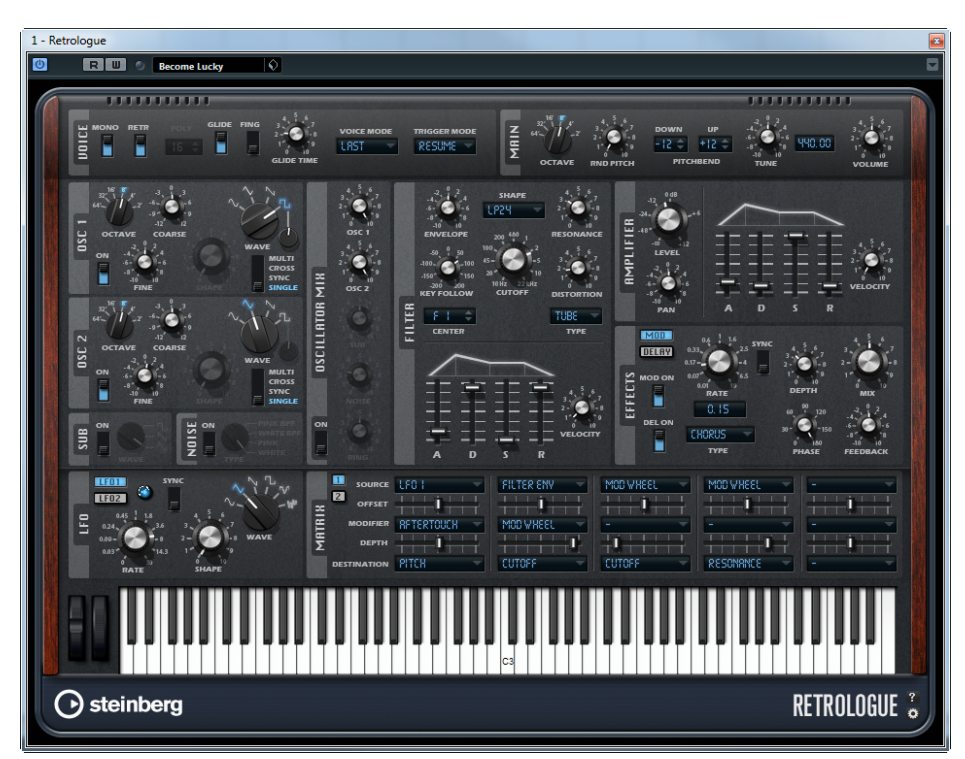

# **Der Voice-Bereich**

Der Voice-Bereich enthält folgende Einstellungen:

#### **Mono**

Der Mono-Parameter schaltet die monophone Wiedergabe ein.

#### **Retrigger**

Wenn »Retrigger« eingeschaltet ist, wird eine Note, die durch eine andere Note gestohlen wurde, erneut getriggert, wenn Sie die gestohlene Note beim Loslassen der neuen Note halten. So können Sie Triller spielen, indem Sie z.B. eine Note halten und eine andere Note schnell wiederholt drücken und loslassen.

 $\Rightarrow$  Die Retrigger-Option ist nur im Mono-Modus verfügbar.

#### **Poly**

Wenn der Mono-Modus ausgeschaltet ist, können Sie hier einstellen, wie viele Noten gleichzeitig gespielt werden können.

#### **Glide**

Mit dem Glide-Effekt »gleitet« die Tonhöhe langsam von einer gespielten Note zur nächsten. Dies funktioniert am besten im Mono-Modus. Wenn Sie die Glide-Option aktivieren, werden die folgenden Parameter verfügbar:

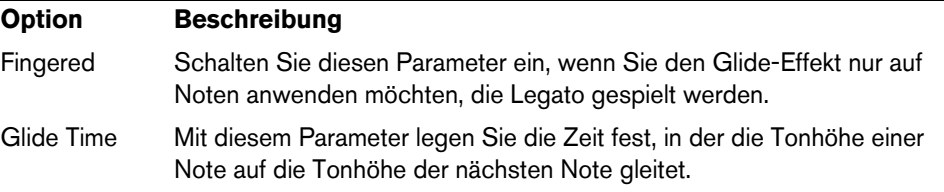

#### **Voice Mode**

Dieser Parameter legt fest, welche Noten während der Wiedergabe gestohlen werden und ob neue Noten getriggert werden, wenn die Anzahl der bei Polyphony eingestellten Noten überschritten wird. Die folgenden Einstellungen sind verfügbar:

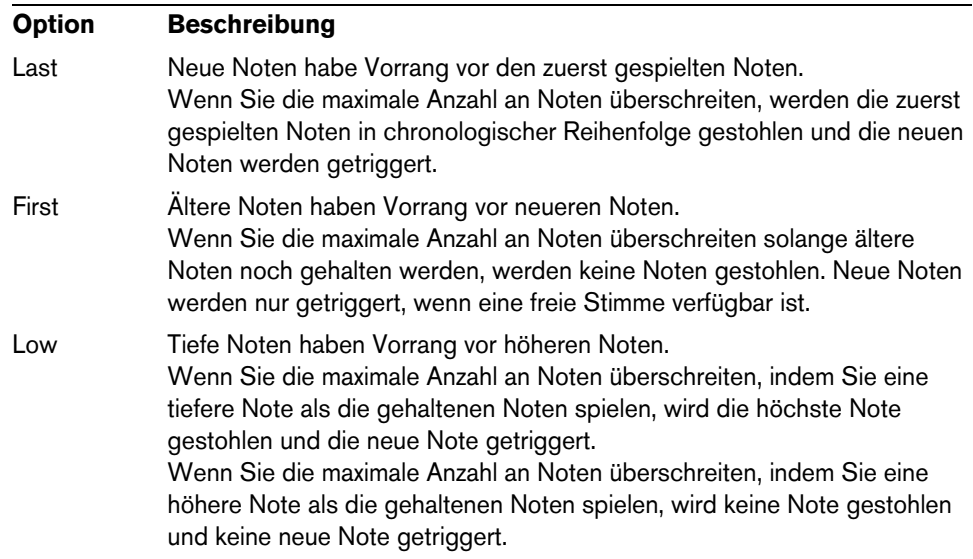

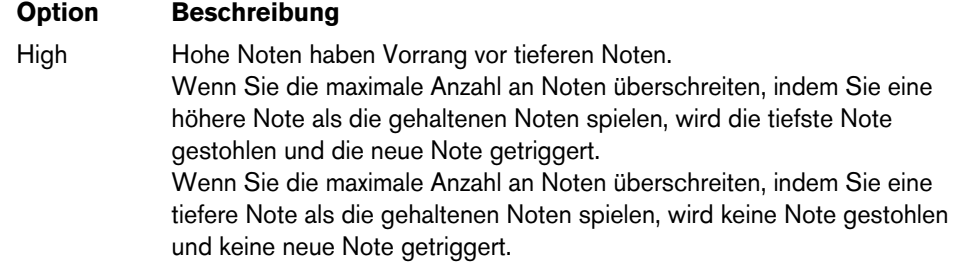

#### **Trigger Mode**

Dieser Parameter bestimmt das Trigger-Verhalten für neue Noten. Die folgenden Einstellungen sind verfügbar:

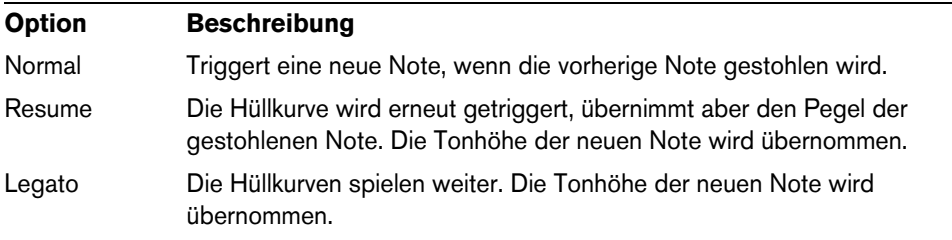

# **Der Main-Bereich**

Der Main-Bereich enthält folgende Einstellungen:

#### **Octave**

Mit diesem Parameter passen Sie die Tonhöhe in Oktavschritten an.

#### **Random Pitch**

Mit diesem Parameter stellen Sie einen zufälligen Tonhöhenversatz für jede gespielte Note ein. Je höher der Wert, desto stärker die Variation. Bei einem Wert von 100% kann der Versatz zwischen -6 und +6 Halbtönen variieren.

#### **Pitchbend Down/Up**

Mit diesem Parameter passen Sie den Bereich für die Tonhöhenmodulation durch das Tonhöhenrad an.

#### **Tune**

Mit diesem Parameter stellen Sie die Grundstimmung des PlugIns ein.

#### **Volume**

Mit diesem Parameter stellen Sie die Grundlautstärke des PlugIns ein.

# **Der Oszillator-Bereich**

Im Oszillator-Bereich nehmen Sie Einstellungen für die beiden Oszillatoren, den Suboszillator und den Rauschgenerator vor.

#### **Osc 1/2**

Für die beiden Oszillatoren sind folgende Einstellungen verfügbar:

#### **On/Off**

Verwenden Sie den On/Off-Schalter, um einen Oszillator zu aktivieren.

#### **Octave**

Mit diesem Parameter passen Sie die Tonhöhe in Oktavschritten an.

#### **Coarse**

Mit diesem Parameter passen Sie die Tonhöhe in Halbtonschritten an.

#### **Fine**

Mit diesem Parameter passen Sie die Tonhöhe in Cents an (Hundertstel-Halbtönen).

#### **Wave**

Mit diesem Parameter wählen Sie eine von vier Wellenformen aus: Sinus, Dreieck, Sägezahn oder Rechteck.

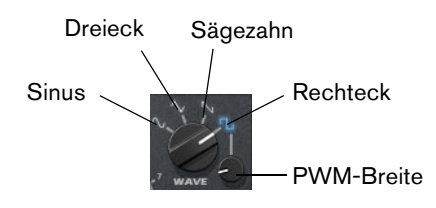

#### **PWM-Breite**

Dieser Parameter ist nur für die Rechteck-Wellenform verfügbar. Er bestimmt das Verhältnis zwischen dem höchsten und dem niedrigsten Punkt der Rechteckwelle. Ein Wert von 50% erzeugt eine reine (quadratische) Rechteckwelle. Einstellungen unter oder über 50% erzeugen Rechteckwellen mit unterschiedlicher Kantenlänge.

#### **Oszillator-Typ**

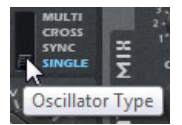

Mit diesem Parameter können Sie einen Oszillator-Typ auswählen. Die folgenden Optionen sind verfügbar:

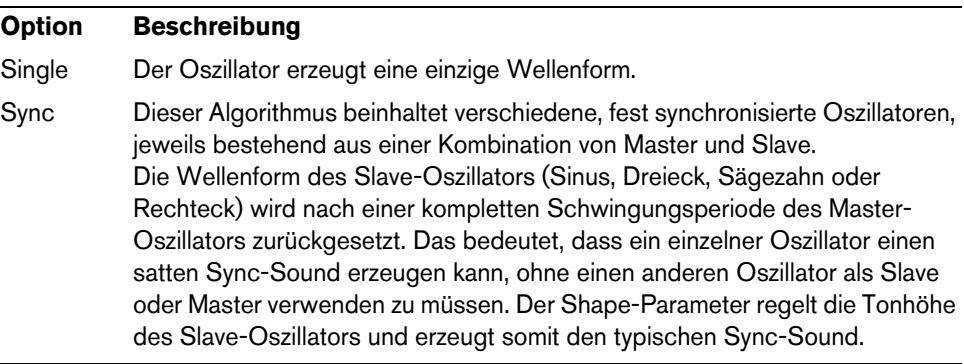

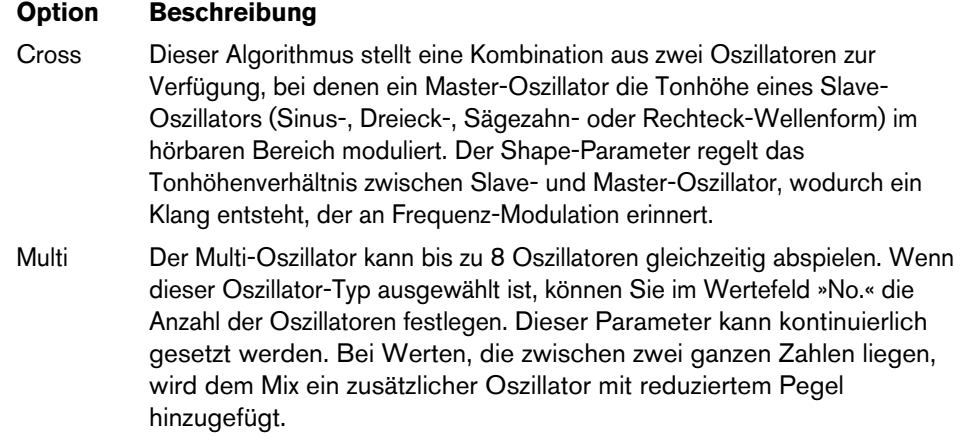

#### **Detune**

Mit diesem Parameter bestimmen Sie, um wie viele Cents die zusätzlichen Oszillatoren verstimmt werden. Wenn Sie z.B. 5 Oszillatoren verwenden und den Detune-Wert auf 4 einstellen, erhalten Sie einen Oszillator in Originaltonhöhe und vier Oszillatoren, die um -8, -4-, +4 und +8 Cents verstimmt sind.

#### **Suboszillator (SUB)**

**•** Verwenden Sie den On/Off-Schalter, um den Suboszillator ein- oder auszuschalten.

Mit dem Wave-Bedienelement wählen Sie die Wellenform des Suboszillators aus. Sie können zwischen Dreieck, Sägezahn und Rechteck wählen. Die Tonhöhe des Suboszillators liegt immer eine Oktave unter der globalen Tonhöhe. Wenn Sie die globale Tonhöhe modulieren, folgt der Suboszillator.

#### **Rauschgenerator (Noise-Bereich)**

**•** Verwenden Sie den On/Off-Schalter, um den Rauschgenerator zu aktivieren.

Der Parameter »Noise Type« wird für atonale Klänge verwendet. Neben dem standardmäßigen weißen und rosa Rauschen gibt es hier auch bandpassgefilterte Versionen (BPF) des weißen und rosa Rauschens.

#### **Ring**

**•** Verwenden Sie den On/Off-Schalter, um die Ringmodulation ein- oder auszuschalten.

Die Ringmodulation wird erzeugt, indem die beiden Oszillatoren moduliert werden. Deshalb funktioniert die Ringmodulation nur, wenn Oszillator 1 und 2 aktiviert sind.

#### **Oscillator Mix**

In diesem Bereich stellen Sie die Pegel der verschiedenen Oszillatoren und der Ringmodulation ein.

# **Filter**

Im Filter-Bereich können Sie die Klangfarbe des Sounds anpassen.

#### **Shape**

Die Filterform bestimmt, welche Frequenzen gefiltert werden. Die folgenden Filterformen sind verfügbar:

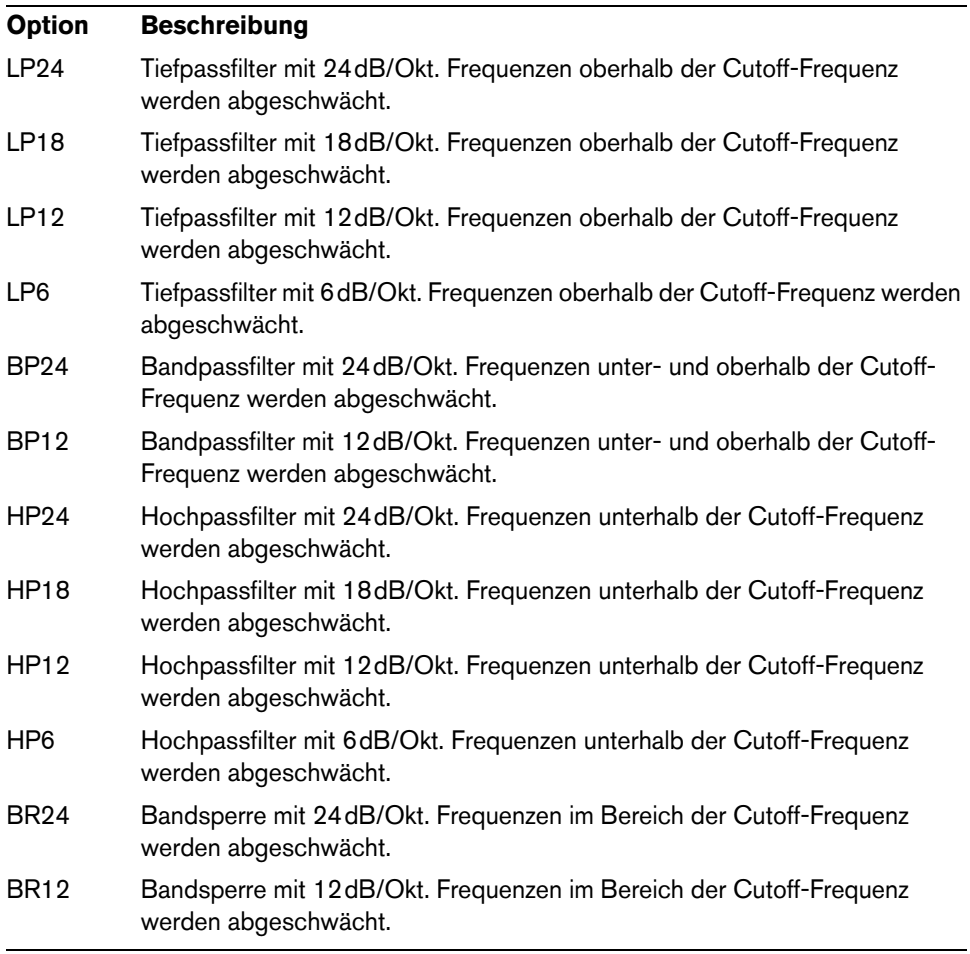

# **Cutoff**

Hier stellen Sie die Cutoff-Frequenz des Filters ein.

#### **Resonance**

Dieser Parameter betont die Frequenzen im Cutoff-Bereich. Wenn Sie einen elektronischen Sound erzielen möchten, erhöhen Sie die Resonanz. Bei höheren Resonanzwerten gerät der Filter in Eigenschwingung, wodurch klingelnde Geräusche erzeugt werden.

#### **Distortion**

Dieser Parameter fügt dem Signal Verzerrung hinzu. Der Effekt hängt vom ausgewählten Verzerrungstyp ab. Bei höheren Einstellungen entsteht eine sehr starke Verzerrung.

Die folgenden Verzerrungstypen sind verfügbar:

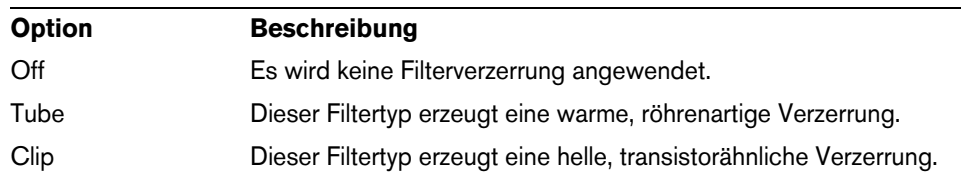

#### **Envelope**

Hier stellen Sie die Cutoff-Modulation der Filterhüllkurve ein. Negative Werte kehren die Modulationsrichtung um.

#### **Key Follow**

Mit dieser Funktion können Sie die Cutoff-Modulation über die Notennummer steuern. Positive Werte erhöhen die Cutoff-Frequenz bei Noten oberhalb des Center Keys. Negative Werte verringern die Cutoff-Frequenz bei Noten oberhalb des Center Keys. Bei +100% folgt die Cutoff-Frequenz exakt der gespielten Note.

#### **Center**

Mit diesem Parameter stellen Sie die MIDI-Note ein, die für die Funktion »Key Follow« als zentrale Position verwendet wird.

#### **Hüllkurvenanzeige und Velocity-Bedienelement**

Mit den Reglern unterhalb der Hüllkurvenanzeige bestimmen Sie die Attack-, Decay-, Sustain- und Release-Zeit der Filterhüllkurve.

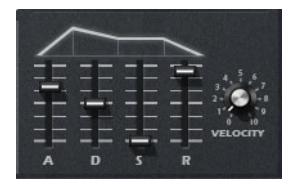

Das Velocity-Bedienelement bestimmt, inwieweit die Hüllkurvenintensität von der Anschlagstärke abhängt. Bei der Einstellung »0« wird die gesamte Hüllkurve angewendet. Höhere Werte verringern die Intensität bei geringeren Anschlagstärken.

### **Der Amplifier-Bereich**

#### **Level**

Hier stellen Sie den Pegel der Stimme ein.

 $\Rightarrow$  Normalerweise erlaubt der interne Headroom von 12 dB in Retrologue polyphones Spielen, ohne dass die Pegel angepasst werden müssen. Wenn Sie höhere Filterverzerrungspegel verwenden, müssen Sie den Pegel eventuell anpassen.

#### **Pan**

Hier können Sie die Position des Sounds im Stereopanorama festlegen.

#### **Hüllkurvenanzeige und Velocity-Bedienelement**

Hier können Sie die Attack-, Decay-, Sustain- und Release-Zeit der Verstärker-Hüllkurve anpassen.

Der Velocity-Parameter bestimmt, inwieweit der Ausgangspegel von der Anschlagstärke abhängt. Bei der Einstellung »0« wird der Klang immer mit voller Amplitude gespielt. Höhere Werte verringern den Pegel bei geringeren Anschlagstärken.

# **Der Effects-Bereich**

Retrologue enthält zwei seriell geschaltete Insert-Effekte: einen Modulationseffekt und einen Delay-Effekt.

**•** Verwenden Sie die Schalter »MOD ON« und »DEL ON«, um die Effekte zu aktivieren und zu deaktivieren.

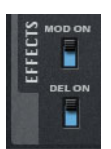

## **Modulationseffekte**

Der erste Effekt der Kette ist der Modulationseffekt. Er kann entweder als Chorus oder als Flanger verwendet werden.

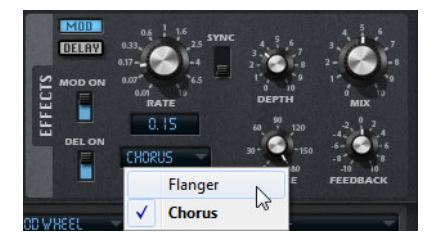

**•** Klicken Sie auf den MOD-Schalter, um die Einstellungen für den Modulationseffekt anzuzeigen.

Die folgenden Parameter sind verfügbar:

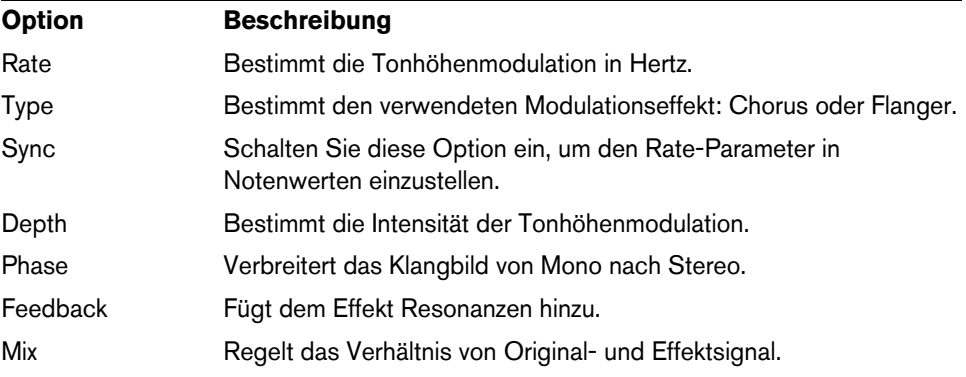

# **Delay-Effekte**

Für den zweiten Effekt in der Kette können Sie zwischen verschiedenen Delay-Effekten wählen.

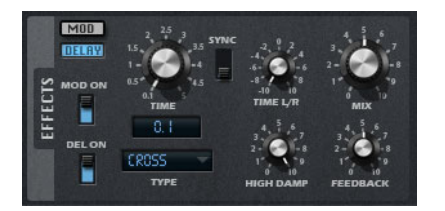

**•** Klicken Sie auf den DELAY-Schalter, um die Einstellungen für den Delay-Effekt zu öffnen.

Im Type-Einblendmenü können Sie einen der folgenden Delay-Effekte wählen:

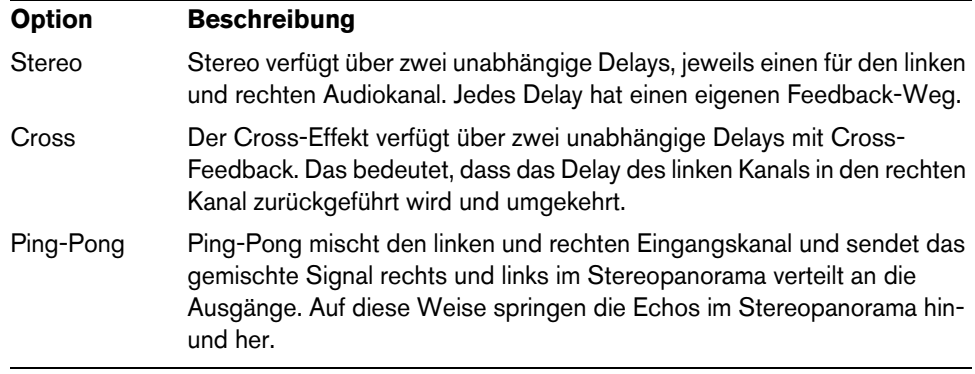

Die folgenden Parameter sind für die Effekte verfügbar:

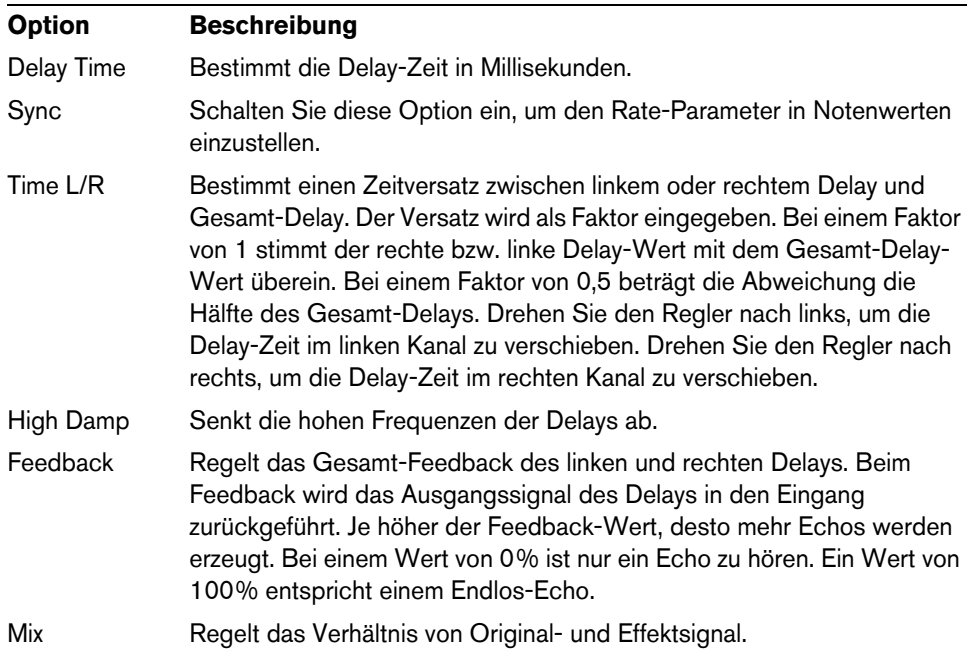

# **Der LFO-Bereich**

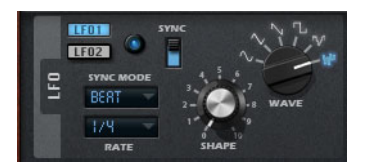

Retrologue enthält zwei monophone LFOs. In diesem Kontext bedeutet »monophon«, dass die LFOs einmal berechnet werden und gleichzeitig auf mehrere Stimmen angewendet werden. Sie schalten zwischen den Einstellungen für LFO 1 und LFO 2 um, indem Sie auf den entsprechenden Schalter klicken.

#### **Wave und Shape**

Das Wave-Bedienelement bestimmt den grundsätzlichen Typ der Wellenform. Die Eigenschaften der ausgewählten Wellenform werden mit dem Shape-Bedienelement verändert.

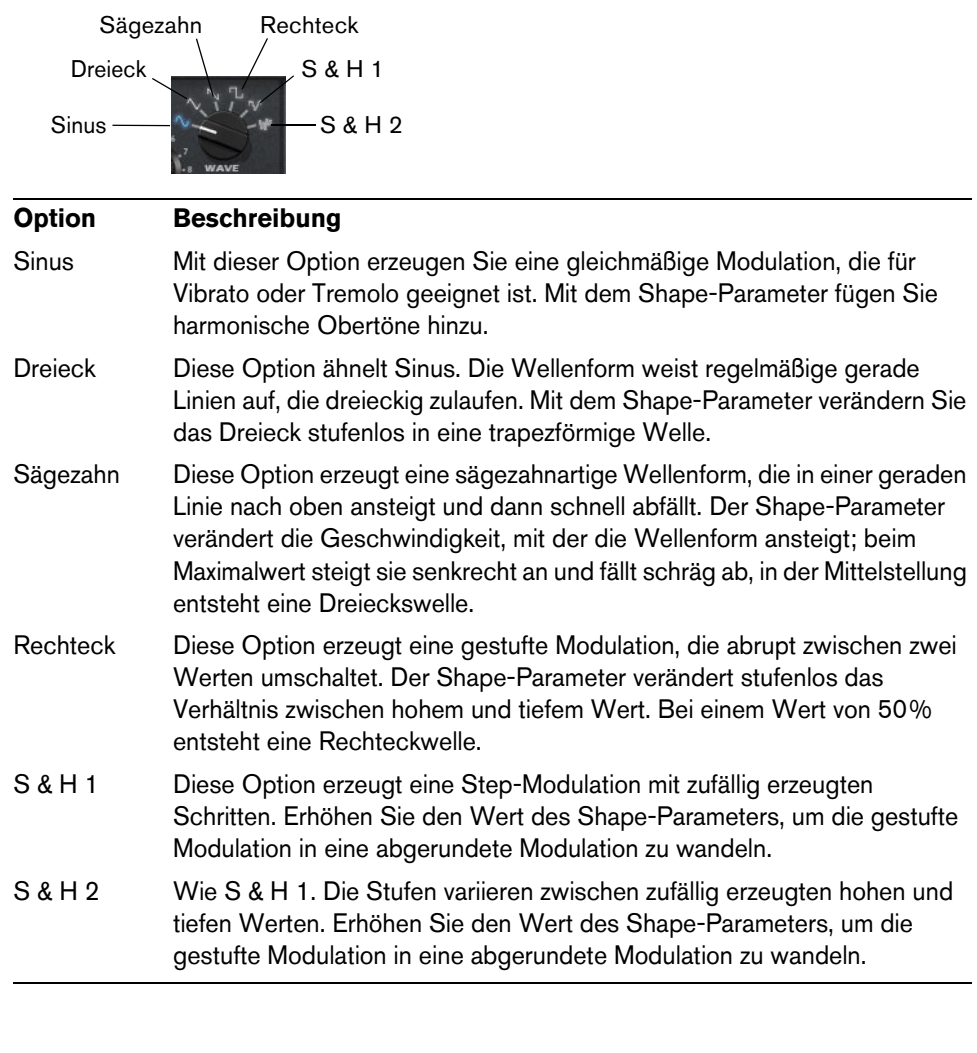

Mit diesem Parameter stellen Sie die Modulationsfrequenz ein, d.h. die Geschwindigkeit des LFOs.

### **Sync**

**Rate**

Wenn Sync aktiviert ist, wird die Frequenz in Notenwerten angegeben.

# **Sync Mode**

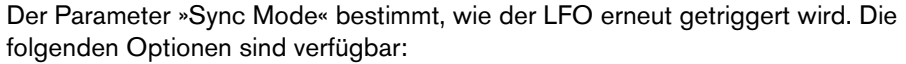

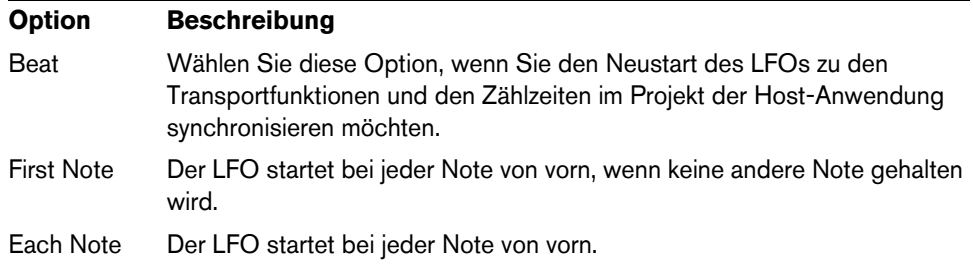

# **Die Modulationsmatrix**

Modulation bedeutet, dass ein Parameter von einem anderen gesteuert wird. Zusätzlich zu den eingebauten Modulationen wie »Filterhüllkurve zu Cutoff« oder »Anschlagstärke zu Hüllkurvenpegel«, können Sie im Matrix-Bereich weitere Modulationen einrichten. Das Zuweisen von Modulationen bedeutet, dass Modulationsquellen, wie zum Beispiel LFOs und Hüllkurven, mit Modulationszielen wie Tonhöhe, Cutoff, Amplitude usw. verbunden werden. In der Modulationsmatrix können Sie bis zu 10 Modulationen frei zuweisen, indem Sie die Quelle, den Offset-Parameter, den Modifier und das Ziel einstellen und die Modulationstiefe bestimmen. Alle Modulationsquellen und -ziele können mehrfach zugewiesen werden.

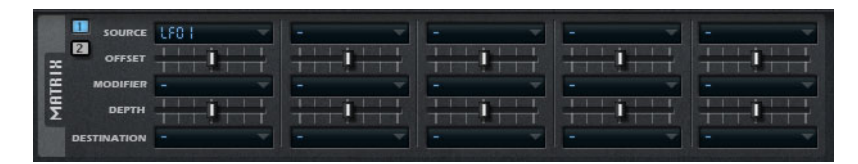

**•** Klicken Sie auf die Schalter »1« und »2«, um zwischen der Anzeige der Modulationen 1 bis 5 und 6 bis 10 umzuschalten.

#### **Modulationsquellen**

Die Modulationsquellen können in den Einblendmenüs »Source« und »Modifier« ausgewählt werden. Die folgenden Modulationsquellen sind verfügbar:

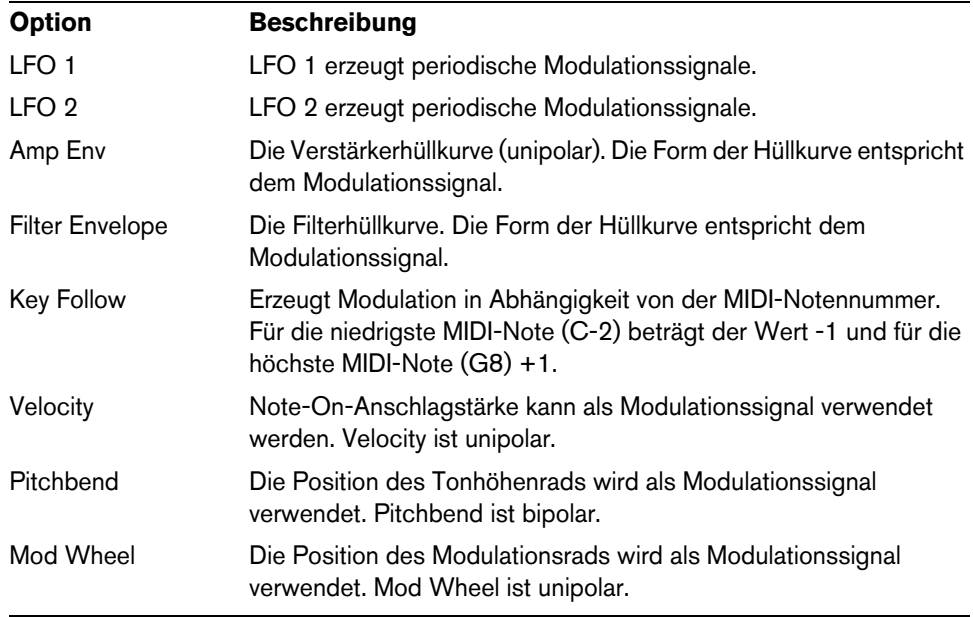

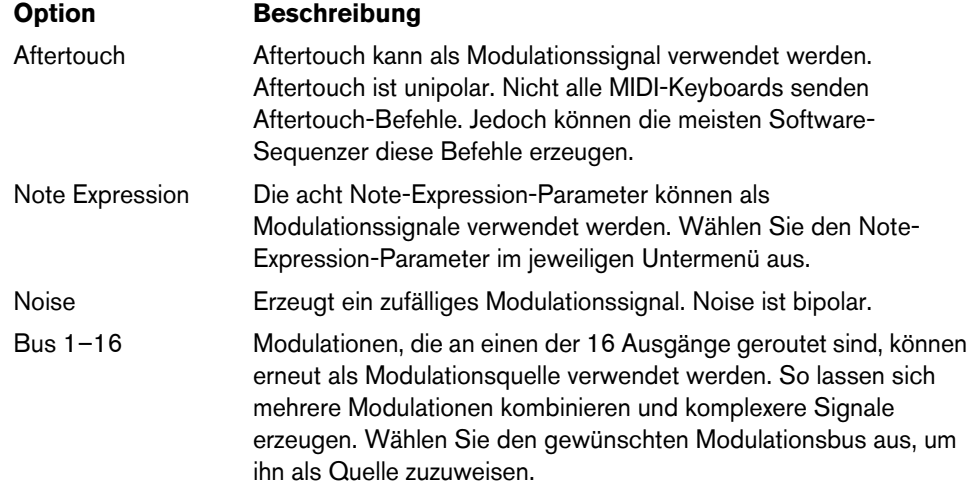

## **Offset**

Mit diesem Parameter stellen Sie einen zusätzlichen Versatz am Ausgang der Modulationsquelle ein.

#### **Modifier**

Alle Modulationsquellen können auch als Modifier verwendet werden. Ein Modifier wird verwendet, um die Ausgabe der Modulationsquelle zu skalieren. Ein typisches Beispiel ist ein LFO als Quelle und Mod Wheel als Modifier, wo Sie die Intensität der LFO-Modulation mit dem Modulationsrad regeln können.

#### **Depth**

Mit diesem Parameter stellen Sie die Intensität der Modulation ein.

## **Modulationsziele**

Die folgenden Modulationsziele sind verfügbar:

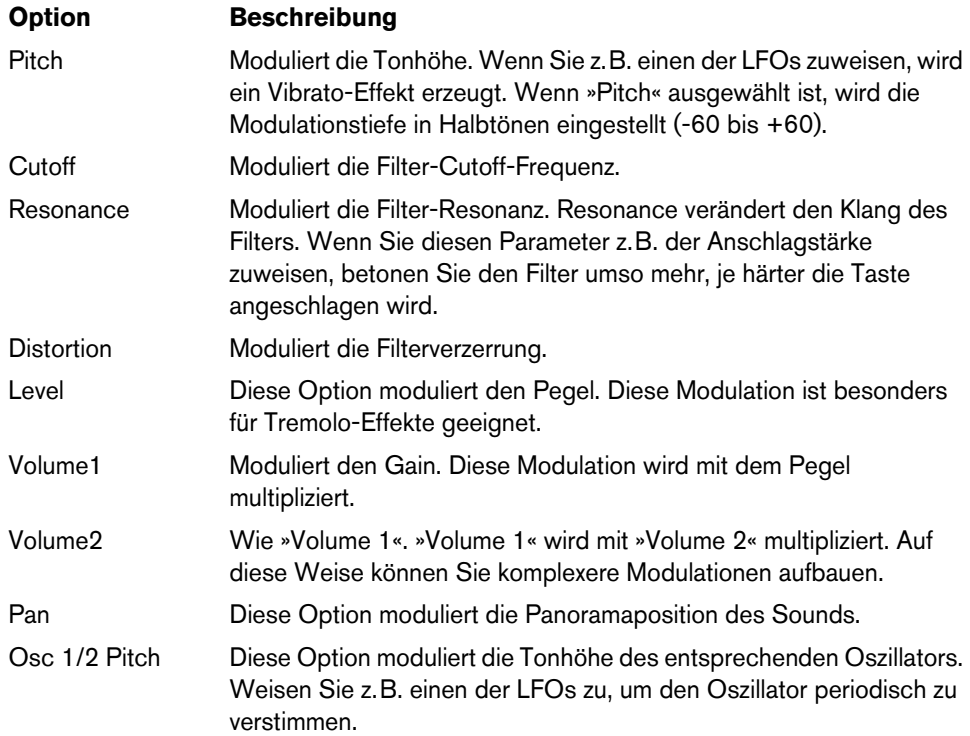

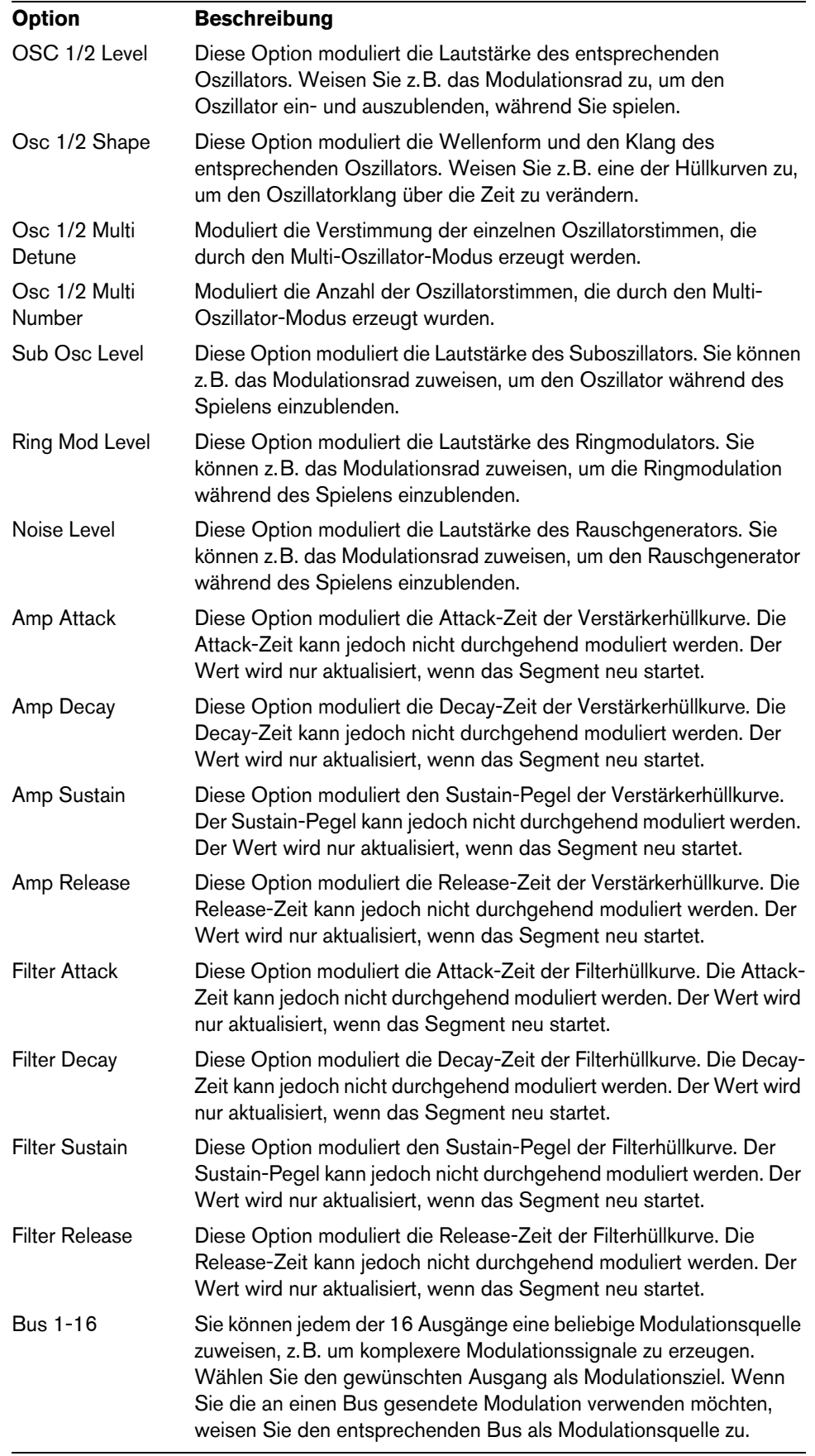

# **Zusätzliche Einstellungen**

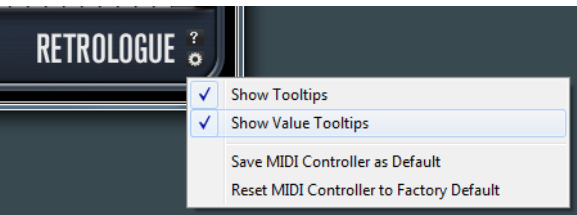

Klicken Sie auf den Schalter unten rechts im Bedienfeld, um das Options-Einblendmenü zu öffnen.

Die folgenden Optionen sind verfügbar:

| <b>Option</b>                               | <b>Beschreibung</b>                                                                                                    |
|---------------------------------------------|----------------------------------------------------------------------------------------------------|
| Show Tooltips                               | Schaltet Tooltips ein und aus.                                                                                                    |
| Show Value Tooltips                         | Wenn diese Option eingeschaltet ist, wird der Wert für Parameter,<br>für die es kein Wertefeld gibt, im Tooltip angezeigt.                                                                               |
| Save MIDI Controller<br>as Default          | Speichert die aktuellen MIDI-Controller-Zuweisungen als<br>Standard. Wenn Sie eine neue Instanz des PlugIns hinzufügen,<br>werden die neusten Standardeinstellungen verwendet.                           |
| Reset MIDI Controller<br>to Factory Default | Stellt die werkseitigen MIDI-Controller-Zuweisungen wieder her.<br>Die Controller 7 und 10 werden also dem Volume- und dem Pan-<br>Parameter zugewiesen und alle anderen Zuweisungen werden<br>entfernt. |

# **Quick Controls**

Retrologue enthält acht vordefinierte Quick Controls, die z.B. direkt aus Cubase heraus gesteuert werden können.

Standardmäßig sind diese Quick Controls folgenden Parametern zugewiesen:

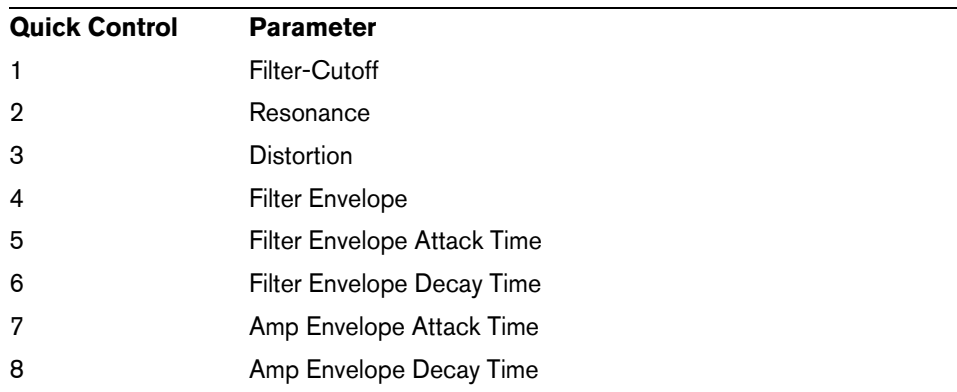

 $\Rightarrow$  Sie können die standardmäßigen Quick-Control-Zuweisungen auch ändern. Weitere Informationen hierzu finden Sie im Benutzerhandbuch Ihrer Sequenzer-Anwendung von Steinberg.

# **MIDI-Controller-Zuweisungen**

So gut wie alle Parameter in Retrologue können über MIDI-Controller gesteuert werden. Die MIDI-Controller-Zuweisungen werden global für das PlugIn gespeichert, mit einer Ausnahme: Die Zuweisung für das Modulationsrad wird mit jedem Preset gespeichert. Dies ermöglicht es Ihnen, Effektparameter mit dem Modulationsrad zu steuern, denn in der Modulationsmatrix sind sie nicht als Modulationsziele verfügbar.

- $\Rightarrow$  Volume und Pan sind standardmäßig den Controllern 7 und 10 zugewiesen und somit immer verfügbar.
- $\Rightarrow$  Wenn Sie Retrologue in einer Host-Anwendung wie Cubase verwenden, werden die MIDI-Controller-Zuweisungen mit dem Projekt gespeichert.

#### **MIDI-Controller zuweisen**

Gehen Sie folgendermaßen vor, um MIDI-Controller zuzuweisen:

- **1.** Klicken Sie mit der rechten Maustaste auf das Bedienelement, das Sie fernsteuern möchten.
- **2.** Wählen Sie im Kontextmenü den Befehl »Learn CC«.
- **3.** Bedienen Sie auf Ihrem MIDI-Gerät einen Drehregler, Schieberegler oder Schalter.

Sie können unterschiedlichen Parametern denselben MIDI-Controller zuweisen. Sie können jedoch nicht unterschiedliche MIDI-Controller für denselben Parameter einrichten.

- $\Rightarrow$  Zuweisungen für das Modulationsrad werden nicht mit der Learn-Funktion erstellt, siehe [»Modulationsrad zuweisen« auf Seite 35](#page-34-0).
	- **•** Wenn Sie die MIDI-Controller-Zuweisung aufheben möchten, klicken Sie mit der rechten Maustaste auf das Bedienelement und wählen »Forget CC«.

#### **Parameterbereich einstellen**

Sie können den höchsten und niedrigsten gültigen Parameterwert einzeln für jede Parameterzuweisung definieren.

- **•** Wenn Sie den Mindestwert für einen Parameter einstellen möchten, stellen Sie den gewünschten Wert ein, klicken mit der rechten Maustaste auf das Bedienelement und wählen »Minimum«.
- **•** Wenn Sie den Höchstwert für einen Parameter einstellen möchten, stellen Sie den gewünschten Wert ein, klicken mit der rechten Maustaste auf das Bedienelement und wählen »Set Maximum«.

#### <span id="page-34-0"></span>**Modulationsrad zuweisen**

**1.** Klicken Sie mit der rechten Maustaste auf das Bedienelement, das Sie dem Modulationsrad zuweisen möchten.

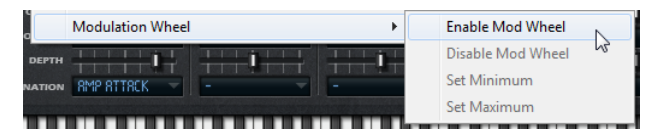

- **2.** Wählen Sie im Untermenü »Modulation Wheel« die Option »Enable Mod Wheel«.
- **3.** Stellen Sie mit den Befehlen »Set Minimum« und »Set Maximum« den Parameterbereich ein.

# **Français**
Matthias Klag, Michael Ruf

Révision et contrôle qualité : Cristina Bachmann, Heiko Bischoff, Marion Bröer, Sabine Pfeifer, Heike Schilling, Benjamin Schütte

Traduction : Gaël Vigouroux

Ce document PDF a été amélioré pour être plus facile d'accès aux personnes malvoyantes. En raison du grand nombre d'images qu'il contient et de leur complexité, veuillez noter qu'il n'a pas été possible d'intégrer de descriptions textuelles des images.

Les informations contenues dans ce document sont sujettes à modification sans préavis et n'engagent aucunement la responsabilité de Steinberg Media Technologies GmbH. Le logiciel décrit dans ce document fait l'objet d'un Accord de Licence et ne peut être copié sur un autre support, sauf si cela est autorisé spécifiquement par l'Accord de Licence. Aucune partie de cette publication ne peut être copiée, reproduite ni même transmise ou enregistrée, sans la permission écrite préalable de Steinberg Media Technologies GmbH. Les détenteurs enregistrés de la licence du produit décrit ciaprès sont autorisés à imprimer une copie du présent document pour leur usage personnel.

Tous les produits et noms de sociétés sont des marques de commerce ™ ou déposées ® de leurs détenteurs respectifs. Pour de plus amples informations, rendez-vous sur le site www.steinberg.net/trademarks.

Date de publication : 14 février 2012

© Steinberg Media Technologies GmbH, 2012.

Tous droits réservés.

# **Retrologue**

# **Introduction**

Retrologue est un synthétiseur analogique virtuel ultra polyvalent. Cet instrument VST est doté de toutes les fonctions indispensables pour recomposer les grands classiques des sons de synthétiseurs: deux oscillateurs multi-modes, un sousoscillateur dédié et une générateur de bruit. Pouvant fonctionner selon plusieurs modes, les oscillateurs vous offrent tout un éventail de possibilités, des formes d'ondes de base aux oscillateurs sync, en passant par la transmodulation et les multi-ondes. Un seul oscillateur peut cumuler jusqu'à huit signaux d'oscillateurs désaccordables qui génèrent un son d'une richesse incomparable. La section Filter vous donne accès à 12 types de filtres différents, dont notamment des filtres passe-bas, passe-haut, passebande et coupe-bande. L'effet de distorsion intégré à cette section peut générer au choix une distorsion analogique à lampe ou une distorsion à écrêtage. Par ailleurs, vous avez la possibilité d'appliquer en plus le signal modulé en anneau issu des oscillateurs 1 et 2. Les deux enveloppes et les deux LFO de Retrologue peuvent être utilisés pour moduler de nombreuses destinations de modulation grâce à la matrice de modulation. Cette matrice vous permet d'assigner librement 10 signaux de modulation. Vous pouvez par exemple assigner des modulations de Note Expression qui seront directement contrôlées à partir de Cubase. Enfin, pour ajouter la touche finale à vos sons, Retrologue est doté d'une section d'effet à deux étages comprenant un chorus, un flanger et plusieurs types de delay.

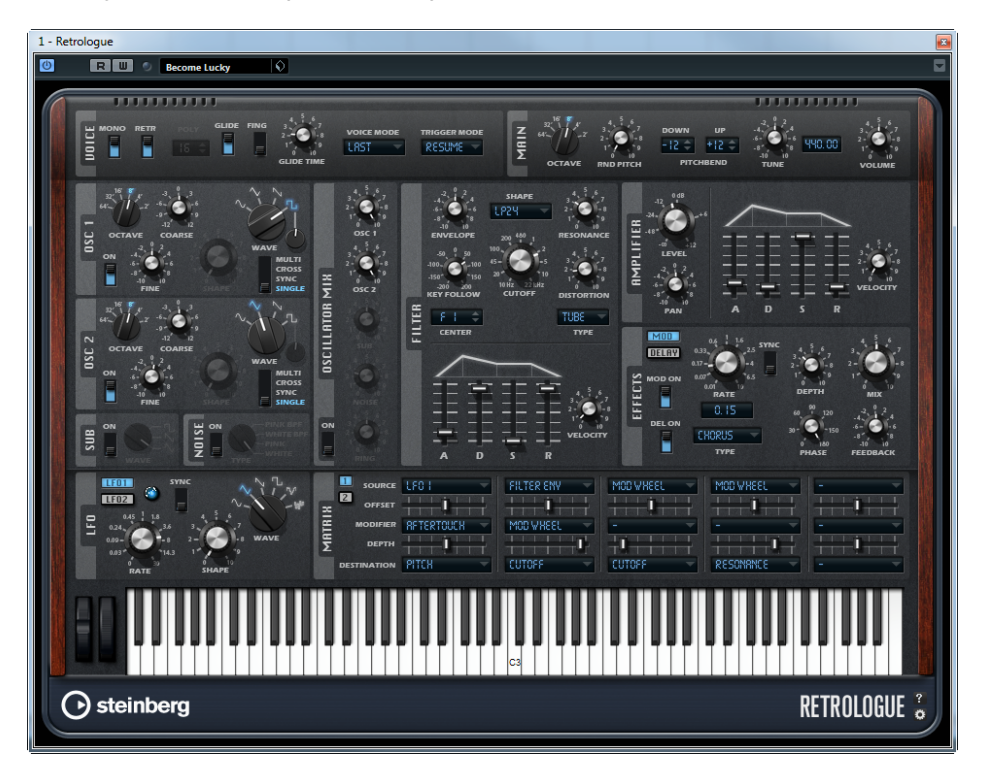

# **La section Voice**

Voici les paramètres que vous pouvez trouver dans la section Voice:

#### **Mono**

Le paramètre Mono active la lecture monophonique.

#### **Retrigger**

Lorsque cette option est activée, une note qui avait été substituée par une autre note est redéclenchée si elle est toujours maintenue au moment où vous relâchez la nouvelle note. Ainsi, vous pouvez par exemple jouer des trilles en maintenant une note et en appuyant rapidement et de façon répétée sur une autre note.

 $\Rightarrow$  L'option Retrigger est uniquement disponible en mode Mono.

#### **Poly**

Quand le mode Mono est désactivé, ce paramètre vous permet de définir le nombre de notes pouvant être jouées simultanément.

#### **Glide**

Utilisez le paramètre Glide pour faire glisser la hauteur entre deux notes successives. Ce paramètre est particulièrement intéressant en mode Mono. Voici les paramètres proposés lorsque vous activez l'option Glide :

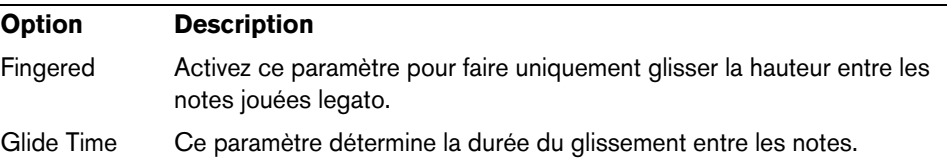

#### **Voice Mode**

Le paramètre Voice Mode détermine quelles notes seront substituées au cours de la lecture. Il permet également de choisir si de nouvelles notes doivent être déclenchées quand la polyphonie est dépassée. Voici les paramètres disponibles :

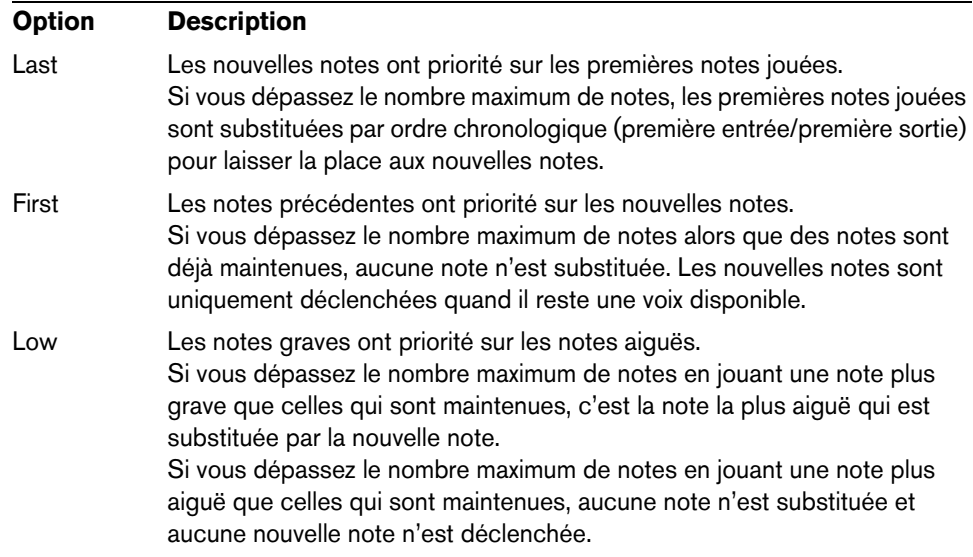

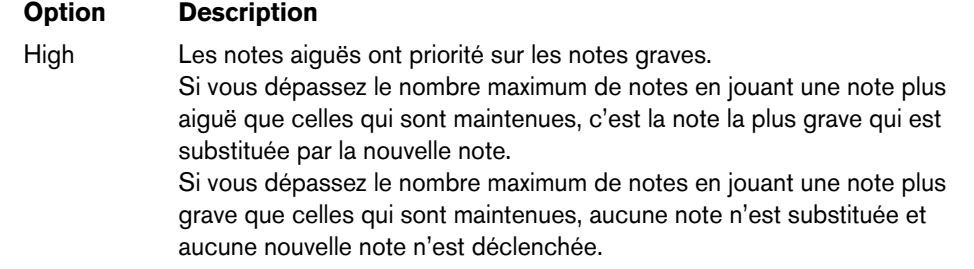

#### **Trigger Mode**

Le paramètre Trigger Mode détermine comment les nouvelles notes sont déclenchées. Voici les paramètres disponibles :

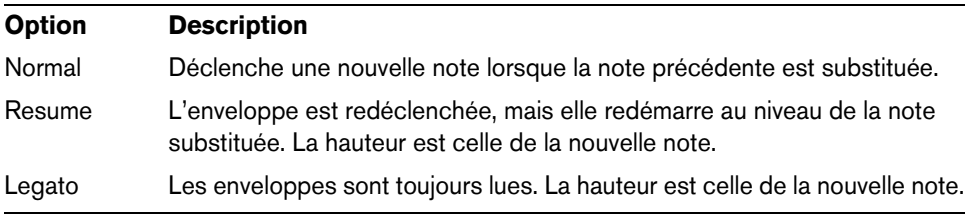

# **La section Main**

Voici les paramètres que vous pouvez trouver dans la section Main:

#### **Octave**

Ce paramètre vous permet de régler la hauteur par octaves.

#### **Random Pitch**

Ce paramètre vous permet de décaler la hauteur de façon aléatoire à chaque note jouée. Les valeurs élevées engendrent des variations importantes. À 100%, les décalages peuvent varier de -6 à +6 demi-tons.

#### **Pitchbend Down/Up**

Vous pouvez paramétrer ici la plage de la modulation de hauteur appliquée lorsque vous utilisez la molette de pitchbend.

#### **Tune**

Vous pouvez ici régler la hauteur générale du plug-in.

#### **Volume**

Vous pouvez ici régler le volume général du plug-in.

# **La section Oscillator**

La section Oscillator vous permet de régler les paramètres des deux oscillateurs, du sous-oscillateur et du générateur de bruit.

#### **Osc 1/2**

Voici les paramètres disponibles pour les deux oscillateurs:

#### **On/Off**

Ce commutateur vous permet d'activer et de désactiver les oscillateurs.

#### **Octave**

Ce paramètre vous permet de régler la hauteur par octaves.

#### **Coarse**

Ce paramètre vous permet de régler la hauteur par demi-tons.

#### **Fine**

Ce paramètre vous permet de régler la hauteur par centièmes de demi-tons.

#### **Wave**

Ce paramètre vous permet de sélectionner l'une des quatre formes d'onde: Sine (sinusoïde), Triangle (triangle), Saw (dents de scie) ou Square (carrée).

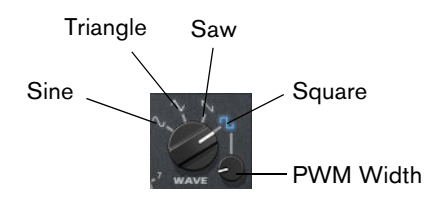

#### **PWM Width**

Ce paramètre n'est disponible qu'avec la forme d'onde carrée. Il détermine le rapport entre les valeurs haute et basse de l'onde carrée. À 50%, ce paramètre génère une onde parfaitement carrée. Selon que vous le réglez sur une valeur supérieure ou inférieure à 50%, l'onde sera plus ou moins rectangulaire.

#### **Oscillator Type**

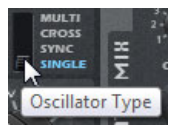

Ce commutateur vous permet de sélectionner un type d'oscillateur. Voici les options disponibles :

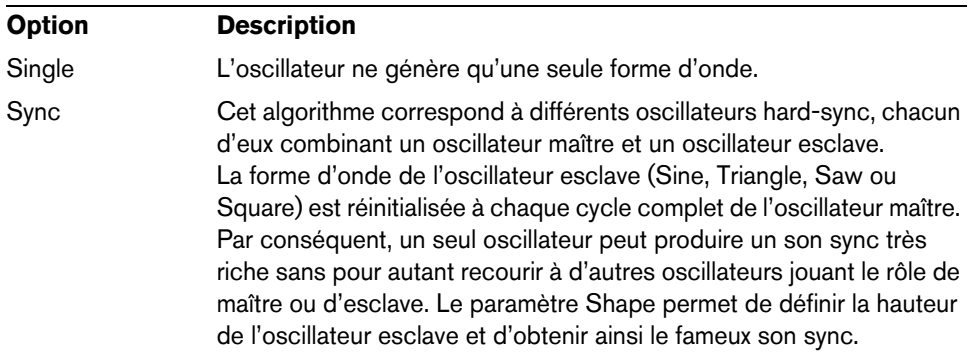

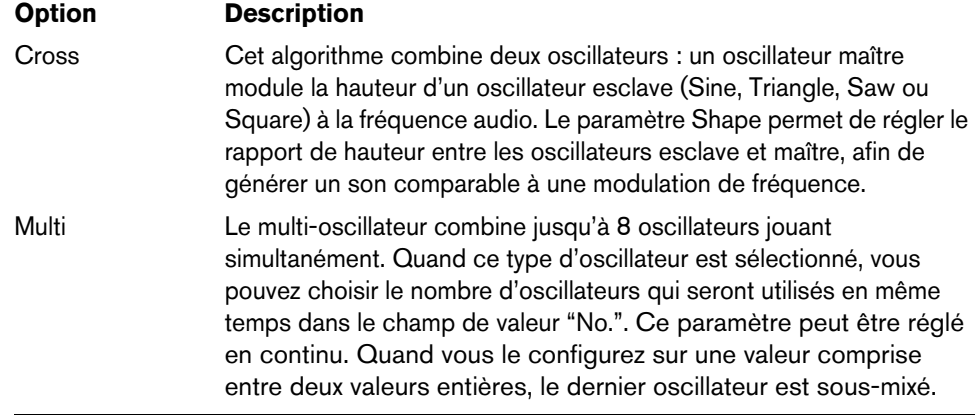

#### **Detune**

Ce paramètre vous permet de régler par centièmes le désaccordage des oscillateurs supplémentaires. Si par exemple vous utilisez 5 oscillateurs et configurez le Detune sur 4, le premier oscillateur aura la hauteur d'origine et les quatre autres seront désaccordés de -8, -4, +4 et +8 centièmes.

#### **Sub-oscillateur (SUB)**

**•** Pour activer et désactiver le sous-oscillateur, cliquez sur le commutateur On/Off.

La commande Wave détermine la forme d'onde du sous-oscillateur. Vous avez le choix entre Triangle, Saw et Square. La hauteur du sous-oscillateur est toujours inférieure d'une octave à la hauteur globale. Quand vous modulez la hauteur générale, le sous-oscillateur suit cette modulation.

#### **Générateur de Bruit (Noise)**

**•** Pour activer le générateur de bruit, cliquez sur le commutateur On/Off.

Le paramètre Noise génère des sons qui ne possèdent pas de hauteur spécifique. Outre les bruits blancs et roses standard, vous pouvez choisir des bruits blancs et roses filtrés par passe-bande.

#### **Ring**

**•** Pour activer et désactiver la modulation en anneau (ring), cliquez sur le commutateur On/Off.

La modulation en anneau s'obtient par la modulation des deux oscillateurs. Par conséquent, pour que la modulation en anneau fonctionne, il faut que les oscillateurs 1 et 2 soient tous les deux activés.

#### **Oscillator Mix**

Cette section vous permet de régler les niveaux des différents oscillateurs et de la modulation en anneau.

# **La section Filter**

La section Filter vous permet de régler la couleur tonale du son.

#### **Shape**

La forme du filtre détermine quelles fréquences seront affectées. Voici les formes disponibles :

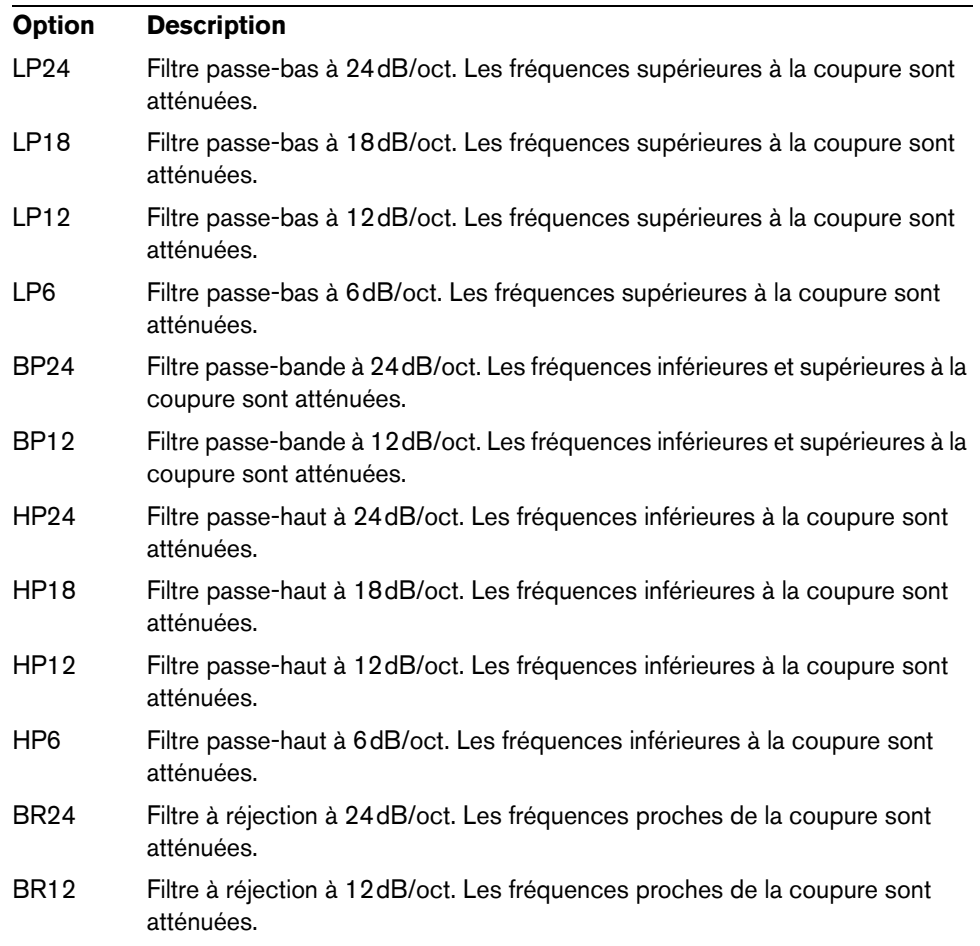

# **Cutoff**

Ce paramètre permet de régler la fréquence de coupure du filtre.

#### **Resonance**

Ce paramètre accentue les fréquences autour de la coupure. Pour un son électronique, augmentez la résonance. Lorsque la résonance est élevée, le filtre devient auto-oscillant et produit un son comparable à une sonnerie.

#### **Distortion**

Ce paramètre applique une distorsion au signal. L'effet obtenu dépend du type de distorsion sélectionné. Avec des valeurs élevées, vous obtiendrez un effet de distorsion très prononcé.

Voici les types de distorsion qui vous sont proposés :

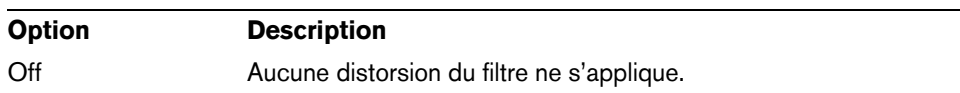

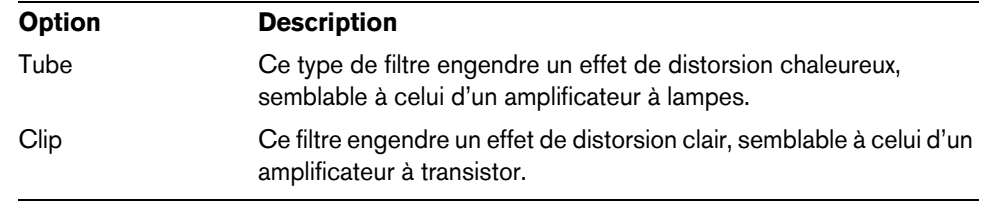

#### **Enveloppe**

Ce paramètre permet de régler la modulation de coupure de l'enveloppe du filtre. Quand la valeur configurée est négative, la direction de la modulation est inversée.

#### **Key Follow**

Ce paramètre détermine la modulation de coupure en fonction du numéro de note. Avec des valeurs positives, les notes supérieures à la touche centrale augmentent la coupure. Avec des valeurs négatives, les notes supérieures à la touche centrale réduisent la coupure.  $\dot{A}$  +100%, la coupure suit exactement la note jouée.

#### **Center**

Ce paramètre détermine la note MIDI qui sert de référence centrale à la fonction Key Follow.

#### **Affichage de l'enveloppe et commande Velocity**

Les faders situés sous l'affichage de l'enveloppe vous permettent de définir les durées de l'attaque, du decay, du sustain et du release de l'enveloppe du filtre.

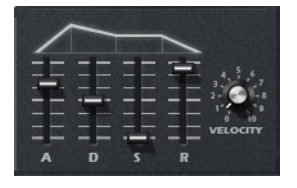

La commande Velocity détermine la relation entre la vélocité et l'intensité de l'enveloppe. Quand cette commande est configurée sur 0, l'enveloppe s'applique intégralement. Avec des valeurs plus élevées, plus la vélocité est faible, plus l'intensité de l'enveloppe baisse.

### **La section Amplifier**

#### **Level**

Cette commande vous permet de régler le niveau de la voix.

 $\Rightarrow$  Normalement, les 12 dB de marge interne de Retrologue vous permettent de jouer en polyphonie sans jamais avoir besoin de régler le niveau. Néanmoins, quand vous paramétrez une distorsion de filtre élevée, il peut s'avérer nécessaire de réduire le niveau du plug-in.

#### **Pan**

Vous pouvez ici déterminer la position du son dans le panoramique stéréo.

# **Affichage de l'enveloppe et commande Velocity**

Cette section vous permet de définir les durées de l'attaque, du decay, du sustain et du release de l'enveloppe d'amplification.

Le paramètre Velocity détermine la relation entre la vélocité et le niveau de sortie. Quand cette commande est configurée sur 0, le son est toujours joué à son niveau maximum. Avec des valeurs plus élevées, plus la vélocité est faible, plus le niveau baisse.

# **La section Effects**

Retrologue est doté de deux effets d'insert montés en série: un effet de modulation et un delay.

**•** Pour activer et désactiver ces effets, servez-vous des commutateurs MOD ON et DEL ON.

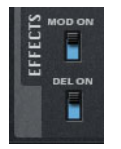

#### **Effets de modulation**

Le premier effet dans la chaîne d'effets est l'effet de modulation. Il peut s'agir d'un chorus ou d'un flanger.

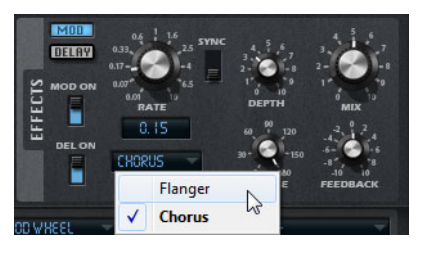

**•** Cliquez sur le bouton MOD pour afficher les paramètres de l'effet de modulation. Voici les paramètres disponibles :

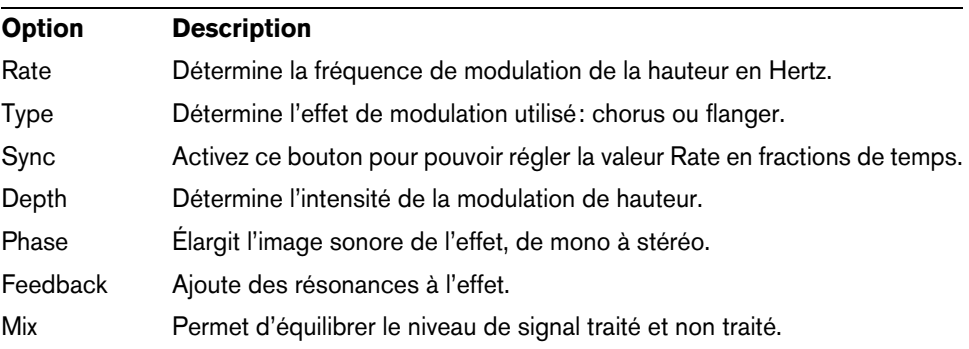

# **Effets Delay**

Pour le deuxième effet de la chaîne, vous avez le choix entre plusieurs delays.

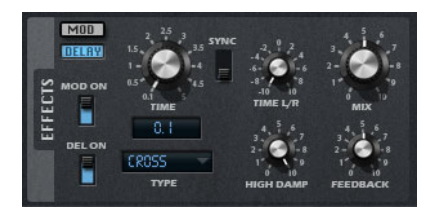

**•** Cliquez sur le bouton DELAY pour accéder aux paramètres de l'effet de delay.

Le menu local Type vous permet de choisir l'un des effets de delay suivants:

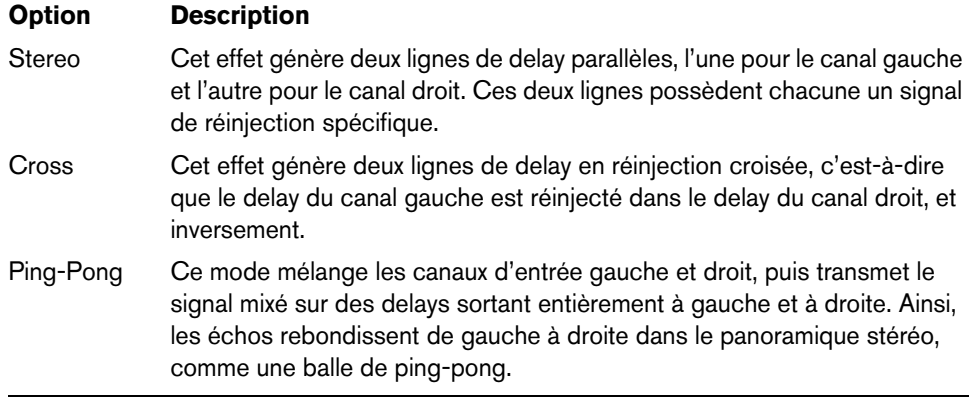

Voici les paramètres disponibles pour ces effets:

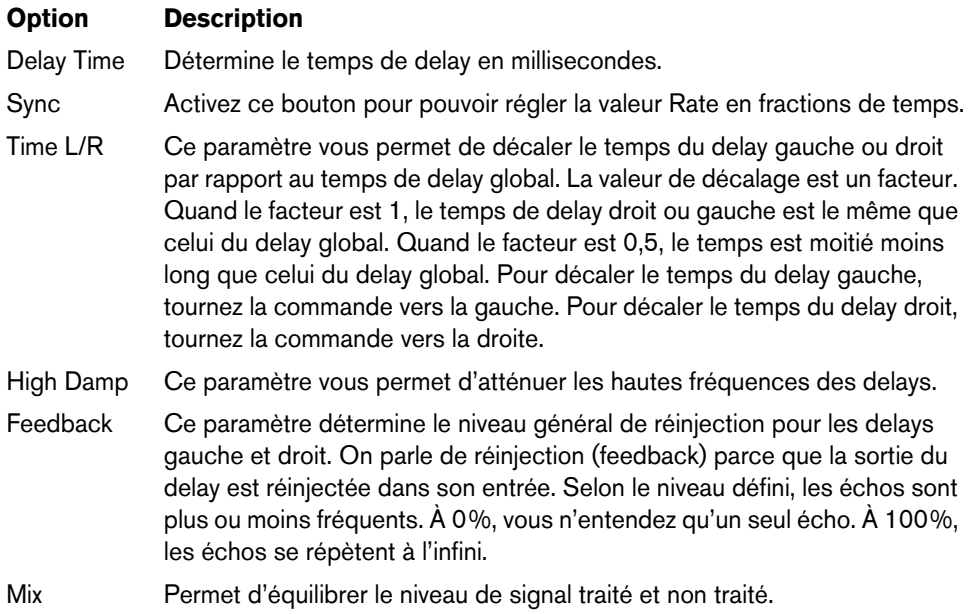

# **La section LFO**

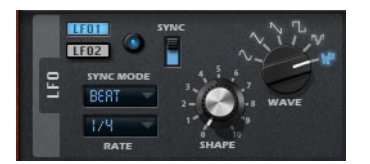

Retrologue est doté de deux LFO monophoniques. Dans ce contexte, le terme monophonique signifie que les LFO ne sont calculés qu'une seule fois et transmis sur plusieurs voix à la fois. Pour alterner entre les paramètres du LFO 1 et ceux du LFO 2, cliquez sur le bouton correspondant.

#### **Wave et Shape**

La commande Wave détermine le type de base de la forme d'onde. La commande Shape, quant à elle, modifie les caractéristiques de la forme d'onde sélectionnée.

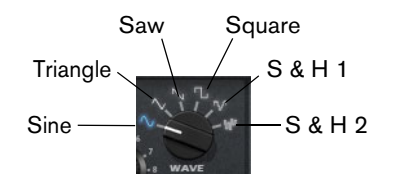

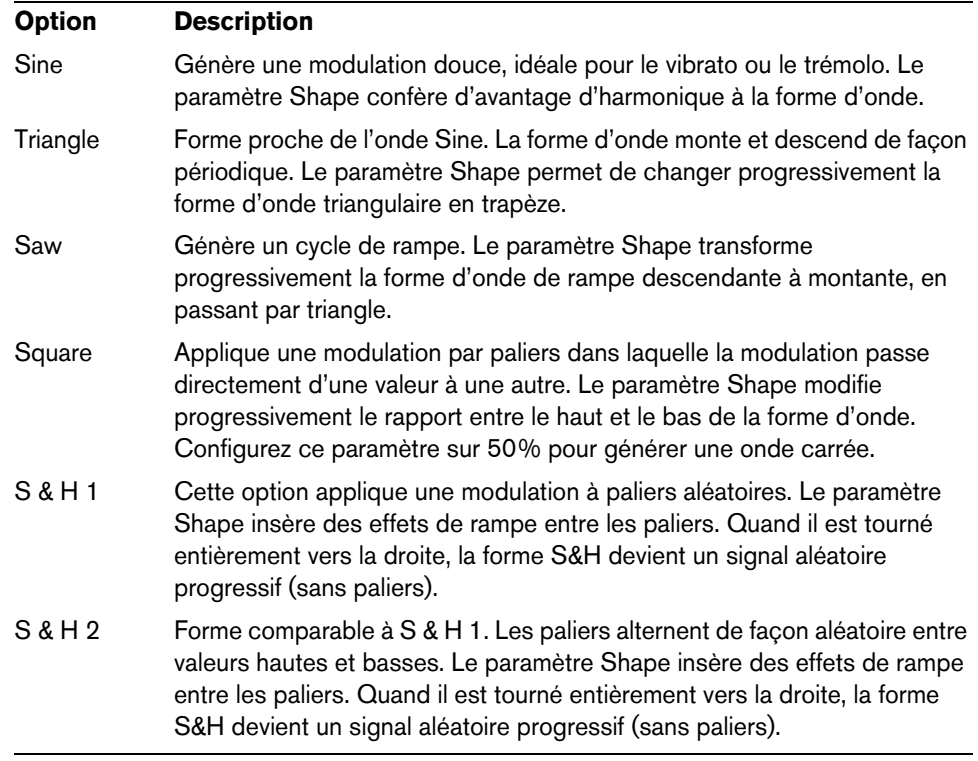

#### **Rate**

Ce paramètre détermine la fréquence de modulation du LFO, c'est-à-dire sa "vitesse".

#### **Sync**

Lorsque le mode Sync est activé, la fréquence est exprimée en fractions de temps.

# **Sync Mode**

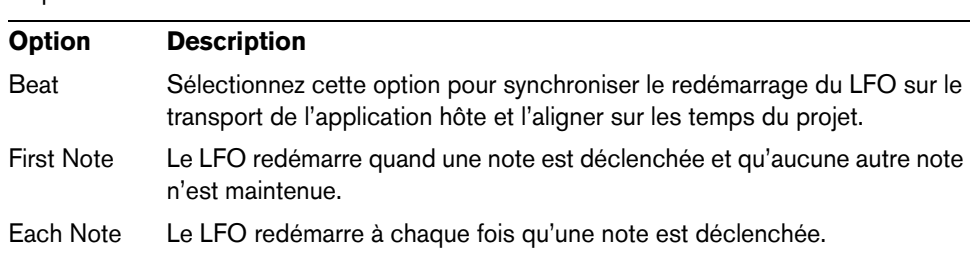

Le paramètre Sync Mode contrôle le redéclenchement du LFO. Voici les options disponibles :

# **La matrice de modulation (Matrix)**

On appelle modulation le fait de contrôler un paramètre à l'aide d'un autre. En plus des modulations déjà intégrées, telles que "enveloppe du filtre -> fréquence de coupure" ou "vélocité -> niveau de l'enveloppe", la section Matrix vous permet de configurer d'autres modulations. Pour "assigner" des modulations, il faut interconnecter des sources de modulation (telles que des LFO ou des enveloppes) et des destinations de modulation (hauteur, coupure, amplitude, etc.). La matrice de modulation vous permet d'assigner librement jusqu'à 10 modulations, chacune comportant une source, un paramètre de décalage, un modificateur et une destination. Il est également possible de paramétrer l'ampleur de ces modulations. Toutes les sources et destinations de modulation peuvent être assignées plusieurs fois.

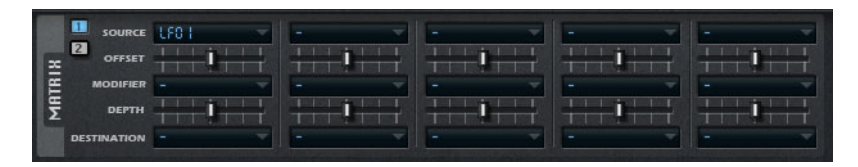

**•** Cliquez sur le bouton 1 pour afficher les modulations 1 à 5 et sur le bouton 2 pour accéder aux modulations 6 à 10.

#### **Sources de modulation**

Les sources de modulation sont accessibles à partir des menus locaux Source et Modifier (modificateur). Voici les sources de modulation dont vous disposez :

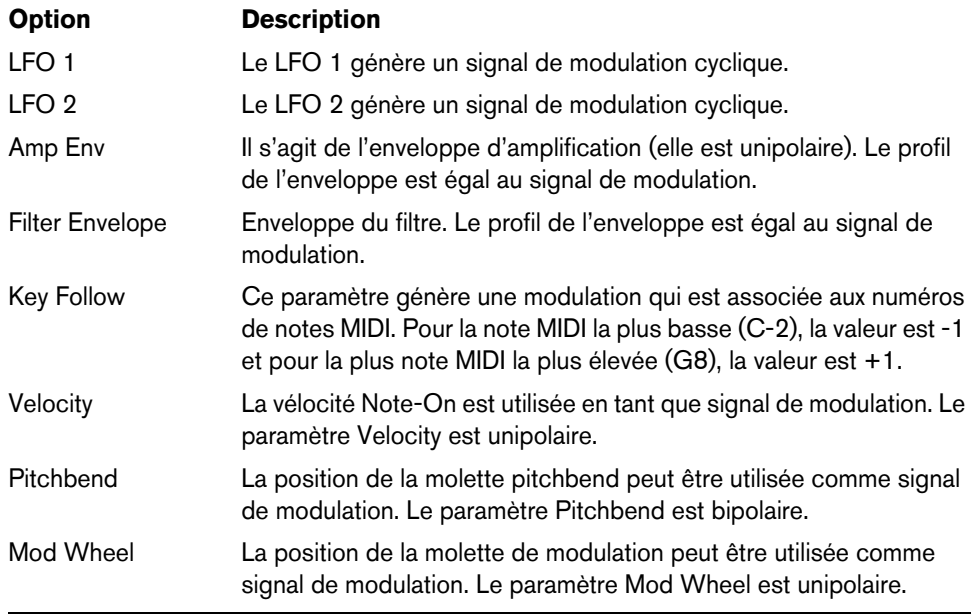

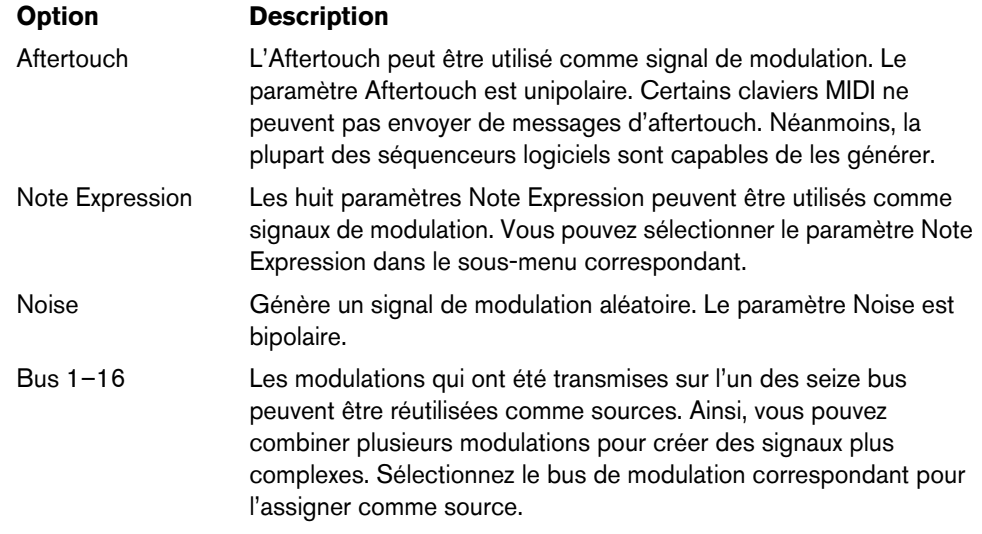

#### **Offset**

Cette commande vous permet d'ajouter un décalage à la sortie de la source de modulation.

#### **Modifier**

Toutes les sources de modulation peuvent également être utilisées comme modificateurs. Un modificateur permet de jauger la sortie d'une source de modulation. Par exemple, on utilise souvent la molette de modulation comme modificateur d'un LFO assigné en source. Il est ainsi possible de contrôler l'intensité de la modulation générée par le LFO en actionnant la molette.

#### **Depth**

Cette commande vous permet de régler l'intensité de la modulation.

#### **Destinations de modulation**

Voici les destinations de modulation dont vous disposez :

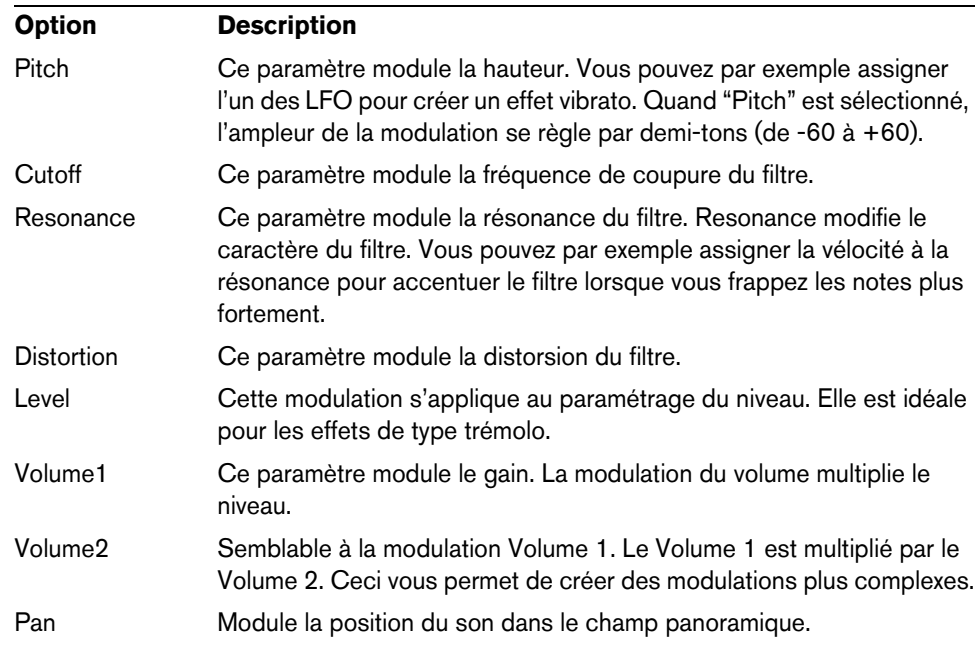

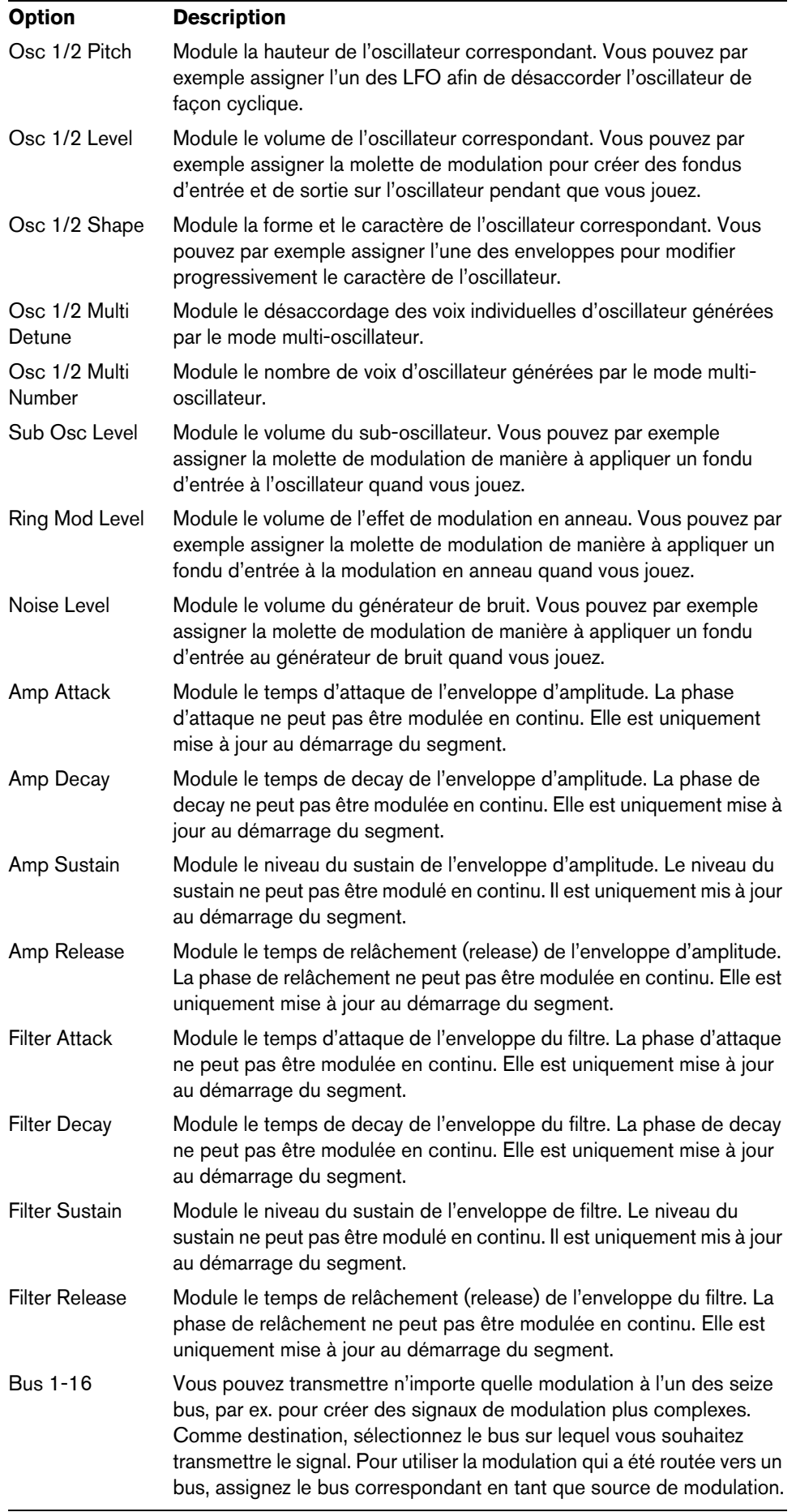

# **Autres paramètres**

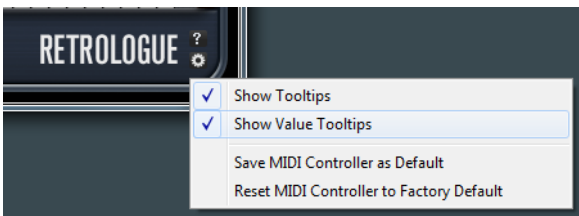

Cliquez sur le bouton situé dans le coin inférieur droit de l'interface pour ouvrir le menu local Options.

Ce menu vous donne accès aux options suivantes:

| <b>Option</b>                               | <b>Description</b>                                                                                                    |
|---------------------------------------------|----------------------------------------------------------------------------------------------------|
| Show Tooltips                               | Active et désactive les infobulles.                                                                                                    |
| Show Value Tooltips                         | Quand cette option est activée, la valeur des paramètres qui ne<br>possèdent pas de champ de valeur s'affiche dans une infobulle<br>lorsque vous actionnez la commande correspondante.                                                          |
| Save MIDI Controller<br>as Default          | Cette option permet d'enregistrer les assignations de contrôleurs<br>MIDI actuelles comme assignations par défaut. La prochaine fois<br>que vous ouvrez une occurrence du plug-in, ce sont ces<br>assignations qui sont paramétrées par défaut. |
| Reset MIDI Controller<br>to Factory Default | Permet de rétablir les assignations d'usine des contrôleurs MIDI:<br>les contrôleurs 7 et 10 sont assignés aux paramètres de volume et<br>de panoramique. Les autres assignations sont alors supprimées.                                        |

# **Contrôles instantanés**

Retrologue intègre huit contrôles instantanés que vous pouvez contrôler directement à partir de Cubase, par exemple.

Par défaut, ces contrôles instantanés sont assignés aux paramètres suivants:

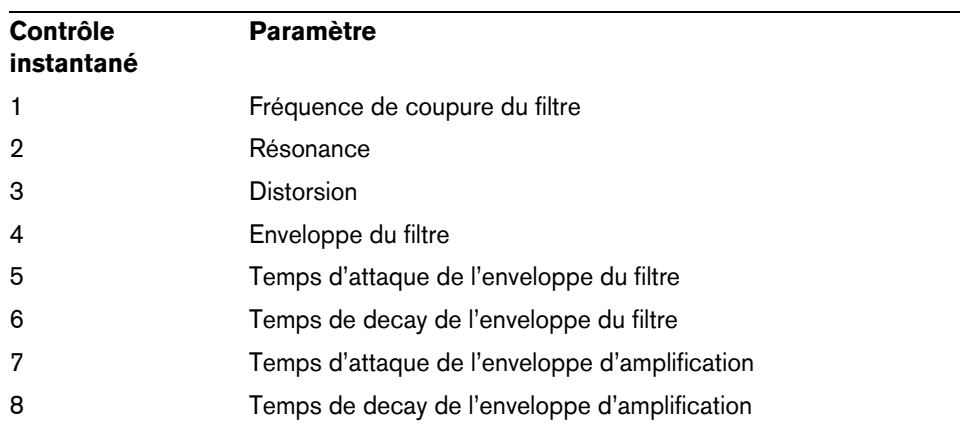

 $\Rightarrow$  Il est possible de modifier les assignations par défaut des contrôles instantanés. Pour de plus amples informations, référez-vous au Mode d'Emploi de votre séquenceur Steinberg.

# **Assignations de contrôleurs MIDI**

Pratiquement tous les paramètres de Retrologue peuvent être réglés à l'aide de contrôleurs MIDI. Les assignations de contrôleurs MIDI s'enregistrent globalement pour tout le plug-in, à l'exception de l'assignation de la molette de modulation qui s'enregistre avec chaque préréglage. La molette de modulation vous permet ainsi de contrôler les paramètres des effets, car ceux-ci ne seraient pas contrôlables autrement. En effet, ils ne peuvent pas être sélectionnés en tant que destinations de modulation dans la matrice de modulation.

- $\Rightarrow$  Par défaut, les paramètres Volume et Pan sont assignés aux contrôleurs 7 et 10. Ils sont donc toujours disponibles.
- $\Rightarrow$  Quand vous utilisez Retrologue dans une application hôte comme Cubase, les assignations de contrôleurs MIDI s'enregistrent avec les projets.

#### **Assignation de contrôleurs MIDI**

Voici comment procéder pour assigner les contrôleurs MIDI:

- **1.** Faites un clic droit sur la commande que vous souhaitez télécommander.
- **2.** Sélectionnez "Learn CC" dans le menu contextuel.
- **3.** Actionnez un potentiomètre, un fader ou un bouton sur votre périphérique MIDI.

Il est possible d'assigner un même contrôleur MIDI à plusieurs paramètres. En revanche, vous ne pouvez pas assigner plusieurs contrôleurs MIDI différents à un même paramètre.

- $\Rightarrow$  Il n'est pas possible d'assigner la molette de modulation au moyen de la fonction Learn (voir ["Assignation de la molette de modulation" à la page 52\)](#page-51-0).
	- **•** Pour supprimer une assignation de contrôleur MIDI, faites un clic droit sur la commande correspondante et sélectionnez "Forget CC".

#### **Configuration de la plage d'un paramètre**

Vous pouvez définir séparément les valeurs minimale et maximale d'un paramètre pour chaque assignation.

- **•** Pour définir la valeur minimale, réglez le paramètre sur la valeur souhaitée, faites un clic droit sur la commande, puis sélectionnez "Set Minimum" (définir comme valeur minimale).
- **•** Pour définir la valeur maximale, réglez le paramètre sur la valeur souhaitée, faites un clic droit sur la commande, puis sélectionnez "Set Maximum" (définir comme valeur maximale).

#### <span id="page-51-0"></span>**Assignation de la molette de modulation**

**1.** Faites un clic droit sur la commande à laquelle vous souhaitez assigner la molette de modulation.

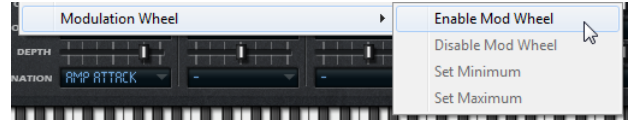

- **2.** Dans le sous-menu "Modulation Wheel", sélectionnez "Enable Mod Wheel" (activer la molette de modulation).
- **3.** Définissez les valeurs minimale et maximale de la molette en vous servant des commandes correspondantes.

# **Español**

Matthias Klag, Michael Ruf

Revisión y control de calidad: Cristina Bachmann, Heiko Bischoff, Marion Bröer, Sabine Pfeifer, Heike Schilling, Benjamin Schütte

Traducción por Josep Llodrá

Este PDF ofrece un acceso mejorado para usuarios con problemas de visión. Por favor, tenga en cuenta que debido a la complejidad y al número de imágenes en este documento, no es posible incluir textos descriptivos a las imágenes.

La información en este documento está sujeta a cambios sin notificación previa y no representa un compromiso por parte de Steinberg Media Technologies GmbH. El software descrito en este documento está sujeto al Acuerdo de Licencia y no se puede copiar a otros medios excepto lo permita específicamente el Acuerdo de Licencia. Ninguna parte de esta publicación se puede copiar, reproducir, retransmitir o grabar, bajo ningún propósito, sin el consentimiento escrito anterior de Steinberg Media Technologies GmbH. Los titulares de las licencias registradas del producto descrito aquí pueden imprimir una copia de este documento para su uso personal.

Todos los productos y nombres de empresas son ™ o ® marcas registradas de sus respectivos poseedores. Para más información, visite por favor www.steinberg.net/trademarks.

Fecha de lanzamiento: 14 de febrero de 2012

© Steinberg Media Technologies GmbH, 2012.

Todos los derechos reservados.

# **Retrologue**

# **Introducción**

El instrumento VST Retrologue le ofrece un sintetizador virtual analógico altamente flexible. Abarca todas las capacidades de síntesis clásicas esenciales que necesita para crear sonidos de sintetizador. Tiene dos osciladores multimodo, un suboscilador dedicado y un generador de ruido. Los osciladores tienen varios modos que le permiten hacer cualquier cosa, desde formas de onda de síntesis básica, pasando por sincronías y modulación cruzada, hasta formas de onda múltiples. Un oscilador puede ser una combinación de hasta ocho señales de osciladores desafinables, que le permiten sonidos muy ricos. La sección Filter le ofrece 12 tipos de filtros diferentes, incluyendo paso bajo, paso alto, paso banda, y elimina banda. La distorsión de filtro integrada puede producir tanto distorsiones de válvulas analógicas como efectos de clipping duros. Además, puede añadir una señal modulada en anillo desde el oscilador 1 y 2. Las dos envolventes y dos LFOs de Retrologue se pueden usar para modular un gran número de destinos de modulación que están accesibles en la matriz de modulación. La matriz tiene 10 modulaciones libremente asignables. Esto le permite, por ejemplo, crear asignaciones de modulación de Note Expression que se pueden dirigir directamente desde Cubase. Para darle a los sonidos el toque final, Retrologue le ofrece una sección de efectos de dos fases que incluye chorus, flanger, y varios efectos de retardo.

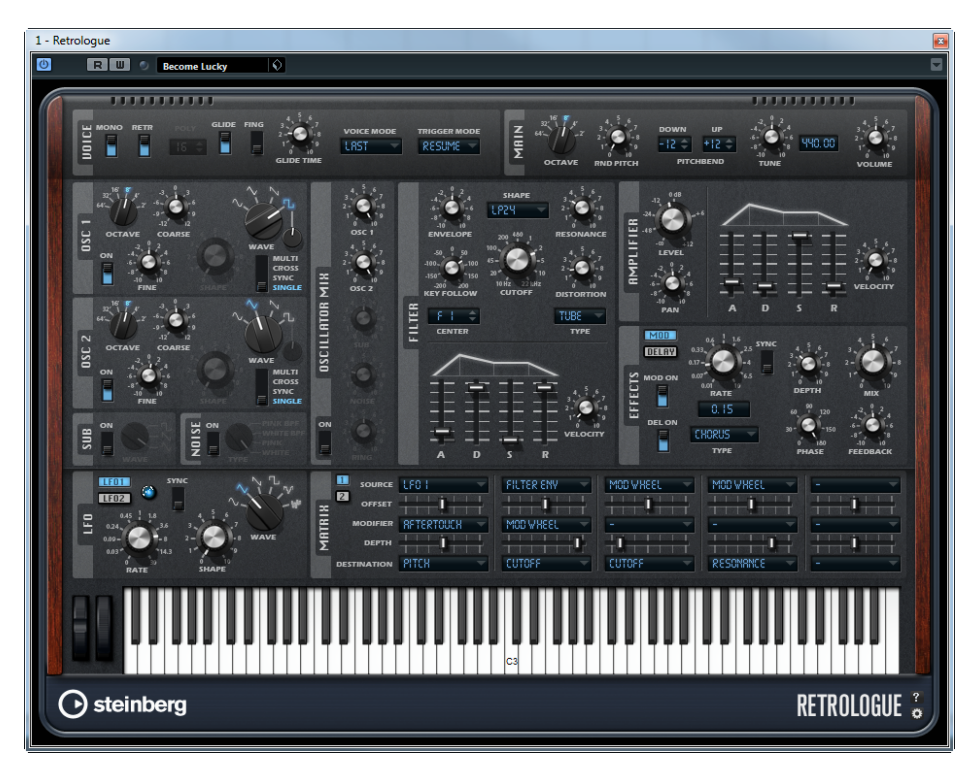

# **La sección Voice**

La sección Voice contiene los siguientes ajustes:

#### **Mono**

El parámetro Mono activa la reproducción monofónica.

#### **Retrigger**

Cuando Retrigger está activado, una nota que fue pisada por otra nota se relanzará si todavía mantiene pulsada la nota pisada al soltar la nueva. Esto le permite tocar trinos si mantiene una nota y rápida y repetidamente pulsa y suelta otra nota, por ejemplo.

 $\Rightarrow$  La opción Retrigger sólo está disponible en el modo Mono.

#### **Poly**

Cuando el modo Mono no está activo, puede usar este parámetro para especificar cuántas notas se pueden reproducir simultáneamente.

# **Glide**

Puede usar el parámetro Glide para curvar el tono entre notas sucesivas. Obtendrá los mejores resultados en el modo Mono. Cuando activa la opción Glide, se vuelven disponibles los siguientes parámetros:

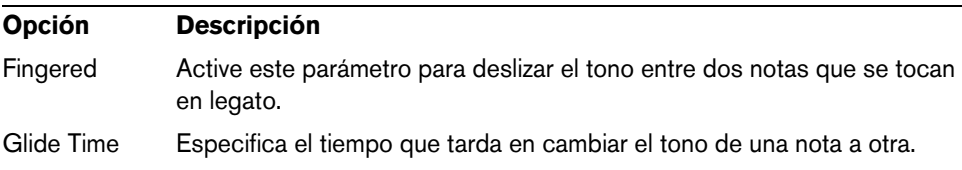

#### **Voice Mode**

El parámetro Voice Mode determina qué notas se perderán durante la reproducción y si se lanzarán nuevas notas cuando se sobrepase la polifonía. Están disponibles los siguientes ajustes:

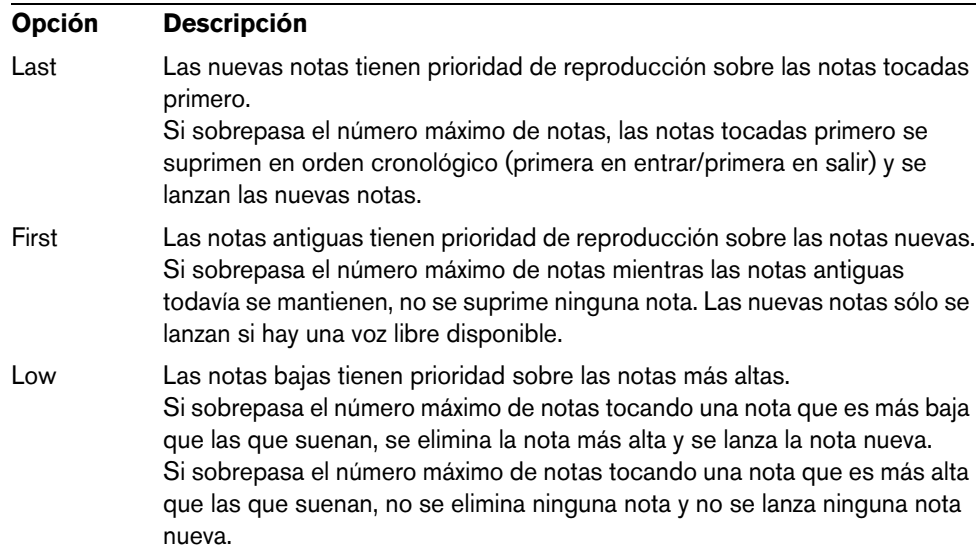

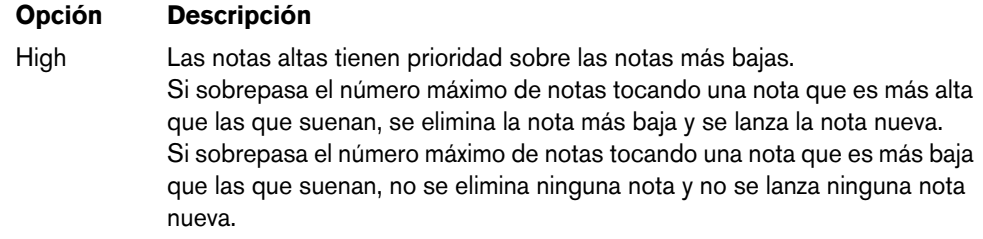

#### **Trigger Mode**

El parámetro Trigger Mode define el comportamiento del lanzamiento de las nuevas notas. Están disponibles los siguientes ajustes:

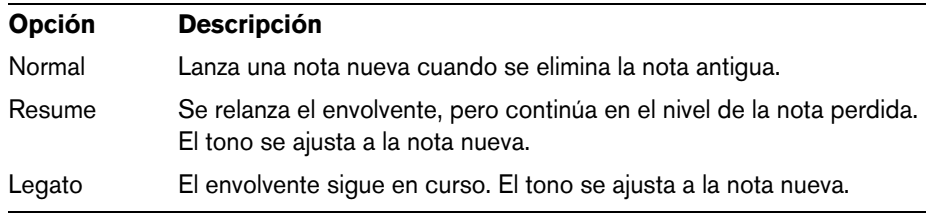

# **La sección Main**

La sección Main contiene los siguientes ajustes:

#### **Octave**

Aquí puede ajustar el tono en octavas.

#### **Random Pitch**

Este parámetro le permite ajustar aleatoriamente el desplazamiento del tono de cada nota que toque. Valores más altos provocan variaciones más intensas. En un ajuste del 100%, el desplazamiento aleatorio puede variar desde -6 hasta +6 semitonos.

#### **Pitchbend Down/Up**

Aquí puede ajustar el rango de la modulación de tono que se aplica cuando mueve la rueda de pitchbend.

#### **Tune**

Aquí puede ajustar la afinación principal del plug-in.

#### **Volume**

Aquí puede ajustar el volumen principal del plug-in.

# **La sección Oscillator**

En la sección Oscillator puede hacer ajustes para los dos osciladores, el suboscilador, y el generador de ruido.

#### **Osc 1/2**

Tiene los siguientes ajustes disponibles para los dos osciladores:

#### **On/Off**

Active un oscilador usando su interruptor de On/Off.

#### **Octave**

Aquí puede ajustar el tono en octavas.

#### **Coarse**

Aquí puede ajustar el tono en semitonos.

#### **Fine**

Aquí puede ajustar el tono con precisión de cents (centésimas de semitono).

#### **Wave**

Aquí puede seleccionar una de las cuatro formas de onda: seno, triángulo, diente de sierra, o cuadrado.

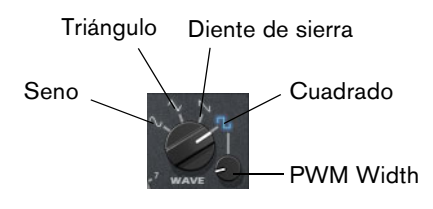

#### **PWM Width**

Este parámetro sólo está disponible para la forma de onda cuadrada. Ajusta la relación entre el valor más alto y el más bajo de la onda cuadrada. Un ajuste de 50% produce una onda cuadrada pura. Con ajustes por encima o por debajo de 50% el oscilador produce ondas rectangulares.

#### **Oscillator Type**

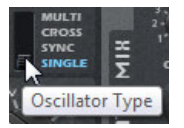

Aquí puede seleccionar un tipo de oscilador. Están disponibles las siguientes opciones:

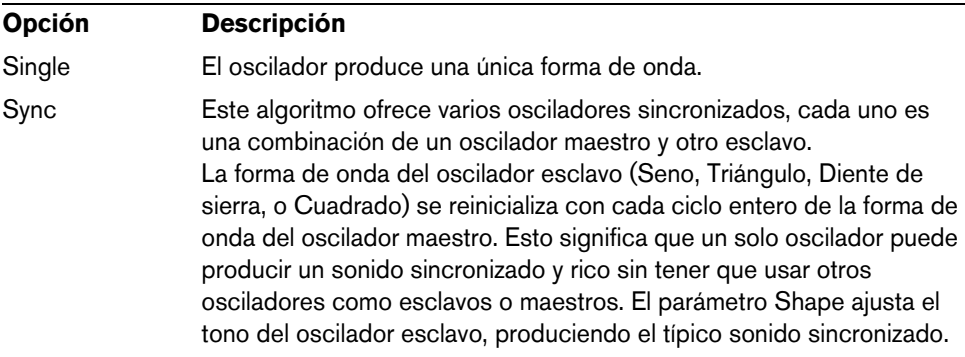

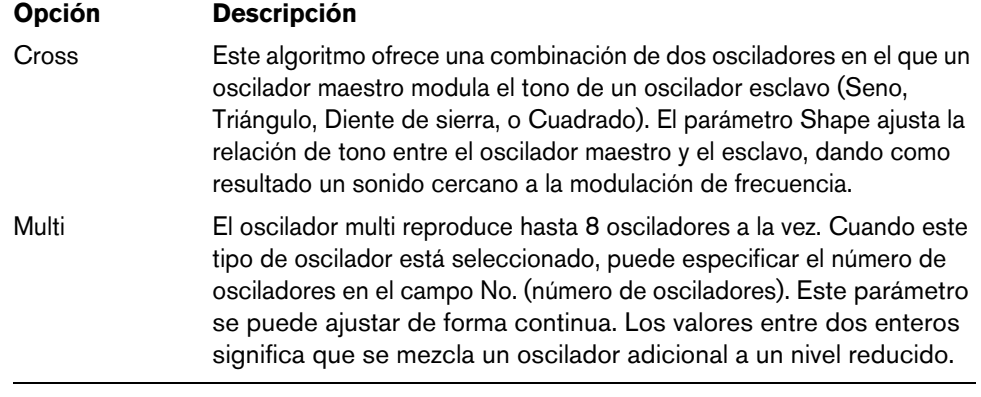

#### **Detune**

Aquí puede especificar cuántas centésimas se desafinarán los osciladores adicionales. Por ejemplo, al usar 5 osciladores y ajustar Detune a 4, tendrá un oscilador al tono original, y cuatro osciladores desafinados en -8, -4, +4, y +8.

#### **Suboscilador (SUB)**

**•** Para activar y desactivar el suboscilador, use su interruptor On/Off.

El control Wave especifica la forma de onda del suboscilador. Puede elegir entre Triángulo, Diente de sierra, y Cuadrado. El tono del suboscilador siempre es una octava por debajo del tono general. Si modula el tono general, el suboscilador seguirá los cambios.

#### **Generador de ruido (Noise)**

**•** Para activar el generador de ruido, use su interruptor On/Off.

El parámetro Noise se usa para sonidos atonales. Además de los ruidos blanco y rosa estándares, también hay versiones con filtro paso banda (BPF) de los ruidos blanco y rosa.

#### **Ring**

**•** Para activar y desactivar la modulación en anillo, use su interruptor On/Off. La modulación en anillo se produce modulando los dos osciladores. Por lo tanto, para que la modulación en anillo tenga efecto, ambos osciladores (1 y 2) deben estar activados.

#### **Oscillator Mix**

Aquí puede ajustar los niveles de los distintos osciladores y de la modulación en anillo.

# **La sección Filter**

La sección Filter le permite ajustar el color del tono del sonido.

#### **Shape**

La forma del filtro determina qué frecuencias se ven afectadas. Están disponibles las siguientes formas:

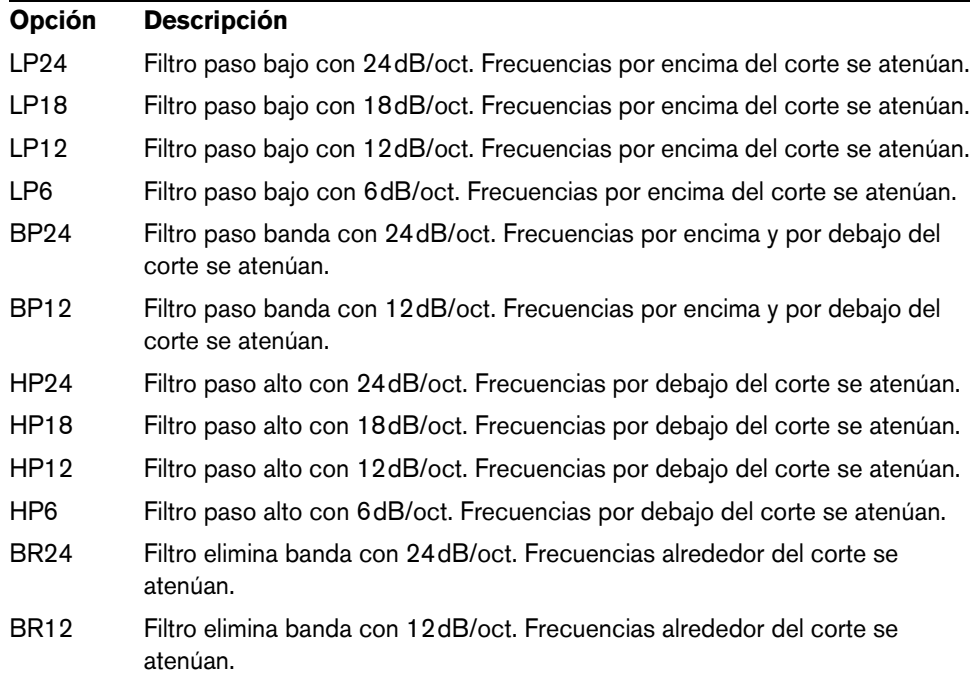

#### **Cutoff**

Aquí puede ajustar la frecuencia de corte del filtro.

#### **Resonance**

Este parámetro enfatiza las frecuencias que están alrededor del corte. Para un sonido electrónico, aumente la resonancia. A mayores ajustes de resonancia el filtro autooscila, lo que da como resultado un tono zumbante.

#### **Distortion**

Este parámetro añade distorsión a la señal. El efecto depende del tipo de distorsión seleccionada. A mayores ajustes, más intenso es el efecto de distorsión.

Están disponibles los siguientes tipos de distorsión:

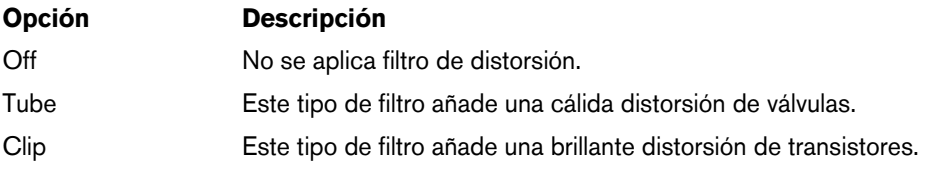

#### **Envelope**

Aquí puede ajustar la modulación de corte de la envolvente del filtro. Los valores negativos invierten la dirección de modulación.

#### **Key Follow**

Aquí puede ajustar la modulación de corte usando el número de nota. Ajuste este parámetro a valores positivos para subir el corte con notas por encima de la tecla central. Use valores negativos para bajar el corte con notas por encima de la tecla central. Al +100%, el corte obedece exactamente al tono reproducido.

#### **Center**

Este parámetro determina la nota MIDI que se usa como posición central de la función Key Follow.

#### **Visor de envolvente y control de velocidad (Velocity)**

Con los faders de debajo del visor de envolvente, puede especificar los tiempos de ataque, caída, sustain, y release de la envolvente del filtro.

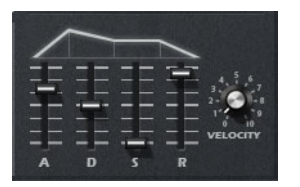

El control Velocity determina cuánto depende de la velocidad la intensidad de la envolvente. Cuando el control está en 0, se aplica el envolvente en su totalidad. Valores más altos reducen la intensidad para velocidades más bajas.

# **La sección Amplifier**

#### **Level**

Aquí puede ajustar el nivel de voz.

 $\Rightarrow$  Por lo general, el techo interno de 12 dB de Retrologue le permite una reproducción polifónica sin necesidad de hacer ajustes de niveles. Sin embargo, cuando usa niveles de filtros de distorsión altos, puede ser necesario reducir el nivel.

#### **Pan**

Aquí puede ajustar la posición del sonido en el panorama estéreo.

#### **Visor de envolvente y control de velocidad (Velocity)**

Aquí puede especificar los tiempos de ataque, caída, sustain, y release del envolvente del amplificador.

El parámetro Velocity determina cuánto depende de la velocidad el nivel de salida. Cuando el control está en 0, el sonido siempre se reproduce con su total amplitud. Valores más altos reducen el nivel para velocidades más bajas.

# **La sección Effects**

Retrologue le ofrece dos efectos de inserción en serie: un efecto de modulación, y un retardo.

**•** Para activar y desactivar los efectos, use los interruptores MOD ON y DEL ON.

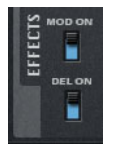

#### **Efectos de modulación**

El primer efecto en la cadena de efectos es el efecto de modulación. Puede ser un chorus o un flanger.

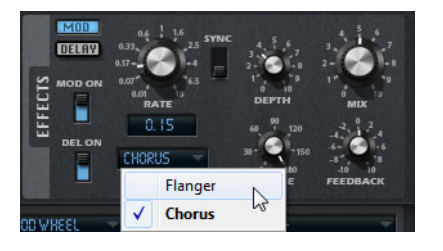

**•** Haga clic en el botón MOD para mostrar los ajustes del efecto de modulación. Están disponibles los siguientes parámetros:

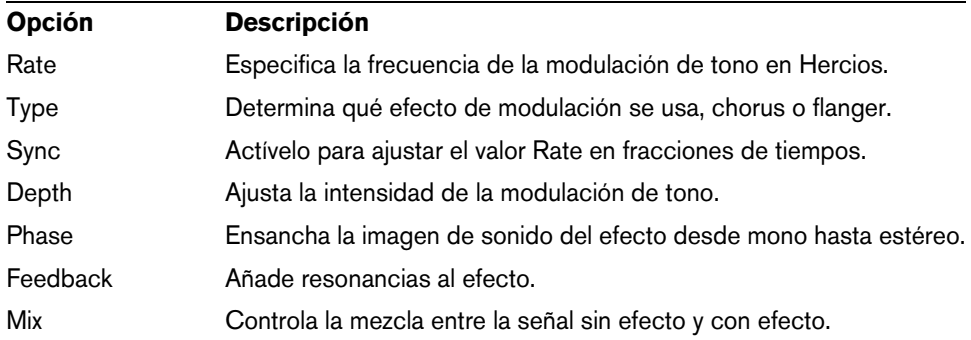

#### **Efectos de retardo**

Para el segundo efecto en la cadena puede elegir entre diferentes efectos de retardo.

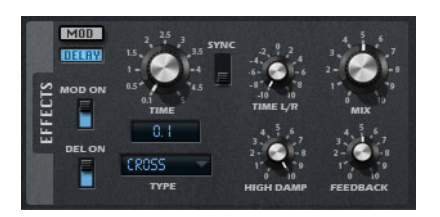

**•** Haga clic en el botón DELAY para abrir los ajustes del efecto de retardo.

En el menú emergente Type puede elegir entre los siguientes efectos de retardo:

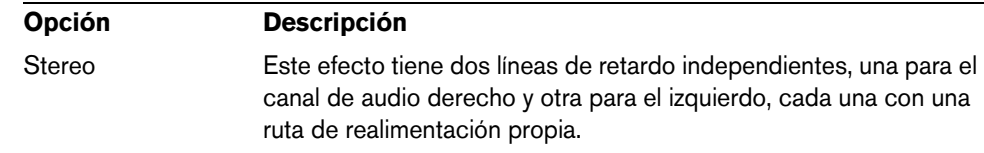

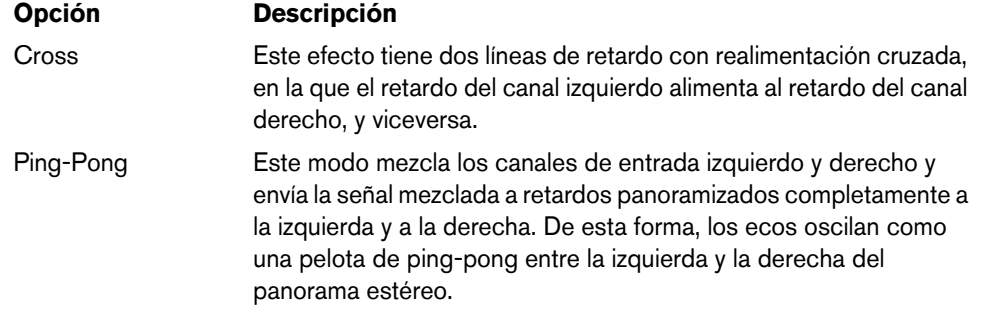

Para los efectos están disponibles los siguientes parámetros:

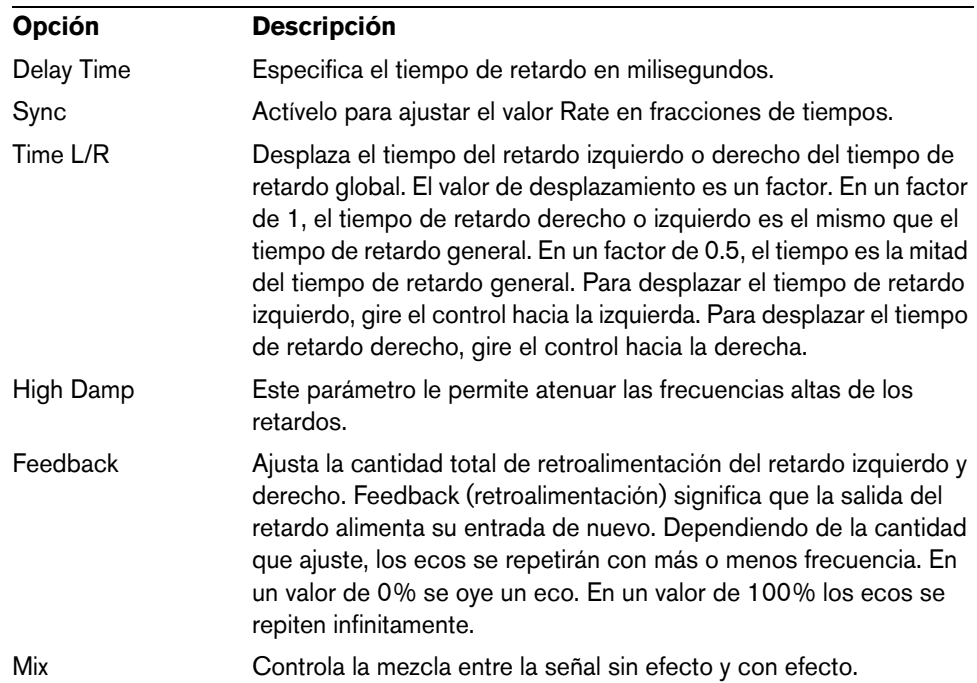

# **La sección LFO**

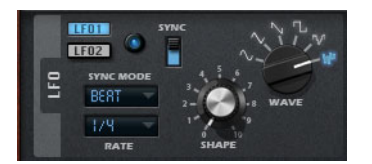

Retrologue tiene dos LFOs monofónicos. En este contexto, monofónico significa que los LFOs se calculan una vez y alimentan varias voces al mismo tiempo. Puede intercambiar entre los ajustes del LFO 1 y el LFO 2 haciendo clic en el botón correspondiente.

#### **Wave y Shape**

El control Wave determina el tipo básico de la forma de onda. Las características de la forma de onda seleccionada se modifican con el control Shape.

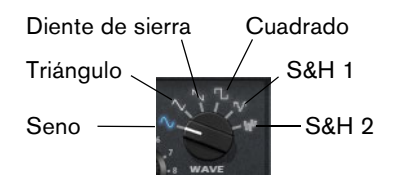

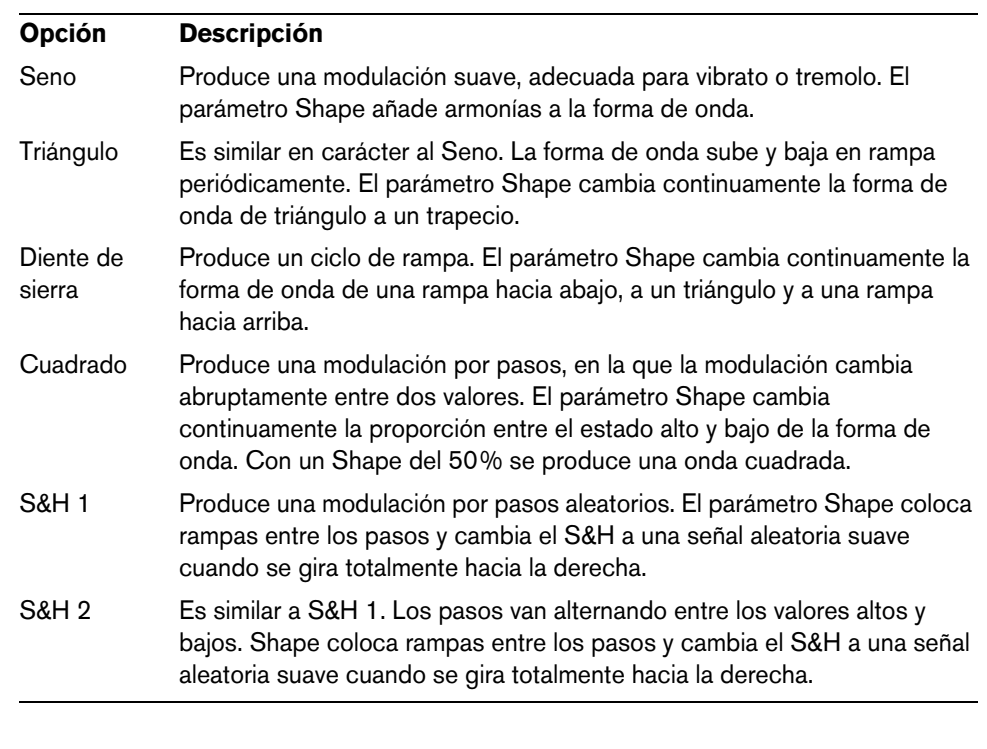

# **Rate**

Controla la frecuencia de la modulación, es decir, la "velocidad" del LFO.

#### **Sync**

Cuando Sync está activo, la frecuencia se ajusta en fracciones de tiempos.

# **Sync Mode**

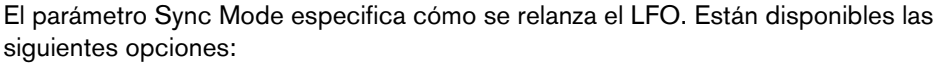

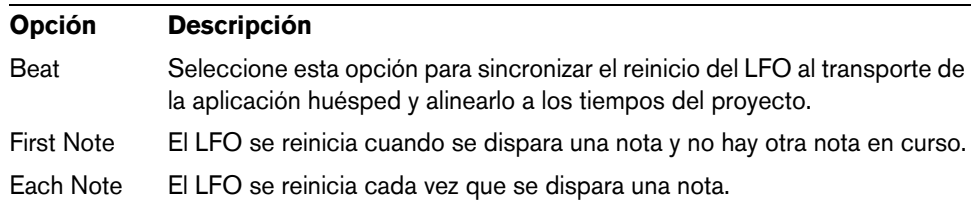

# **La matriz de modulación (Matrix)**

El concepto de controlar un parámetro con otro se llama modulación. Además de las modulaciones por defecto, tales como "envolvente de filtro a corte", o "velocidad a nivel de envolvente", la sección matriz de modulación le da acceso a más modulaciones. Asignar modulaciones significa interconectar fuentes de modulación, tales como LFOs y envolventes, con destinos de modulación tales como tono, corte, amplitud, etc. La matriz de modulación le ofrece hasta 10 modulaciones libremente asignables, cada una con una fuente, un parámetro de desplazamiento, un modificador, y un destino con una profundidad ajustable. Todas las fuentes y destinos de modulación se pueden asignar varias veces.

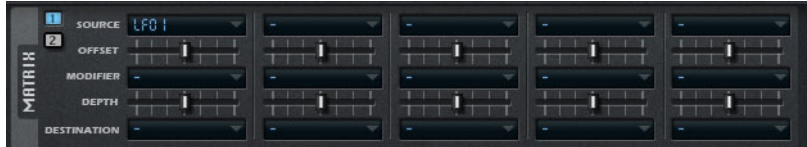

**•** Haga clic en los botones etiquetados con 1 y 2 para cambiar entre visores de modulaciones: de 1 a 5 y de 6 a 10.

#### **Fuentes de modulación**

Las fuentes de modulación están disponibles en los menús emergentes Source y Modifier. Están disponibles las siguientes fuentes de modulación:

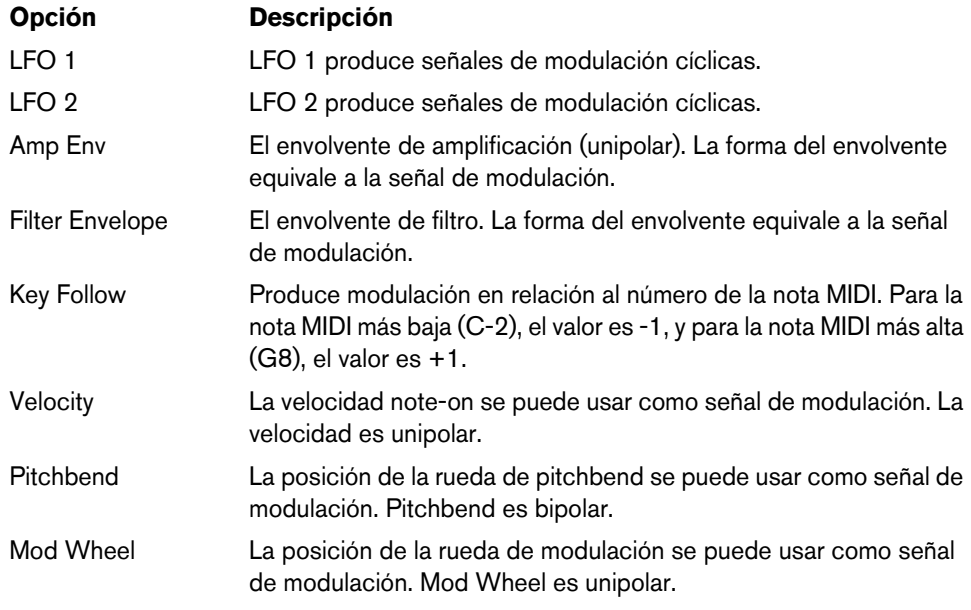

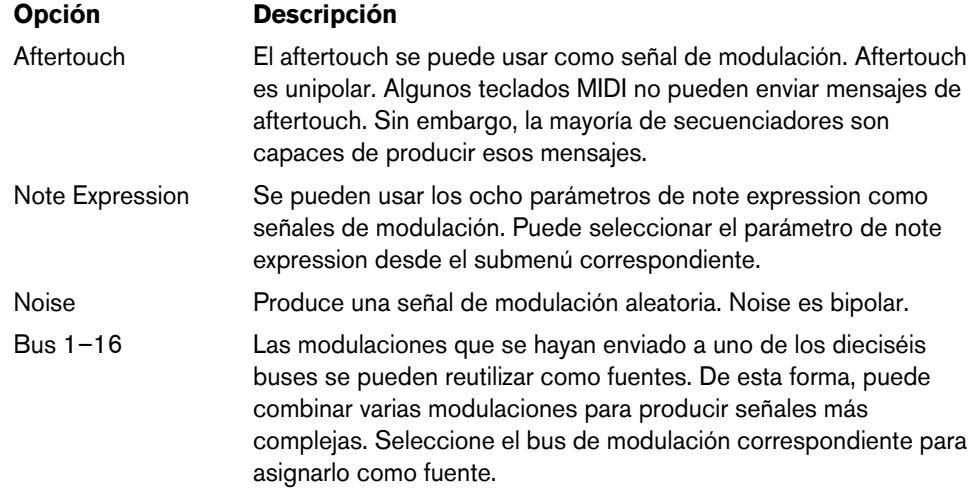

# **Offset**

Aquí puede especificar un desplazamiento adicional a la salida de la fuente de modulación.

#### **Modifier**

Todas las fuentes de modulación también se pueden usar como modificadores. Un modificador se usa para escalar la salida de la fuente de modulación. Un ejemplo típico sería un LFO como fuente y la rueda de modulación como el modificador. Esto le permite controlar la intensidad de la modulación del LFO usando la rueda.

#### **Depth**

Aquí puede ajustar la intensidad de la modulación.

#### **Destinos de modulación (Destinations)**

Están disponibles los siguientes destinos de modulación:

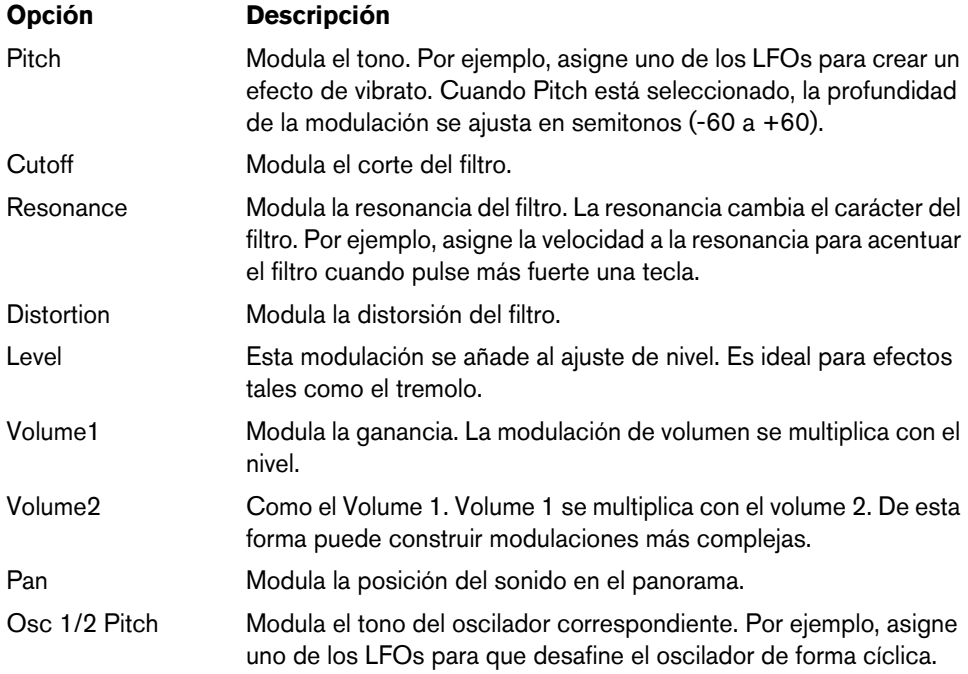

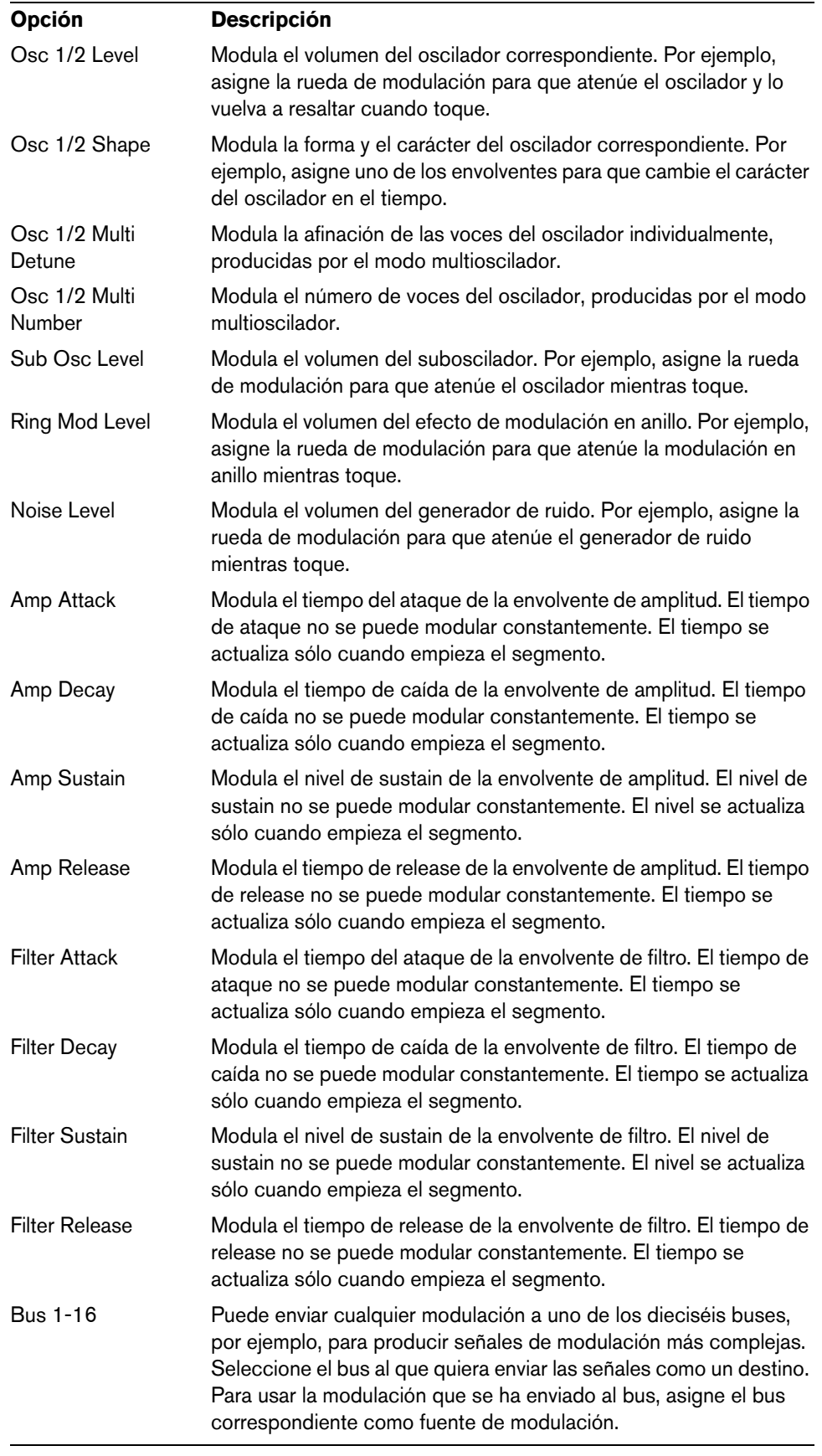

# **Ajustes adicionales**

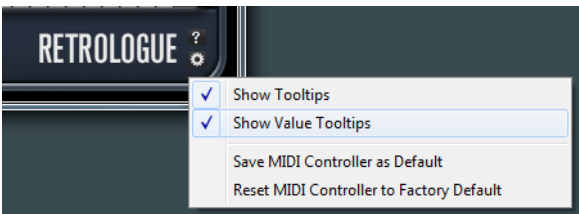

Haga clic en el botón de la parte inferior derecha del panel para abrir el menú emergente de Opciones.

Contiene las siguientes opciones:

| <b>Opción</b>                               | <b>Descripción</b>                                                                                                    |
|---------------------------------------------|----------------------------------------------------------------------------------------------------|
| Show Tooltips                               | Activa y desactiva las ayudas emergentes.                                                                                                    |
| <b>Show Value Tooltips</b>                  | Cuando esta opción esté activada, los parámetros sin un campo<br>indicarán su valor en una caja de ayuda cuando use el control<br>correspondiente.                                                                                     |
| Save MIDI Controller<br>as Default          | Guarda las asignaciones de controladores MIDI actuales como<br>ajuste por defecto. Si añade una nueva instancia del plug-in, se<br>usan los nuevos ajustes por defecto.                                                                |
| Reset MIDI Controller<br>to Factory Default | Restaura las asignaciones de controladores MIDI a los ajustes de<br>fábrica. Esto quiere decir que, los controladores 7 y 10 están<br>asignados a los parámetros de volumen y panorama, y todos las<br>demás asignaciones se eliminan. |

# **Controles rápidos**

Retrologue le ofrece un conjunto predefinido de ocho controles rápidos que se pueden controlar directamente desde Cubase, por ejemplo.

Por defecto, estos controles rápidos están asignados a los siguientes parámetros:

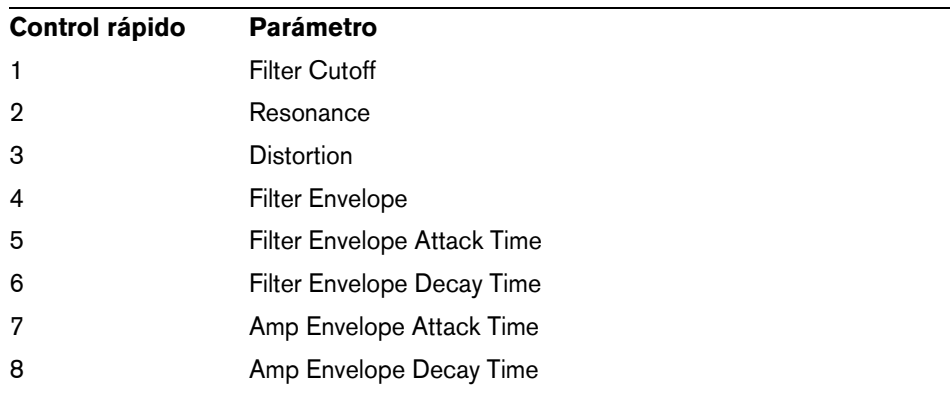

 $\Rightarrow$  También puede cambiar las asignaciones de controles rápidos por defecto. Para más información, vea el Manual de Operaciones de su programa secuenciador de Steinberg.

# **Asignaciones de controladores MIDI**

Casi todos los parámetros de Retrologue se pueden ajustar a través de controladores MIDI. Las asignaciones de controladores MIDI se guardan globalmente para el plugin, con una excepción: La asignación de Mod Wheel se guarda con cada preset. Esto le permite controlar parámetros de efectos usando la Mod Wheel, que de otra forma no serían controlables, ya que no están disponibles como destinos de modulación en la matriz de modulación.

- $\Rightarrow$  Volume y Pan están asignados a los controladores 7 y 10 por defecto, y por lo tanto siempre están disponibles.
- $\Rightarrow$  Cuando usa Retrologue en una aplicación huésped como Cubase, las asignaciones de controladores MIDI se guardan con el proyecto.

#### **Asignar controladores MIDI**

Para asignar controladores MIDI, proceda así:

- **1.** Haga clic derecho en el control que quiera controlar remotamente.
- **2.** Seleccione "Learn CC" en el menú contextual.
- **3.** En su dispositivo MIDI, mueva un dial, fader, o botón.

Puede asignar el mismo controlador MIDI varias veces a parámetros diferentes. Sin embargo, no puede asignar diferentes controladores MIDI al mismo parámetro.

- $\Rightarrow$  La Mod Wheel no se puede asignar usando la función Learn (aprender), vea "Asignar [la Mod Wheel" en la página 69.](#page-68-0)
	- **•** Para eliminar una asignación de un controlador MIDI, haga clic derecho sobre el control correspondiente, y seleccione "Forget CC".

#### **Ajustar el rango del parámetro**

Puede definir los valores mínimo y máximo del parámetro para cada asignación de parámetro por separado.

- **•** Para definir el valor mínimo, ajuste el parámetro al valor, haga clic derecho en el control, y seleccione "Set Minimum".
- **•** Para definir el valor máximo, ajuste el parámetro al valor, haga clic derecho en el control, y seleccione "Set Maximum".

#### <span id="page-68-0"></span>**Asignar la Mod Wheel**

**1.** Haga clic derecho sobre el control al que quiera asignar la Mod Wheel.

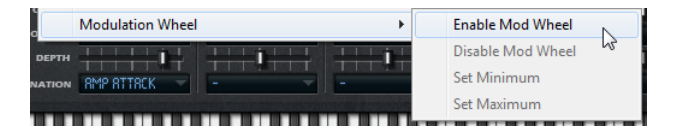

- **2.** En el submenú "Modulation Wheel", seleccione "Enable Mod Wheel".
- **3.** Ajuste los valores mínimo y máximo para la Mod Wheel usando los comandos correspondientes.

# **Italiano**

#### Matthias Klag, Michael Ruf

Revisione e controllo qualità: Cristina Bachmann, Heiko Bischoff, Marion Bröer, Sabine Pfeifer, Heike Schilling, Benjamin Schütte

Traduzione: Filippo Manfredi

Il presente documento in pdf offre un accesso facilitato per utenti non vedenti. Si noti che a causa della complessità del documento e dell'elevato numero di immagini in esso presenti non è stato possibile includere delle descrizioni testuali delle stesse.

Le informazioni contenute in questo manuale sono soggette a variazioni senza preavviso e non rappresentano un obbligo da parte di Steinberg Media Technologies GmbH. Il software descritto in questo manuale è soggetto ad un Contratto di Licenza e non può essere copiato su altri supporti multimediali, tranne quelli specificamente consentiti dal Contratto di Licenza. Nessuna parte di questa pubblicazione può essere copiata, riprodotta o in altro modo trasmessa o registrata, per qualsiasi motivo, senza un consenso scritto da parte di Steinberg Media Technologies GmbH. I licenziatari registrati del prodotto descritto di seguito hanno diritto a stampare una copia del presente documento per uso personale.

Tutti i nomi dei prodotti e delle case costruttrici sono marchi registrati (™ o ®) dei rispettivi proprietari. Per maggiori informazioni, visitare il sito web www.steinberg.net/trademarks.

Data di pubblicazione: 14 Febbraio 2012

© Steinberg Media Technologies GmbH, 2012.

Tutti i diritti riservati.

# **Retrologue**

# **Introduzione**

Grazie al VST Instrument Retrologue avrete a vostra disposizione un sintetizzatore analogico virtuale estremamente flessibile, dotato di tutte le classiche caratteristiche essenziali di sintesi necessarie per creare i vostri suoni synth preferiti. Esso dispone di due oscillatori a modalità multipla, di un sub-oscillatore dedicato e di un noise generator. Gli oscillatori presentano diverse modalità che consentono infinite possibilità operative, dalla creazione di forme d'onda di sintesi di base, alla sync e cross modulation, fino alle forme d'onda multiple. Un oscillatore può essere costituito da una combinazione di più segnali desintonizzabili (fino a otto), che consentono di generare dei suoni particolarmente ricchi. La sezione di Filtro offre 12 diversi tipi di filtri, inclusi dei filtri passa-basso, passa-alto, passa-banda ed elimina-banda. La distorsione dei filtri integrata può produrre sia distorsioni di stampo analogico sia effetti di hard clipping. Inoltre, è possibile aggiungere il segnale ring modulated dagli oscillatori 1 e 2. I due inviluppi e i due LFO di Retrologue possono essere utilizzati per modulare un ampio numero di destinazioni di modulazione, accessibili dalla matrice di modulazione. La matrice consente di assegnare liberamente 10 diverse modulazioni. Grazie a questa funzionalità è possibile creare assegnazioni di modulazione Note Expression che possono essere indirizzate direttamente da Cubase. Per dare il tocco finale ai suoni, Retrologue offre una sezione effetti a due stadi, con inclusi chorus, flanger e diversi effetti delay.

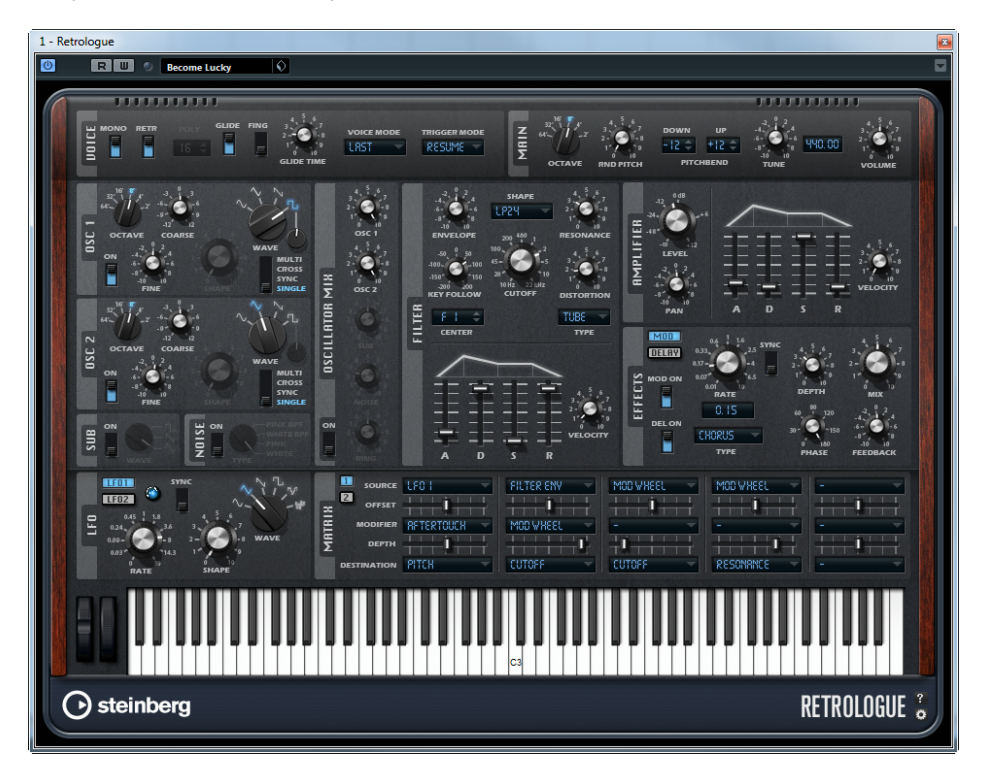
# **La sezione Voice**

La sezione Voice contiene le seguenti impostazioni:

### **Mono**

Il parametro Mono attiva la riproduzione monofonica.

### **Retrigger**

Quando l'opzione Retrigger è attivata, una nota che era stata sottratta da un'altra nota viene riattivata se, al rilascio della nuova nota, si continua a tenere premuta la nota sottratta. Ciò consente ad esempio di riprodurre dei trilli tenendo premuta una nota e premendo e rilasciando rapidamente e in maniera ripetuta un'altra nota.

 $\Rightarrow$  L'opzione Retrigger è disponibile solamente in modalità Mono.

### **Poly**

Quando la modalità Mono non è attiva, è possibile utilizzare questo parametro per specificare il numero di note che è possibile riprodurre simultaneamente.

### **Glide**

Il parametro Glide può essere utilizzato per "piegare" l'intonazione tra due o più note che si trovano una di seguito all'altra. I migliori risultati si ottengono in modalità Mono. Quando si attiva l'opzione Glide, diventano disponibili i seguenti parametri:

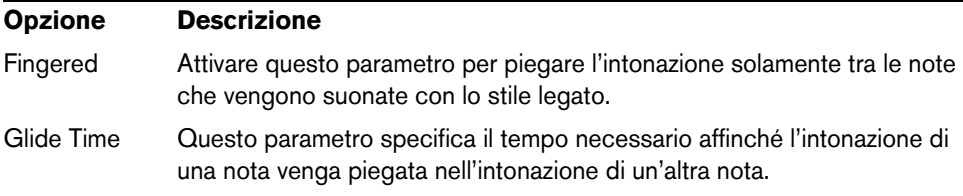

# **Voice Mode**

Il parametro Voice Mode determina quali note vengono sottratte durante la riproduzione e se vengono attivate nuove note quando si supera il valore impostato per l'opzione Polyphony. Sono disponibili le seguenti impostazioni:

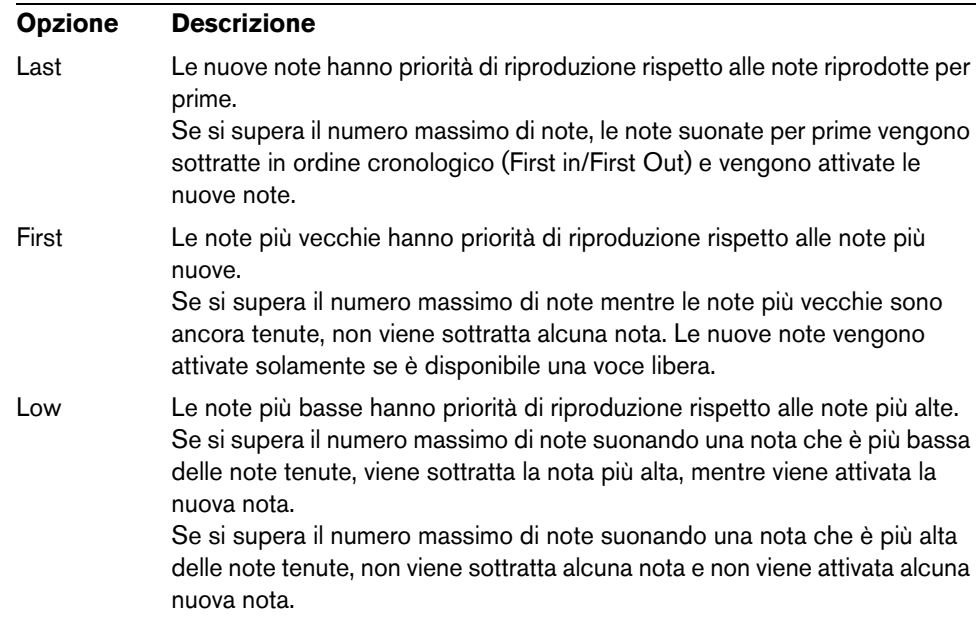

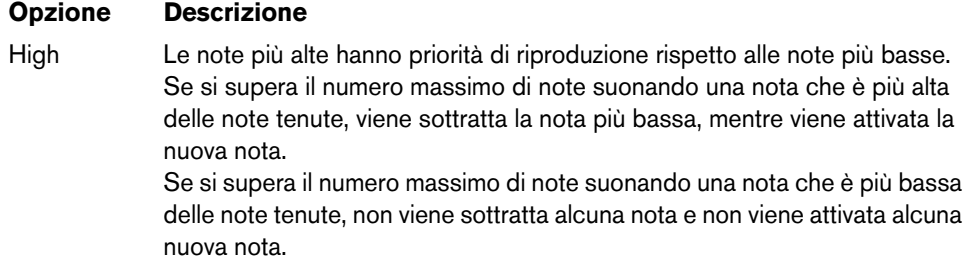

# **Trigger Mode**

Il parametro Trigger Mode definisce il comportamento di attivazione per le nuove note. Sono disponibili le seguenti impostazioni:

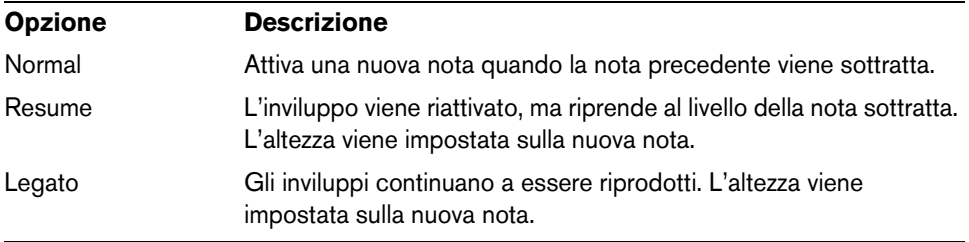

# **La sezione Main**

La sezione Main contiene le seguenti impostazioni:

### **Octave**

Regola l'altezza in step di un'ottava.

### **Random Pitch**

Questo parametro consente di compensare in maniera casuale l'altezza di ciascuna nota che viene riprodotta. Valori elevati generano variazioni maggiori. Al 100%, le compensazioni casuali possono variare da -6 a +6 semitoni.

# **Pitchbend Down/Up**

Si può qui impostare l'intervallo di modulazione dell'altezza che viene applicata quando si muove la rotella del pitchbend.

### **Tune**

Regola l'accordatura principale del plug-in.

### **Volume**

Regola il volume principale del plug-in.

# **La sezione Oscillator**

Nella sezione Oscillator, è possibile definire diverse impostazioni per i due oscillatori, per il sub-oscillatore e per il noise generator.

### **Osc 1/2**

Per i due oscillatori sono disponibili le seguenti impostazioni:

#### **On/Off**

L'interruttore On/Off consente di attivare un oscillatore.

### **Octave**

Regola l'altezza in step di un'ottava.

#### **Coarse**

Regola l'altezza in step di un semitono.

#### **Fine**

Consente di effettuare regolazioni di precisione dell'altezza, in step di un centesimo (un centesimo di semitono).

### **Wave**

Viene qui selezionata una delle quattro forme d'onda: sinusoidale, triangolare, a dente di sega, o quadra.

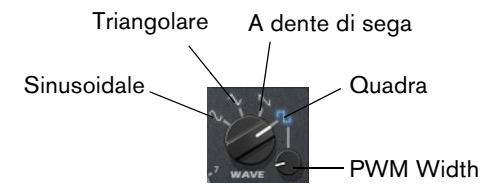

#### **PWM Width**

Questo parametro (Pulse Width Modulation) è disponibile solamente per la forma d'onda quadra e regola il rapporto tra il valore alto e basso dell'onda. Un valore del 50% produce un'onda quadra pura. Con valori sopra o sotto il 50%, l'oscillatore produce onde rettangolari.

### **Oscillator Type**

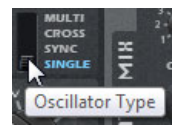

Viene qui selezionato il tipo di oscillatore. Sono disponibili le seguenti opzioni:

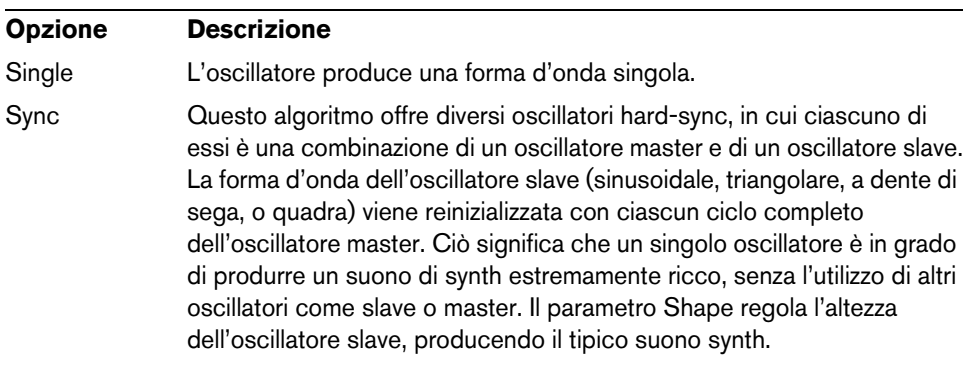

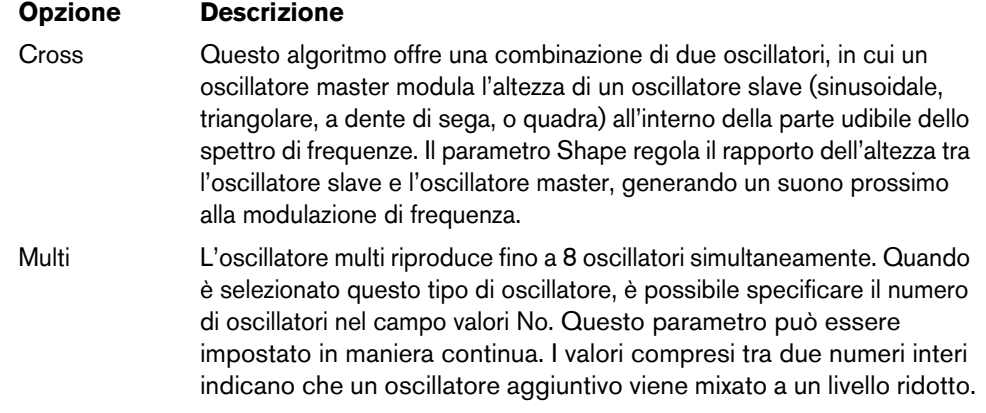

#### **Detune**

Viene qui specificato di quanti centesimi vengono desintonizzati gli oscillatori aggiuntivi. Ad esempio, quando si utilizzano 5 oscillatori e si imposta il parametro Detune su 4, si ottiene un oscillatore all'altezza originale e quattro oscillatori desintonizzati a -8, -4,  $+4$  e  $+8$ .

### **Sub-Oscillatore (SUB)**

**•** Per attivare e disattivare il sub-oscillatore, utilizzare il relativo interruttore On/Off.

Il controllo Wave specifica la forma d'onda del sub-oscillatore. Si può scegliere tra triangolare, a dente di sega e quadra. L'altezza del sub-oscillatore è sempre di un'ottava sotto rispetto all'altezza complessiva. Se si modula l'altezza complessiva, il sub-oscillatore si regola di conseguenza.

### **Noise Generator**

**•** Per attivare il noise generator, utilizzare il relativo interruttore On/Off.

Il parametro Noise viene utilizzato per i suoni privi di altezza. Oltre ai rumori rosa e bianco standard, sono disponibili anche le versioni trattate con filtro passa-banda (BPF) di questi tipi di rumori.

### **Ring**

**•** Per attivare e disattivare la ring modulation, utilizzare il relativo interruttore On/Off. La ring modulation viene prodotta tramite modulazione dei due oscillatori. Di conseguenza, affinché essa abbia effetto, entrambi gli oscillatori 1 e 2 devono essere attivi.

### **Oscillator Mix**

Vengono qui regolati i livelli dei diversi oscillatori e della ring modulation.

# **La sezione Filter**

La sezione Filter consente di regolare il colore tonale del suono.

### **Shape**

Questo parametro determina su quali frequenze agisce il filtro. Sono disponibili le seguenti opzioni:

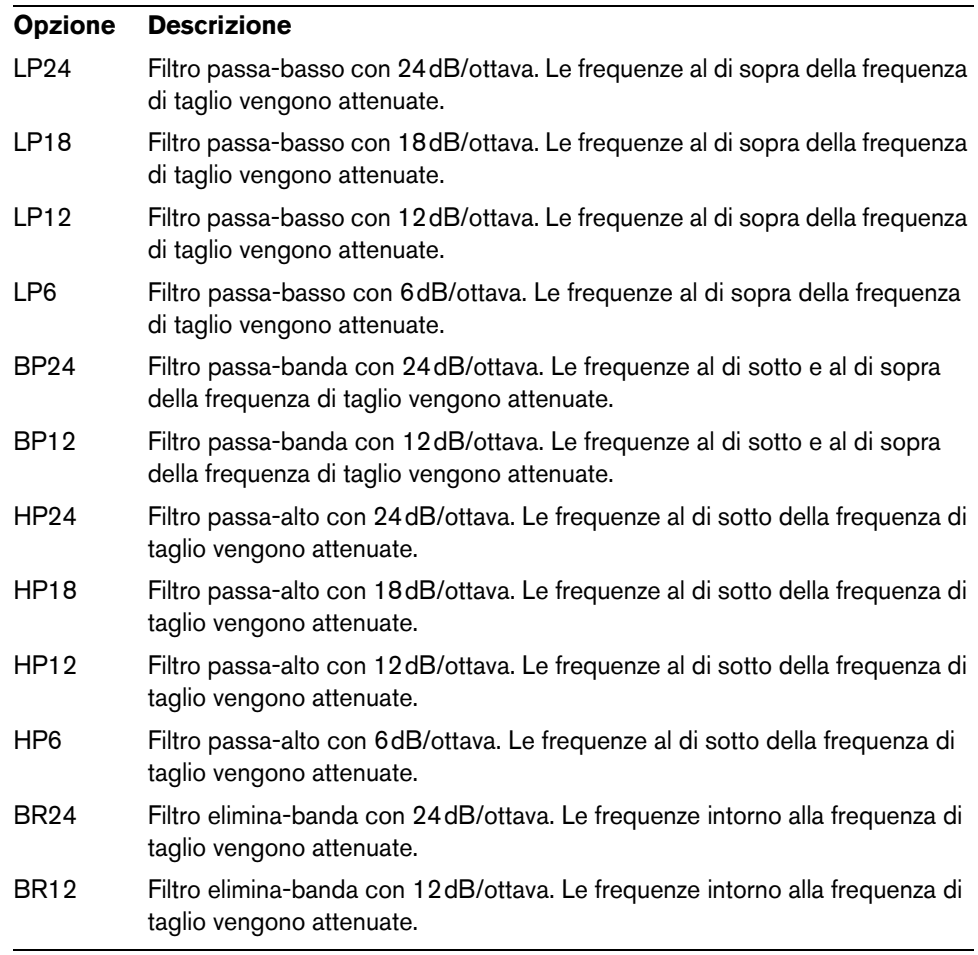

# **Cutoff**

Viene qui regolata la frequenza di taglio (cutoff) del filtro.

### **Resonance**

Questo parametro enfatizza le frequenze intorno alla frequenza di taglio. Per un suono elettronico, aumenta la risonanza. Con impostazioni di risonanza elevate, il filtro va in auto-oscillazione, generando così un tono squillante.

# **Distortion**

Questo parametro aggiunge distorsione al segnale. L'effetto che si ottiene dipende dal tipo di distorsione selezionata A valori elevati crea un effetto di distorsione estremamente intenso.

Sono disponibili i seguenti tipi di distorsione:

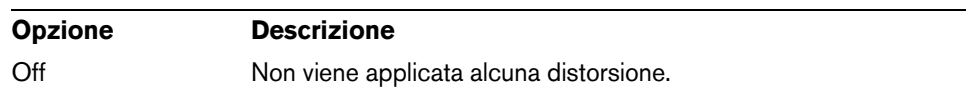

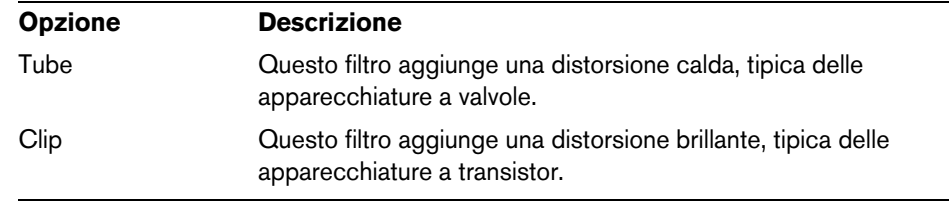

### **Envelope**

È qui possibile regolare la modulazione del cutoff dell'inviluppo del filtro. Valori negativi invertono la direzione della modulazione.

### **Key Follow**

Viene qui regolata la modulazione del cutoff utilizzando dei numeri nota. Impostare questo parametro su valori positivi per aumentare il cutoff con note al di sopra della tonalità centrale. Utilizzare valori negativi per ridurre il cutoff con note al di sopra della tonalità centrale. A +100%, il cutoff segue esattamente l'altezza riprodotta.

#### **Center**

Questo parametro determina la nota MIDI che viene utilizzata come posizione centrale per la funzione "Key Follow".

### **Display dell'inviluppo e controllo Velocity**

Tramite i fader che si trovano sotto il display dell'inviluppo, è possibile specificare i tempi di attacco (A), decadimento (D), sustain (S) e rilascio (R) dell'inviluppo del filtro.

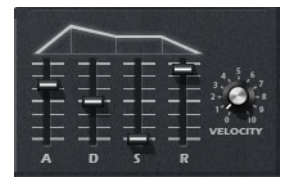

Il controllo Velocity determina il grado con cui l'intensità dell'inviluppo dipende dalla velocity. Quando il controllo è impostato su 0, l'inviluppo viene applicato completamente. Valori più elevati riducono l'intensità per le velocity più basse.

# **La sezione Amplifier**

### **Level**

Viene qui regolato il livello della voce.

 $\Rightarrow$  Normalmente, l'headroom interna di 12 dB di Retrologue consente di riprodurre parti polifoniche senza alcun bisogno di regolare i livelli. Tuttavia, quando si utilizzano livelli di distorsione del filtro più elevati, potrebbe risultare necessario ridurre il livello.

### **Pan**

Viene qui regolata la posizione del suono nel panorama stereo.

### **Display dell'inviluppo e controllo Velocity**

È qui possibile specificare i tempi di attacco (A), decadimento (D), sustain (S) e rilascio (R) dell'inviluppo dell'ampiezza.

Il parametro Velocity determina il grado con cui il livello di uscita dipende dalla velocity. Quando il controllo è impostato su 0, il suono viene sempre riprodotto alla massima ampiezza. Valori più elevati riducono il livello per le velocity più basse.

# **La sezione Effects**

Retrologue dispone di due effetti in insert in serie: un effetto di modulazione e un delay.

**•** Per attivare e disattivare gli effetti, utilizzare gli interruttori MOD ON e DEL ON.

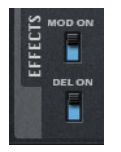

# **Effetti di modulazione**

Il primo effetto nella catena degli effetti è l'effetto di modulazione, il quale può essere utilizzato sia come chorus che come flanger.

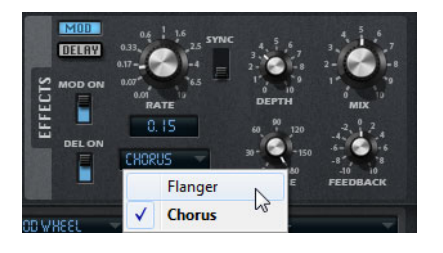

**•** Fare clic sul pulsante MOD per visualizzare le relative impostazioni.

Sono disponibili i seguenti parametri:

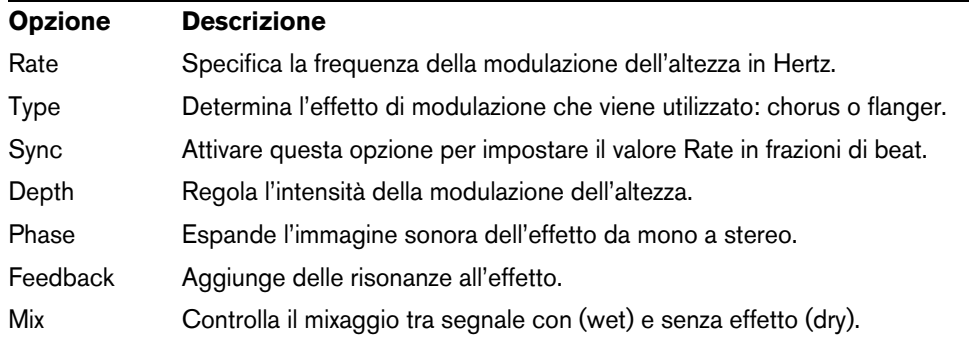

# **Effetti delay**

Per il secondo effetto nella catena è possibile scegliere tra diversi effetti delay.

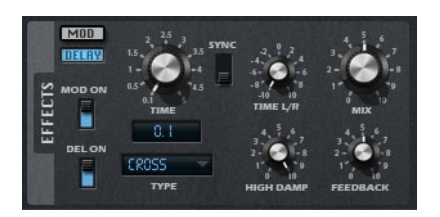

**•** Fare clic sul pulsante DELAY per aprire le relative impostazioni.

Dal menu a tendina Type è possibile scegliere uno dei seguenti effetti delay:

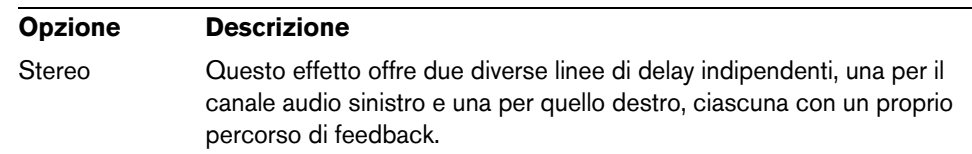

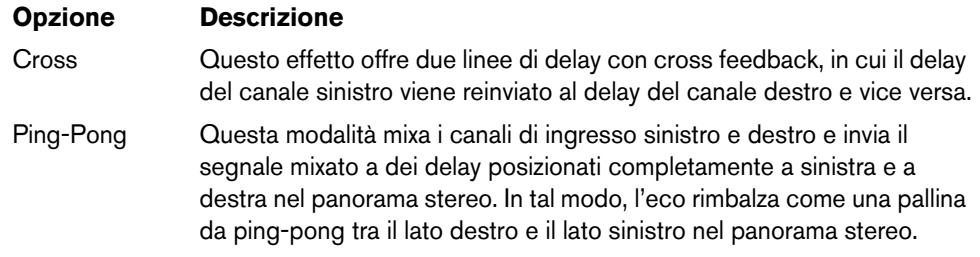

Per gli effetti sono disponibili i seguenti parametri:

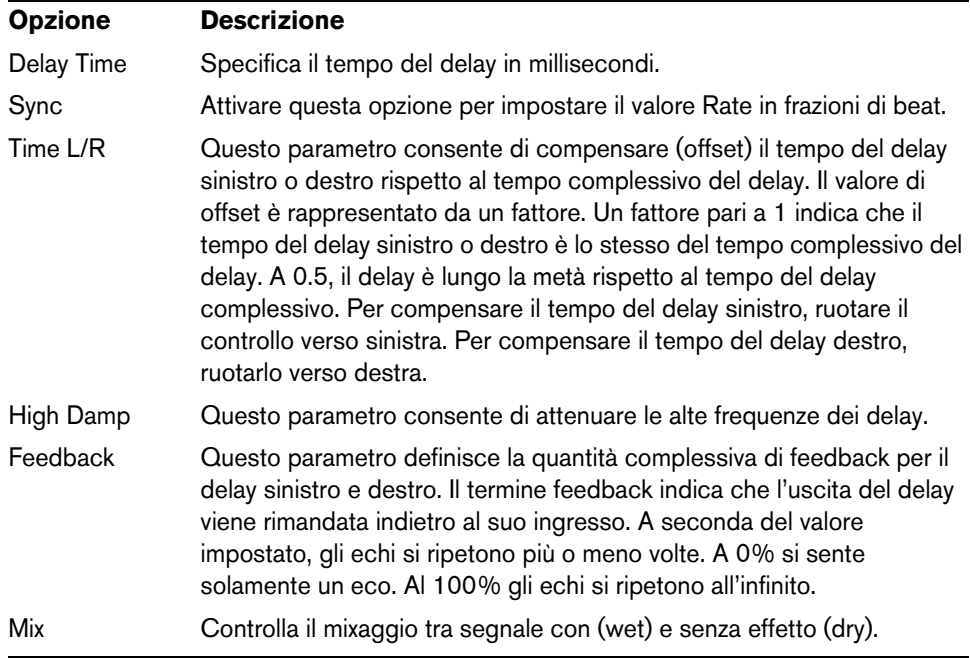

# **La sezione LFO**

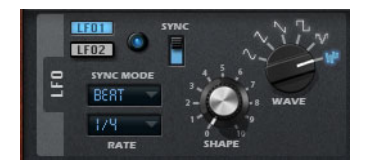

Retrologue dispone di due LFO monofonici. In questo contesto, monofonico significa che i LFO sono calcolati una sola volta e alimentano più voci contemporaneamente. Per passare dal LFO 1 al LFO 2, fare semplicemente clic sul pulsante corrispondente.

### **I controlli Wave e Shape**

Il controllo Wave determina il tipo base della forma d'onda. Le caratteristiche della forma d'onda selezionata vengono modificate tramite il controllo Shape.

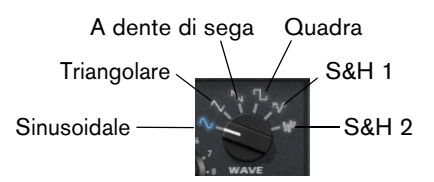

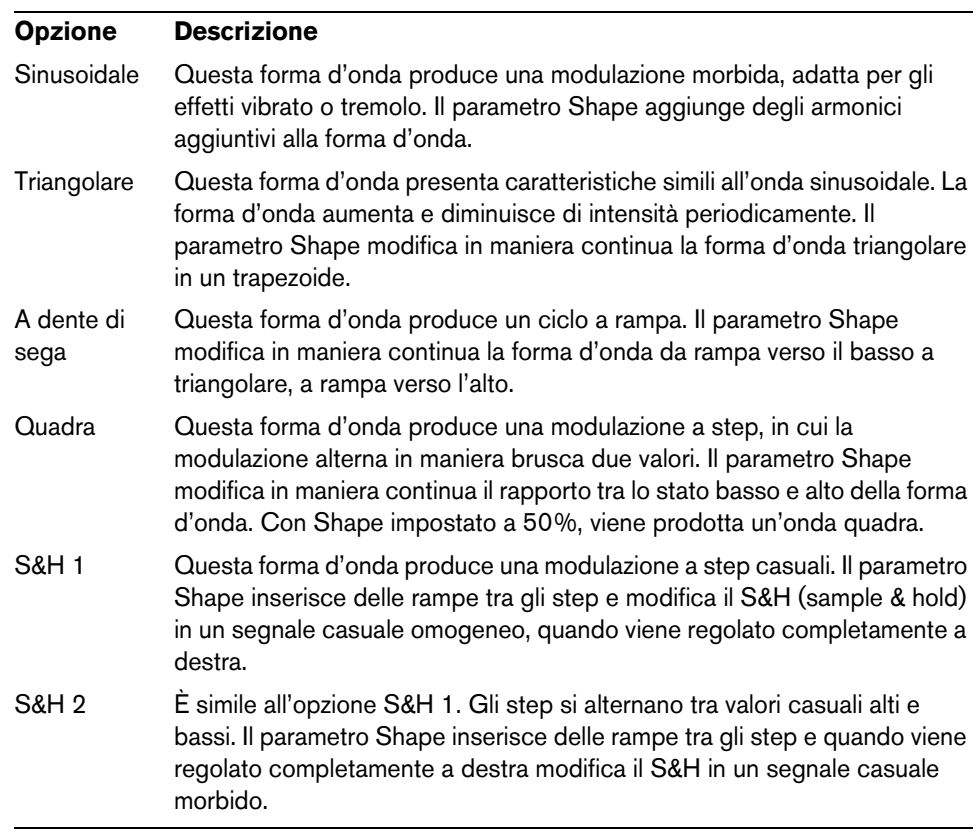

# **Rate**

Questo parametro controlla la frequenza della modulazione, cioè la velocità del LFO.

### **Sync**

Quando l'opzione Sync è attiva, la frequenza viene regolata in frazioni di beat.

# **Sync Mode**

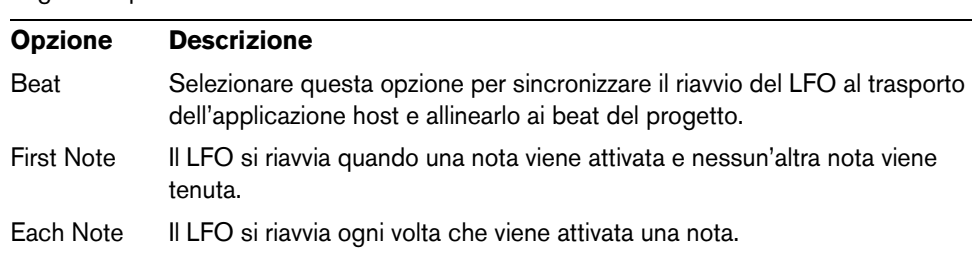

Il parametro Sync Mode specifica come viene riattivato il LFO. Sono disponibili le seguenti opzioni:

# **La matrice di modulazione (sezione Matrix)**

Il concetto di controllare un parametro tramite un altro parametro è chiamato modulazione. Oltre alle modulazioni integrate, come "filter envelope to cutoff", o "velocity to envelope level", la sezione della matrice di modulazione offre l'accesso a una serie di modulazioni aggiuntive. Assegnare le modulazioni significa interconnettere delle sorgenti di modulazione, come LFO ed inviluppi, con delle destinazioni di modulazione quali altezza, cutoff, ampiezza, ecc. La matrice di modulazione offre fino a 10 modulazioni liberamente assegnabili, ciascuna con una sorgente, un offset, un modificatore e una destinazione con profondità regolabile. Tutte le sorgenti e le destinazioni di modulazione possono essere assegnate più volte.

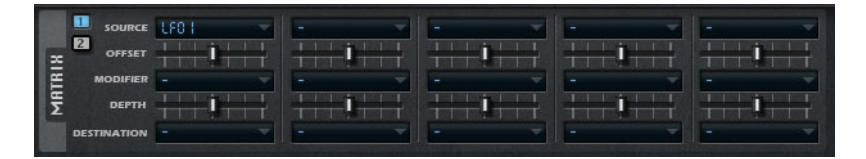

**•** Il pulsante con etichetta 1 visualizza le modulazioni 1–5, il pulsante 2 visualizza le modulazioni 1–5.

# **Sorgenti di modulazione (Source)**

Le sorgenti di modulazione sono disponibili dai menu a tendina Source e Modifier. Sono disponibili le seguenti sorgenti di modulazione:

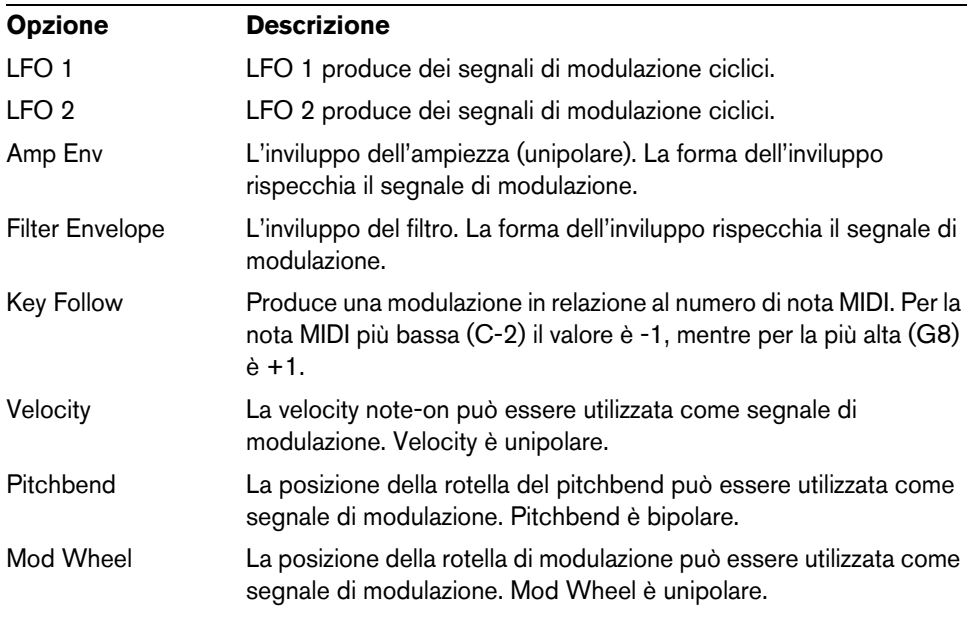

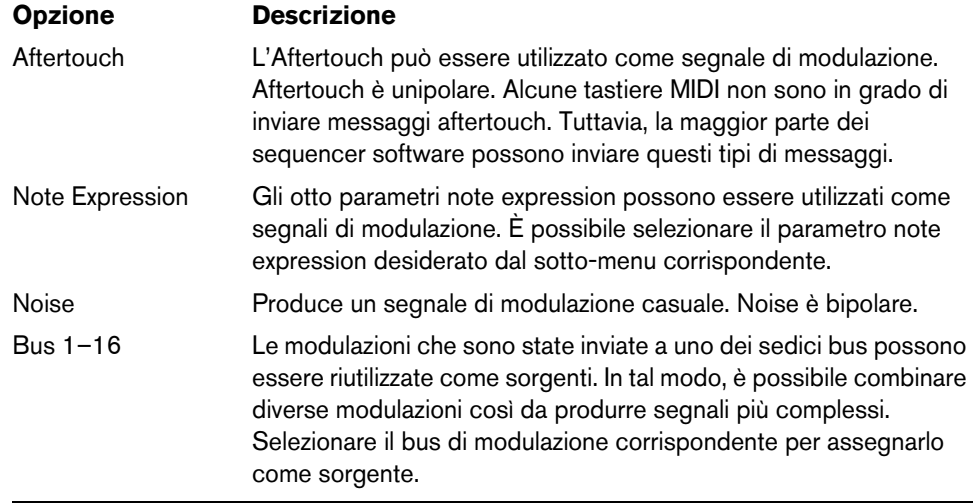

# **Offset**

È qui possibile specificare un offset aggiuntivo all'uscita della sorgente di modulazione.

### **Modifier**

Tutte le sorgenti di modulazione possono essere utilizzate anche come modificatori. Un modificatore viene utilizzato per modellare l'uscita della sorgente di modulazione. Un esempio tipico potrebbe essere costituito da un LFO come sorgente e dalla mod wheel come modificatore. Ciò consente di controllare l'intensità della modulazione del LFO tramite la mod wheel.

### **Depth**

Viene qui regolata l'intensità della modulazione.

### **Destinazioni di modulazione (Destination)**

Sono disponibili le seguenti destinazioni di modulazione:

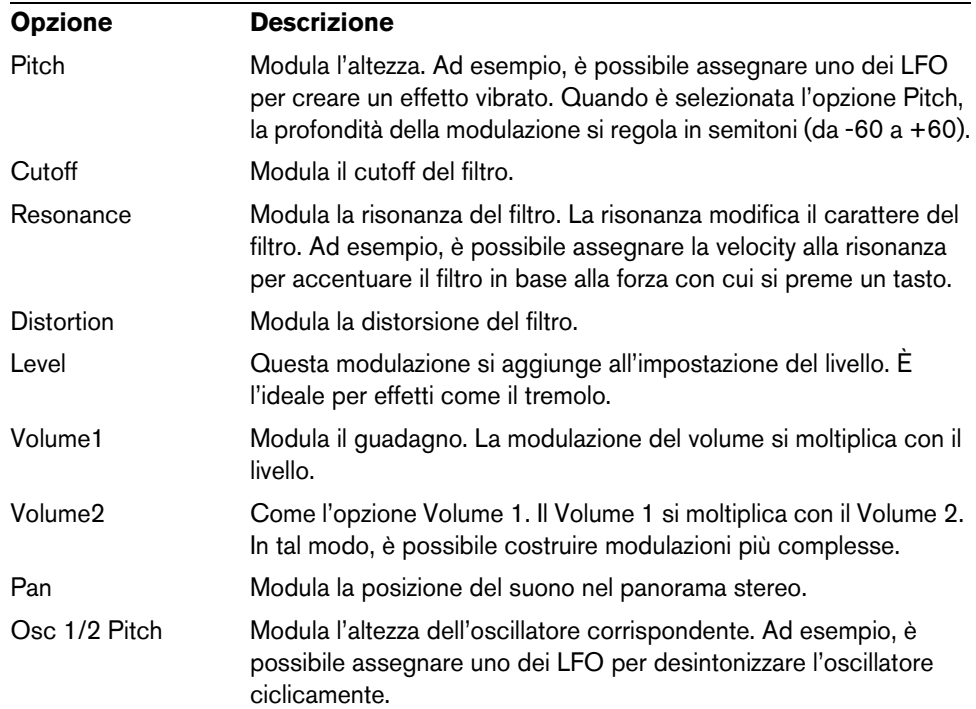

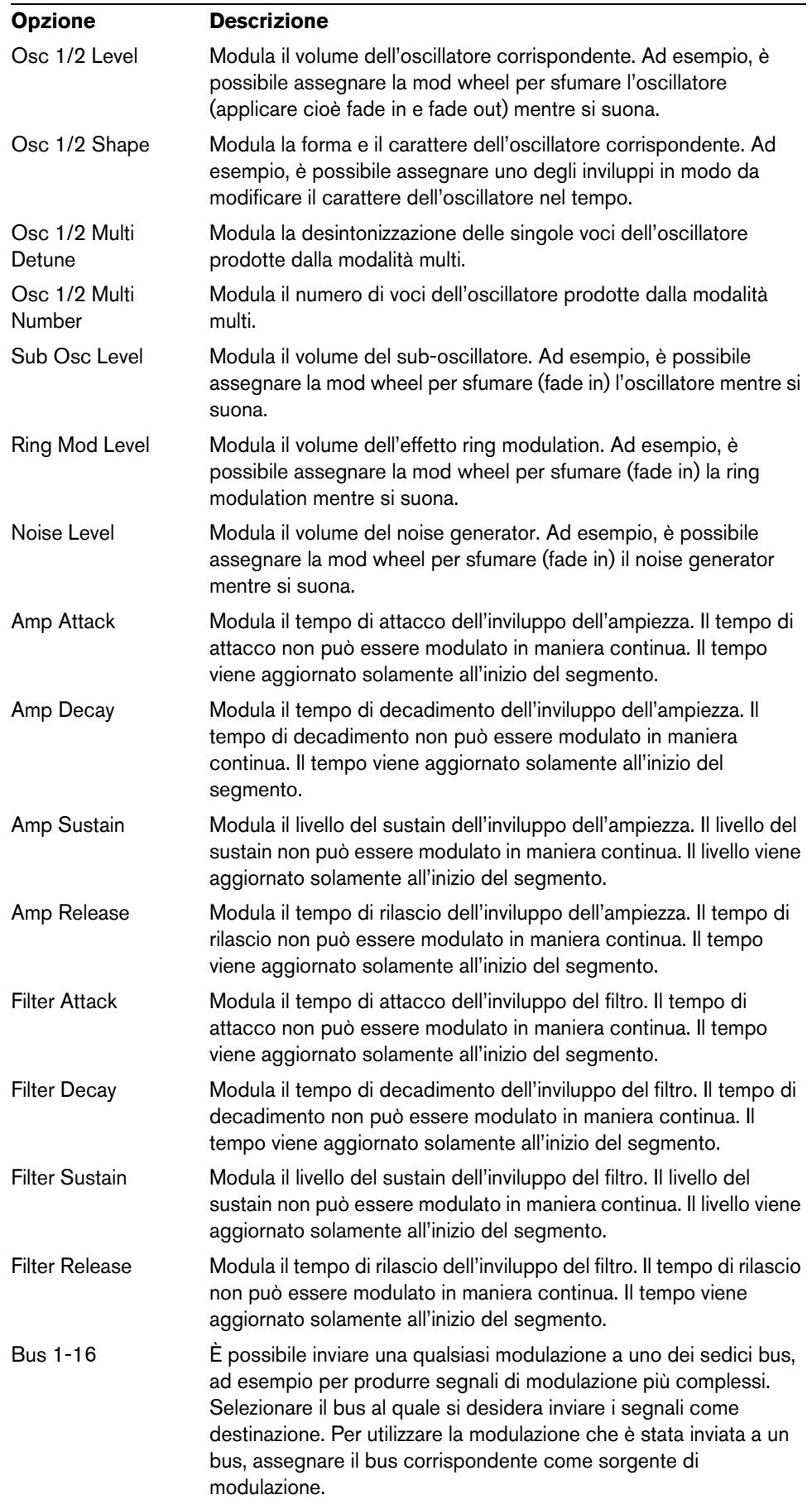

# **Impostazioni aggiuntive**

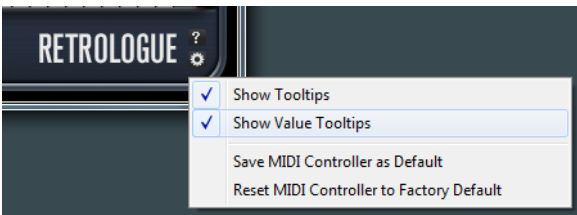

Fare clic sul pulsante nell'angolo inferiore destro del pannello per aprire il menu a tendina Options.

Questo menu contiene le seguenti opzioni:

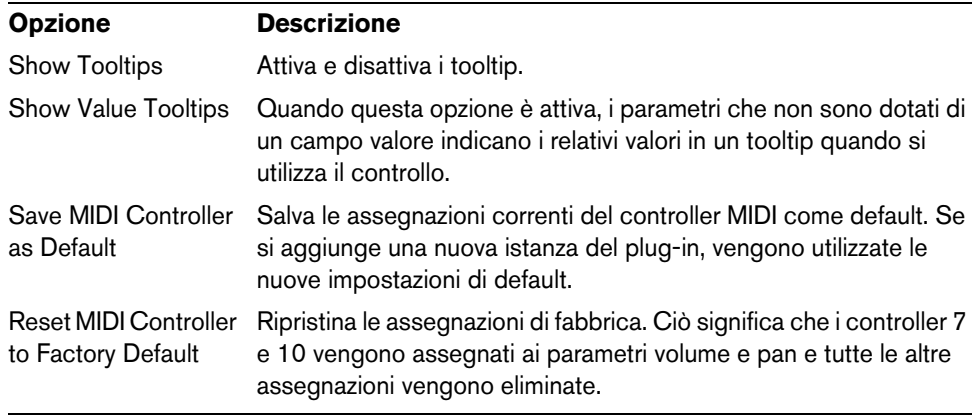

# **Controlli rapidi**

Retrologue offre un set predefinito di otto controlli rapidi che possono ad esempio essere controllati direttamente da Cubase.

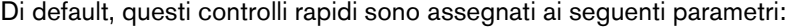

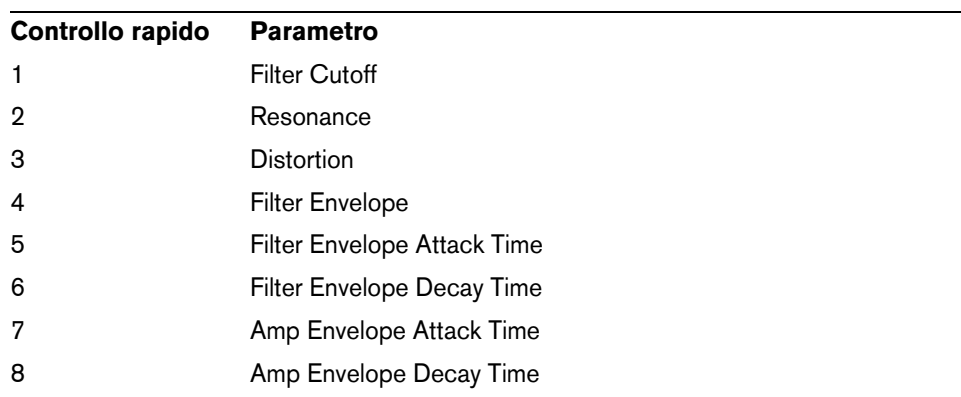

 $\Rightarrow$  È inoltre possibile modificare le assegnazioni dei controlli rapidi di default. Per maggiori informazioni, consultare il Manuale Operativo della propria applicazione sequencer di Steinberg.

# **Assegnazioni dei controller MIDI**

Quasi tutti i parametri di Retrologue possono essere regolati tramite i controller MIDI. Le assegnazioni dei controller MIDI sono salvate globalmente per il plug-in, con un'unica eccezione: l'assegnazione della Mod Wheel viene salvata con ciascun preset. Ciò consente di controllare i parametri degli effetti tramite la Mod Wheel, i quali non sarebbero altrimenti controllabili, per il fatto che non sono disponibili come destinazioni di modulazione nella matrice di modulazione.

- $\Rightarrow$  Volume e Pan sono assegnati ai controller 7 e 10 di default, sono quindi di conseguenza sempre disponibili.
- $\Rightarrow$  Quando si utilizza Retrologue in un'applicazione host come Cubase, le assegnazioni dei controller MIDI vengono salvate all'interno del progetto.

### **Assegnare i controller MIDI**

Per assegnare dei controller MIDI, procedere come segue:

- **1.** Fare clic-destro sul controllo che si desidera controllare in remoto.
- **2.** Selezionare l'opzione "Learn CC" dal menu contestuale.
- **3.** Sulla propria periferica MIDI, muovere un potenziometro, un fader o un pulsante.

È possibile assegnare lo stesso controller MIDI più volte su parametri diversi. Non è tuttavia possibile assegnare diversi controller MIDI allo stesso parametro.

- $\Rightarrow$  La Mod Wheel non può essere assegnata tramite la funzione Learn, riferirsi a ["Assegnare la Mod Wheel" a pag. 86.](#page-85-0)
	- **•** Per rimuovere un assegnazione dei controller MIDI, fare clic-destro sul controllo corrispondente e selezionare "Forget CC".

### **Definire l'intervallo di un parametro**

È possibile definire i valori minimo e massimo separatamente per ciascuna assegnazione dei parametri.

- **•** Per definire un valore minimo, impostare il parametro sul valore, fare clic-destro sul controllo e selezionare "Set Minimum".
- **•** Per definire un valore massimo, impostare il parametro sul valore, fare clic-destro sul controllo e selezionare "Set Maximum".

#### <span id="page-85-0"></span>**Assegnare la Mod Wheel**

**1.** Fare clic-destro sul controllo per il quale si desidera assegnare la Mod Wheel.

![](_page_85_Figure_19.jpeg)

- **2.** Dal sotto-menu "Modulation Wheel", selezionare "Enable Mod Wheel".
- **3.** Impostare i valori minimo e massimo per la Mod Wheel, utilizzando i comandi corrispondenti.

日本語

Matthias Klag, Michael Ruf

改訂管理および品質管理 : Cristina Bachmann, Heiko Bischoff, Marion Bröer, Sabine Pfeifer, Heike Schilling, Benjamin Schütte

この PDF マニュアルでは、目の不自由な方のための高度なアクセシビリティ機能を提供しています。このマニュアルは複雑かつ多くの 図が使用されているため、図の説明は省略されていることをご了承ください。

本書の記載事項は、Steinberg Media Technologies GmbH 社によって予告なしに変更されることがあり、同社は記載内容に対する責任を 負いません。

本書に掲載されている画面は、すべて操作説明のためのもので、実際の画面と異なる場合があります。

本書で取り扱われているソフトウェアは、ライセンス契約に基づいて供与されるもので、ソフトウェアの複製は、ライセンス契約の範囲 内でのみ許可されます ( バックアップコピー )。

Steinberg Media Technologies GmbH 社の書面による承諾がない限り、目的や形式の如何にかかわらず、本書のいかなる部分も記録、複 製、翻訳することは禁じられています。本製品のライセンス所有者は、個人利用目的にかぎり、本書を 1 部複製することができます。

本書に記載されている製品名および会社名は、すべて各社の商標、および登録商標です。

© Steinberg Media Technologies GmbH, 2012.

All rights reserved.

# Retrologue

### **はじめに**

VST インストゥルメントである Retrologue は、柔軟性の高いバーチャルアナログシンセサイザーです。シンセサイ ザーの音作りに欠かせない標準的なシンセシス機能をすべて搭載し、2 つのマルチモードオシレーター ( 専用サブオ シレーターとノイズジェネレーター) を使用できます。これらのオシレーターにはいくつかのモードが用意されてお り、基本的なシンセシス波形からシンクやクロスの調節、さらにはマルチ波形まで、あらゆる波形に対応します。最 大 8 つのデチューン可能なオシレーター信号を組み合わせて 1 つのオシレーターとして処理できるため、非常に豊 かなサウンドを作成できます。「FILTER」セクションにはローパス、ハイパス、バンドパス、バンドリジェクション など、12 種類のフィルターがあります。統合フィルターディストーションは、アナログチューブディストーション またはハードクリッピングエフェクトを生成できます。さらに、オシレーター 1 および 2 からのリングモジュレー ション信号を追加できます。Retrologue の 2 つのエンベロープおよび 2 つの LFO は、モジュレーションマトリクス でアクセスできる多数のモジュレーションデスティネーションの変調に使用できます。モジュレーションマトリク スには自由に割り当て可能な 10 個のモジュレーションが用意されており、たとえば、Cubase から直接操作できる ノートエクスプレッションモジュレーションを割り当てられます。サウンドの仕上げには、2 段階のエフェクトセク ションでコーラス、フランジャー、複数のディレイなど、さまざまなエフェクトを使用できます。

![](_page_88_Figure_3.jpeg)

### **「VOICE」セクション**

「VOICE」セクションについて以下に説明します。

#### MONO

モノフォニック再生が有効になります。

#### RETR

「RETR」が有効になっている場合、あるノートが別のノートによって発音を停止されたあと、新しいノートのキーを 離したときに停止されたノートをまだホールドしていれば、停止していたノートが再トリガーされます。これによ り、たとえば、あるノートをホールドしたまま、別のノートを繰り返しすばやく押したり離したりすると、トリル 演奏ができます。

#### ➯「RETR」オプションは、「MONO」モードでのみ使用できます。

#### POLY

「MONO」モードが有効になっていない場合に、同時に発音できるノートの数を指定できます。

### GLIDE

発音するノート間のピッチをベンドします。「MONO」モードのときに最も効果的です。「GLIDE」オプションを有効 にすると、以下のパラメーターを利用できるようになります。

![](_page_89_Picture_189.jpeg)

### VOICE MODE

ポリフォニー設定を上回ったときに、再生中の発音を停止させるノートと新しいノートをトリガーするかどうかを 設定します。使用可能な設定を以下に示します。

![](_page_89_Picture_190.jpeg)

#### TRIGGER MODE

新しいノートのトリガー動作を設定します。使用可能な設定を以下に示します。

![](_page_89_Picture_191.jpeg)

# **「MAIN」セクション**

「MAIN」セクションについて以下に説明します。

### **OCTAVE**

音程をオクターブ単位で設定します。

#### RND PITCH

ランダムに発音したノートでピッチをオフセットします。値が大きくなると変化が激しくなります。100% に設定す ると、ランダムオフセットは -6 から +6 半音の範囲で変化します。

#### PITCHBEND DOWN/UP

ピッチベンドホイールを動かしたときに適用されるピッチモジュレーションの範囲を設定します。

### TUNE

プラグインのメインチューニングを調整します。

### VOLUME

プラグインのメインボリュームを調節します。

### **オシレーターセクション**

オシレーターセクションでは、サブオシレーターおよびノイズジェネレーターの 2 つのオシレーターを設定できま す。

### OSC 1/2

2 つのオシレーターには、以下の設定があります。

#### ON/OFF

「ON/OFF」スイッチを使用してオシレーターを有効にします。

#### **OCTAVE**

ピッチをオクターブ単位で設定します。

#### COARSE

ピッチを半音単位で設定します。

#### FINE

ピッチをセント ( 半音の 1/100) 単位で微調整します。

#### WAVE

4 種類の波形 ( サイン波、三角波、のこぎり波、または矩形波 ) の 1 つを選択します。

![](_page_91_Figure_15.jpeg)

#### PWM 幅

矩形波にのみ利用できます。矩形波のハイとローの値の比率を設定します。50% の設定では、純粋な矩形波 ( デュー ティー比が 50 % の方形波 ) が生成されます。50% を下回るまたは上回る設定の場合、オシレーターは方形波でない 矩形波 ( パルス波 ) を示します。

#### Oscillator Type

![](_page_91_Picture_19.jpeg)

オシレーターのタイプを選択します。選択可能なオプションを以下に示します。

![](_page_91_Picture_176.jpeg)

#### DETUNE

追加のオシレーターを何セント単位でデチューンするかを指定します。たとえば、5 つのオシレーターを使用して 「DETUNE」を 4 に設定すると、元のピッチのオシレーターとデチューンされた 4 つのオシレーター (-8、-4、+4、+8) が生成されます。

### SUB ( サブオシレーター )

**•** サブオシレーターを有効または無効にするには、「ON/OFF」スイッチを使用します。

「WAVE」コントロールでサブオシレーターの波形を指定できます。三角波、のこぎり波、および矩形波から選択で きます。サブオシレーターのピッチは、全体的なピッチよりも常に 1 オクターブ低くなります。全体的なピッチを 変調すると、サブオシレーターが追従します。

#### NOISE ( ノイズジェネレーター )

**•** ノイズジェネレーターを有効にするには、「ON/OFF」スイッチを使用します。

サウンドにノイズを加えます。標準的なホワイトノイズおよびピンクノイズに加えて、バンドパスフィルターで処 理されたバージョン (BPF) のホワイトノイズおよびピンクノイズもあります。

RING

#### **•** リングモジュレーションを有効または無効にするには、「ON/OFF」スイッチを使用します。

リングモジュレーションは 2 つのオシレーターを変調して生成します。したがって、リングモジュレーションの 効果を得るにはオシレーター 1 および 2 を両方有効にする必要があります。

### OSCILLATOR MIX

各オシレーターのレベルとリングモジュレーションを調節します。

# **「FILTER」セクション**

「FILTER」セクションでは、サウンドの音色を調節できます。

#### SHAPE

フィルターシェイプは効果がかかる周波数を決定します。選択可能なシェイプを以下に示します。

![](_page_93_Picture_180.jpeg)

#### CUTOFF

フィルターのカットオフ周波数を調節します。

#### RESONANCE

カットオフ付近の周波数を強調します。エレクトリックなサウンドを強調したい場合は、レゾナンスの値を上げま す。レゾナンスの設定を高くすると、フィルターは自己発振し、電話の呼出音のような音になります。

#### DISTORTION

信号にディストーションを加えます。選択したディストーションタイプによって効果は異なります。設定値を高く すると、強いディストーションエフェクトがかかります。

選択可能なディストーションタイプを以下に示します。

![](_page_93_Picture_181.jpeg)

#### ENVELOPE

フィルターエンベロープのカットオフモジュレーションを調節します。負の値の場合、モジュレーションの方向が 反転します。

#### KEY FOLLOW

ノートナンバーを使用してカットオフモジュレーションを設定します。センターキーよりもノートが高くなる場合 にカットオフを上げるには、このパラメーターを正の値に設定します。センターキーよりも高いノートのカットオ フを下げるには、負の値を使用します。+100% の場合、カットオフは再生されるピッチに正確に追従します。

#### CENTER

「KEY FOLLOW」オプションで中央位置として使用される MIDI ノートを設定します。

### エンベロープカーブの表示と「VELOCITY」コントロール

エンベロープカーブ表示の下のフェーダーを操作して、フィルターエンベロープのアタック、ディケイ、サステイ ン、およびリリースタイムを指定します。

![](_page_94_Picture_3.jpeg)

「VELOCITY」コントロールはベロシティーがエンベロープの強さに影響する程度を設定します。0 に設定するとエン ベロープが完全に適用されます。値が大きくなると、ベロシティーが弱いほどエンベロープの強さが低減されます。

### **「AMPLIFIER」セクション**

#### LEVEL

ボイスのレベルを調節します。

⇒ 通常、Retrologue で 12 dB の内部ヘッドルームを設定すると、レベル調節なしでポリフォニック再生できます。 ただし、フィルターディストーションのレベルがこれよりも高い場合はレベルを下げる必要が生じることがあり ます。

#### PAN

ステレオでのサウンドの定位を調節します。

#### エンベロープカーブの表示と「VELOCITY」コントロール

アンプリファイアーエンベロープのアタック、ディケイ、サステイン、およびリリースタイムを指定します。

「VELOCITY」パラメーターはベロシティーが出力レベルに影響する程度を設定します。0 に設定すると、サウンドは 常にそのサウンドの最大振幅で再生されます。値が大きくなると、ベロシティーが弱いほど出力レベルが低減され ます。

# **「EFFECTS」セクション**

Retrologue には、モジュレーションエフェクトとディレイというシリアル接続された 2 つのインサートエフェクト が用意されています。

**•** これらのエフェクトを有効または無効にするには、「MOD ON」と「DEL ON」のスイッチを使用します。

![](_page_94_Picture_17.jpeg)

モジュレーションエフェクト

エフェクトチェーンの 1 つめは、モジュレーションエフェクトです。これはコーラスとしても、フランジャーとし ても使用できます。

![](_page_94_Picture_20.jpeg)

**•** モジュレーションエフェクトの設定を表示するには、「MOD」ボタンをクリックします。

使用可能なパラメーターを以下に示します。

| オプション        | 説明                                          |
|--------------|---------------------------------------------|
| RATF         | ピッチモジュレーションの周波数をヘルツで指定します。                  |
| <b>TYPF</b>  | 使用するモジュレーションエフェクトをコーラスまたはフランジャーから設定しま<br>す。 |
| <b>SYNC</b>  | 「RATE」の値を拍子の分数で設定するには「SYNC」を有効にします。         |
| <b>DEPTH</b> | ピッチモジュレーションの強さを設定します。                       |
| PHASE        | エフェクトがかかったサウンドをモノラルからステレオに拡大します。            |
| FFFDBACK     | エフェクトにレゾナンス (共鳴)を付加します。                     |
| <b>MIX</b>   | ドライ信号とウェット信号の比率を設定します。                      |

### ディレイエフェクト

エフェクトチェーンの 2 つめは、複数のディレイエフェクトから選択できます。

![](_page_95_Picture_174.jpeg)

#### **•** ディレイエフェクトの設定を開くには、「DELAY」ボタンをクリックします。

![](_page_95_Picture_175.jpeg)

#### これらのエフェクトには、以下のパラメーターがあります。

![](_page_95_Picture_176.jpeg)

# **「LFO」セクション**

![](_page_96_Picture_2.jpeg)

Retrologue には 2 つのモノフォニック LFO が用意されています。この場合のモノフォニックとは、LFO は 1 回計算 され、複数のボイスが同時にフィードされることを意味します。設定を切り替えるには、「LFO 1」または「LFO 2」 のボタンをクリックします。

#### 「WAVE」と「SHAPE」

「WAVE」コントロールは波形の基本的なタイプを設定します。選択した波形の特性は「SHAPE」コントロールで変 更します。

![](_page_96_Figure_6.jpeg)

![](_page_96_Picture_183.jpeg)

### RATE

モジュレーションの周期、つまり、LFO の「速度」をコントロールします。

#### SYNC

「SYNC」が有効になっていると、周波数は拍子の分数で設定されます。

### SYNC MODE

LFO の再トリガーの方法を指定します。選択可能なオプションを以下に示します。

![](_page_96_Picture_184.jpeg)

### **モジュレーションマトリクス**

あるパラメーターを別のパラメーターでコントロールする概念をモジュレーションといいます。「カットオフに対す るフィルターエンベロープ」や「エンベロープレベルに対するベロシティー」といった内蔵モジュレーションに加 えて、「MATRIX」セクションではさらに複数のモジュレーションにアクセスできます。モジュレーションの割り当 てとは、LFO やエンベロープなどのモジュレーションソースとピッチ、カットオフ、振幅などのモジュレーション デスティネーションを相互に接続することを意味します。モジュレーションマトリクスは、最大 10 種類のモジュ レーションを使用できます。それぞれのモジュレーションは、デプスのソース、オフセットパラメーター、モディ ファイアーおよびデスティネーションを設定できます。すべてのモジュレーションソースおよびモジュレーション デスティネーションは、重複して割り当てられます。

![](_page_97_Figure_3.jpeg)

**•** モジュレーション 1 ~ 5 とモジュレーション 6 ~ 10 の表示を切り替えるには、「1」または「2」のボタンをク リックします。

### モジュレーションソース

モジュレーションソースは、「SOURCE」と「MODIFIER」のポップアップメニューから利用できます。選択可能なモ ジュレーションソースを以下に示します。

![](_page_97_Picture_200.jpeg)

#### OFFSET ( オフセット )

モジュレーションソースのアウトプットに対して追加オフセットを指定します。

### MODIFIER ( 修飾キー )

すべてのモジュレーションソースは修飾キーとして使用することもできます。修飾キーはモジュレーションソース のアウトプットの調節に使用します。典型的な例では、LFO をソースとして、モジュレーションホイールを修飾キー として使用します。これによって、LFO モジュレーションの強さをホイールで制御できます。

### DEPTH ( デプス )

モジュレーションの強さを調節します。

# DESTINATION ( モジュレーションデスティネーション )

選択可能なモジュレーションデスティネーションを以下に示します。

| オプション                 | 説明                                                                                                    |
|-----------------------|----------------------------------------------------------------------------------------------------|
| Pitch                 | ピッチを変調します。たとえば、LFO の1つを割り当ててビブラートエフェクトを作<br>成します。「Pitch」を選択している場合、モジュレーションデプスは半音単位 (-60 か<br>ら +60) で設定できます。                              |
| Cutoff                | フィルターカットオフを変調します。                                                                                                    |
| Resonance             | フィルターレゾナンスを変調します。レゾナンスはフィルターの特性を変えます。た<br>とえば、ベロシティーをレゾナンスに割り当てて、キーを強く押せば押すほどフィル<br>ターが強調されるようにします。                                       |
| Distortion            | フィルターディストーションを変調します。                                                                                                    |
| Level                 | レベル設定に付け加えられます。トレモロなどのエフェクトに最適です。                                                                                                    |
| Volume1               | ゲインを変調します。ボリュームモジュレーションはレベルに応じて増大します。                                                                                                    |
| Volume2               | 「Volume 1」と同様です。「Volume 1」は「Volume 2」と掛け合わせて使用します。こ<br>のようにして、より複雑なモジュレーションを構築できます。                                                       |
| Pan                   | ステレオにおけるサウンドのパンを変調します。                                                                                                    |
| Osc 1/2 Pitch         | それぞれのオシレーターのピッチを変調します。たとえば、LFOの1つを割り当てて<br>オシレーターを周期的にデチューンします。                                                                           |
| Osc 1/2 Level         | それぞれのオシレーターのボリュームを変調します。たとえば、モジュレーションホ<br>イールを割り当てて、演奏中にオシレーターをフェードイン/フェードアウトします。                                                         |
| Osc 1/2 Shape         | それぞれのオシレーターの波形の特性を変調します。たとえば、エンベロープの1つ<br>を割り当てて、時間に対するオシレーターの特性を変更します。                                                                   |
| Osc 1/2 Multi Detune  | マルチオシレーターモードで生成される個別のオシレーターボイスのデチューンを変<br>調します。                                                                                           |
| Osc 1/2 Multi Number  | マルチオシレーターモードで牛成されるオシレーターボイスの数を変調します。                                                                                                    |
| Sub Osc Level         | サブオシレーターのボリュームを変調します。たとえば、モジュレーションホイール<br>を割り当てて、演奏中にオシレーターをフェードインします。                                                                    |
| Ring Mod Level        | リングモジュレーションエフェクトのボリュームを変調します。たとえば、モジュレー<br>ションホイールを割り当てて、演奏中にリングモジュレーションをフェードインしま<br>す。                                                   |
| Noise Level           | ノイズジェネレーターのボリュームを変調します。たとえば、モジュレーションホイー<br>ルを割り当てて、演奏中にノイズジェネレーターをフェードインします。                                                              |
| Amp Attack            | アンプリファイアーエンベロープのアタックタイムを変調します。この時間は連続し<br>て変調できません。アタックタイムは、セグメントが始まるときにのみ更新されます。                                                         |
| Amp Decay             | アンプリファイアーエンベロープのディケイタイムを変調します。この時間は連続し<br>て変調できません。ディケイタイムは、セグメントが始まるときにのみ更新されます。                                                         |
| Amp Sustain           | アンプリファイアーエンベロープのサステインレベルを変調します。サステインレベ<br>ルは連続して変調できません。サステインレベルは、セグメントが始まるときにのみ<br>更新されます。                                               |
| Amp Release           | アンプリファイアーエンベロープのリリースタイムを変調します。この時間は連続し<br>て変調できません。リリースタイムは、セグメントが始まるときにのみ更新されます。                                                         |
| <b>Filter Attack</b>  | フィルターエンベロープのアタックタイムを変調します。この時間は連続して変調で<br>きません。アタックタイムは、セグメントが始まるときにのみ更新されます。                                                             |
| <b>Filter Decay</b>   | フィルターエンベロープのディケイタイムを変調します。この時間は連続して変調で<br>きません。ディケイタイムは、セグメントが始まるときにのみ更新されます。                                                             |
| <b>Filter Sustain</b> | フィルターエンベロープのサステインレベルを変調します。サステインレベルは連続<br>して変調できません。サステインレベルは、セグメントが始まるときにのみ更新され<br>ます。                                                   |
| Filter Release        | フィルターエンベロープのリリースタイムを変調します。この時間は連続して変調で<br>きません。リリースタイムは、セグメントが始まるときにのみ更新されます。                                                             |
| <b>Bus 1-16</b>       | 16本のバスの1つにモジュレーションを送って、より複雑なモジュレーション信号を<br>生成できます。信号を送りたいバスをデスティネーションとして選択します。バスに<br>送られたモジュレーションを使用するには、対応するバスをモジュレーションソース<br>として割り当てます。 |

# **その他の設定**

![](_page_99_Picture_179.jpeg)

オプションポップアップメニューを開くには、パネルの右下にあるボタンをクリックします。

このポップアップメニューには以下の項目があります。

![](_page_99_Picture_180.jpeg)

## **クイックコントロール**

Retrologue には、あらかじめ定義された 8 つのクイックコントロールセットが用意されています。これらのコント ロールは、たとえば Cubase から直接制御できます。

初期設定では、これらのコントロールは以下のパラメーターに割り当てられています。

![](_page_99_Picture_181.jpeg)

□ クイックコントロールのデフォルトの割り当てを変更することもできます。詳細については、ご使用の Steinberg シーケンサーアプリケーションの『オペレーションマニュアル』を参照してください。

## **MIDI コントローラーの割り当て**

Retrologue のほとんどすべてのパラメーターは MIDI コントローラーで調節できます。MIDI コントローラーの割り 当ては、1 つの例外を除きプラグイン全体に反映されます。モジュレーションホイールの割り当てはプリセットごと に保存されます。これによって、モジュレーションホイールでエフェクトのパラメーターを制御できる一方、モジュ レーションマトリクスでモジュレーションデスティネーションとしてエフェクトを使用しない場合はホイールの操 作は無効になります。

- □ 初期設定では、ボリュームとパンがコントローラーの 7 と 10 に割り当てられているためいつでも使用できます。
- $\Rightarrow$  Cubase などのホストアプリケーションで Retrologue を使用する場合、MIDI コントローラーの割り当てはプロ ジェクト内に保存されます。

### MIDI コントローラーの割り当て

MIDI コントローラーを割り当てるには、以下の手順に従います。

- 1. リモートコントロールするコントロールを右クリックします。
- 2. コンテキストメニューから「Learn CC」を選択します。
- 3. MIDI デバイスでノブ、フェーダー、またはボタンを動かします。

同じ MIDI コントローラーに複数のパラメーターを割り当てられます。ただし、同じパラメーターに異なる MIDI コ ントローラーの割り当てはできません。

- **⇒ モジュレーションホイールは「Learn ( 学習)」機能を使用して割り当てることはできません。101 ページの「**モジュ [レーションホイールの割り当て」を](#page-100-0)参照してください。
- **•** MIDI コントローラーの割り当てを解除するには、コントローラーを右クリックして「Forget CC」を選択します。

#### パラメーター範囲の設定

パラメーターの割り当てごとに、最小値と最大値を個別に設定できます。

- **•** 最小値を設定するには、パラメーターをその値に設定し、コントロールを右クリックして「Set Minimum」を選 択します。
- **•** 最大値を設定するには、パラメーターをその値に設定し、コントロールを右クリックして「Set Maximum」を選 択します。

### <span id="page-100-0"></span>モジュレーションホイールの割り当て

1. モジュレーションホイールに割り当てるコントロールを右クリックします。

![](_page_100_Figure_15.jpeg)

- 2.「Modulation Wheel」サブメニューで「Enable Mod Wheel」を選択します。
- 3. 対応するコマンドを使用してモジュレーションホイールの最小値と最大値を設定します。